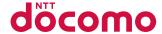

# **AQUOS PHONE SH-12C**

**INSTRUCTION MANUAL '11.5** 

#### Introduction

Thank you for purchasing "AQUOS PHONE SH-12C".

Make sure to read this manual before and during use to ensure proper operation.

#### Using the FOMA terminal

- SH-12C supports W-CDMA, GSM/GPRS and Wireless LAN System.
- Because the FOMA terminal relies on radio signals, it cannot be used in places with no signal (such as tunnels, underground or in buildings), in places with a weak signal or outside the FOMA service area. You may not use the FOMA terminal in the upper floors of a building even with no obstructions in sight. There may also be times when the signal is strong and you are not moving but the call is interrupted.
- Because the FOMA terminal uses electrical signals, it is possible for a third party to listen in on a conversation. However, since the W-CDMA and GSM/GPRS systems automatically apply privacy to every call, a third party that tries to listen in only hears static
- The FOMA terminal converts conversations into a digital signal and sends it to the other party over the radio. If the signal cannot be reconverted properly by such as moving to an area with a weak signal, the voice may not be heard correctly.
- Keep a separate memo and note information (e.g. phonebook, calendar, notepad, voice memo, answering memo) stored in the FOMA terminal.
   DOCOMO shall not be liable for any loss of content due to a failure, repair, upgrade or other handling of the FOMA terminal.

- As with PCs, some user-installed applications may disrupt the stability of your FOMA terminal performance or unexpectedly transmit information via the Internet causing improper use of your location information and personal information stored in the FOMA terminal. Therefore, verify the supplier and operating conditions of the applications to be used before using them.
- It is recommended to save the important data to the microSD Card.
- The FOMA terminal supports the FOMA Plus-Area and the FOMA HIGH-SPEED area.
- The explanations in this manual are based on the case of using UIM.

## **Unlocking SIM card**

The FOMA terminal can unlock the SIM card. Unlock the SIM card to use non-DOCOMO SIM cards.

- SIM card can be unlocked at a docomo Shop.
- Commission is incurred separately for unlocking SIM card.
- When using non-DOCOMO SIM card, some services and functions are unavailable. DOCOMO shall not be liable for guaranteeing operation of the FOMA terminal.
- For details on unlocking SIM card, refer to DOCOMO website.

Download the latest information on this manual from the DOCOMO website.

- "User's Manual (in PDF format)" Download http://www.nttdocomo.co.jp/english/support/ trouble/manual/download/index.html
- ※ The URL and contents of this manual are subject to change without prior notice.

# Basic package and main optional parts

#### Basic package

SH-12C terminal (includes warranty and Back Cover SH54)

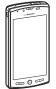

Battery Pack SH28

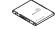

Quick Start Guide (in Japanese only)

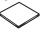

FOMA charger micro USB adapter SH01

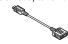

microSD Card (2 GB) (sample) (includes user's guide)

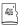

 microSD Card is inserted to the FOMA terminal by default. microUSB cable for PC (sample) (includes user's quide)

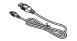

### ■ Main optional parts

FOMA AC Adapter 01/02 (includes warranty and user's guide)

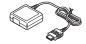

For details on other optional parts ☞ P. 138

- The screens and illustrations in this manual are shown as examples. The actual screens and illustrations may differ.
- The explanations in this manual are based on default settings. The actual screens may differ depending on settings changed after numbase
- Note that "SH-12C" is referred to as "FOMA terminal" in this manual.
- This manual refers to microSD Card as "microSD Card" or "microSD".
- Reproduction of this manual in part or in whole is prohibited.
- The contents of this manual are subject to change without prior notice.

## Checking operation method on the FOMA terminal

Select [images] Instruction Manual] in the home screen. Main contents described in the manual can be referred (in Japanese only). Also, you can find a description of the function you want to use using table of contents, index and searching.

The latest information on the manual is described

| Contents                                                                                                    |                                                                                                    |  |
|----------------------------------------------------------------------------------------------------|----------------------------------------------------------------------------------------------------|--|
| Basic package and main optional parts       1         Notes on using SH-12C       4         Precautions (ALWAYS FOLLOW THESE DIRECTIONS)       5         Handling precautions       16 |                                                                                                    |  |
| Before Using the Handset P. 23                                                                                                    | Part names and functions, UIM, microSD Card, Battery pack, Charging, Power ON/OFF, Basic operation, Changing screen display to English, Initial setting, Screen display/icon, Home screen, Application screen, Market, docomo market, Character entry                                                                                                    |  |
| Call/Network Services<br>P. 59                                                                                                    | Phone, Outgoing call history/Incoming call history, Phonebook, Available network services                                                                                                    |  |
| Various Settings<br>P. 71                                                                                                    | Setting menu, Profile, Energy saving settings, Wireless & networks, Call settings, Sound settings, Display settings, USB connection, Location & security, Applications, Accounts & synchronization, Privacy, microSD & phone storage, Language & keyboard, Voice input & output, Accessibility, Pedometer setting, Date & time, About phone, Security codes |  |

Mail, Browser

Mail/Internet

P. 85

| Multimedia<br>P. 91       | Camera, Camera reader, Gallery, Picture (3D-capable),<br>Music player, 1Seg                                                                                                    |
|---------------------------|----------------------------------------------------------------------------------------------------|
| File management<br>P. 107 | Contents manager, Infrared communication, iC communication, Bluetooth® function, External connector device, Cooperation with Blu-ray Disc recorder, Home network settings                                                                                                    |
| Applications<br>P. 119    | GPS/Navigation, Compass, Osaifu-Keitai, Calendar, Clock,<br>Notepad, Voice recorder, Calculator, microSD backup,<br>Dictionary, Pedometer, Yubisaki dictionary, iD設定アプリ (iD<br>setting appli)                                                                                         |
| Overseas Use<br>P. 131    | Outline of international roaming (WORLD WING), Available services overseas, Before use overseas, Setting to use overseas, Make/Receive a call in your country of stay                                                                                                    |
| Appendix/Index<br>P. 137  | Introduction of options and related devices, Troubleshooting (FAQ), Warranty and After-Sales Service, Software update, OS version upgrade, Main specifications, Specific Absorption Rate (SAR) of mobile phone, Export Administration Regulations, Intellectual Property Right, Index |

## Notes on using SH-12C

- This FOMA terminal does not support i-mode functions (connection to i-mode site (broadcast), i-αppli, etc.).
- Google applications and its service contents are subject to change without prior notice.
- This FOMA terminal automatically performs communication for some functions, for example, to synchronize data, check the latest software version or maintain connection with the server. Also, making a communication with large-volume data such as downloading applications or watching videos will lead to higher packet communication charges. Subscription to flat-rate packet communication services is highly recommended.
- Setting this FOMA terminal to manner mode does not mute sounds (camera shutter sound, etc.) other than the ring tone, operation sound, and various notification sounds.
- For details on checking your phone number (own number) © P. 73
- For details on software version of your FOMA terminal 障P. 82
- New functions may be added to this FOMA terminal and the operation method may change by upgrading the OS version. Check the DOCOMO website for the latest information of additions and changes.

- If the OS is upgraded, some applications that used in the previous OS version may not be available or some unintended bugs may occur.
- Read the terms of use of Google Inc. for details on Google services. Also, read each terms of use for details on other web services.
- If your FOMA terminal is lost, change your each account password using a PC to prevent other persons from using Twitter, mixi, and Google services such as Google Talk, Gmail, Android Market.
- The FOMA terminal does not support providers other than mopera U, Business mopera Internet (URL restriction) and sp-mode.
- The FOMA terminal is available without microSD Card. However, some data such as images shot with camera or voices recorded with voice recorder can be saved only to microSD Card. Also, data cannot be sent and received using infrared communication or Bluetooth connection without microSD Card. It is recommended that microSD Card be inserted to use the FOMA terminal

## **Precautions (ALWAYS FOLLOW THESE DIRECTIONS)**

- Before use, read these "Precautions" carefully and use your FOMA terminal properly. Keep this manual in a safe place for future reference
- These precautions contain information intended to prevent bodily injury to the user and to surrounding people, as well as damage to property, and must be observed at all times.

The following symbols indicate the different degrees of injury or damage that may occur if information provided is not observed and the FOMA terminal is used improperly.

| <u></u> ∆ Danger | This symbol indicates that "death or serious bodily injury may directly and immediately result from improper use". |
|------------------|----------------------------------------------------------------------------------------------------|
| <b>⚠ Warning</b> | This symbol indicates that "death or serious bodily injury may result from improper use".                          |
| <b>⚠</b> Caution | This symbol indicates that "minor injury and/or property damage may result from improper use".                     |

#### The following symbols indicate specific directions

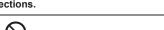

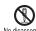

Indicates a prohibited action.

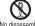

Indicates not to disassemble the device.

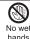

Indicates not to handle the device with wet hands

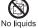

Indicates not to use the device near water or get it wet.

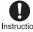

Indicates that instructions specified are compulsory (must be followed).

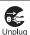

Indicates that the power cord must be unplugged from the outlet.

#### "Precautions" is explained in the following seven sections

| ionoming coven cochone.                                       |
|---------------------------------------------------------------|
| <ul> <li>Handling the FOMA terminal, battery pack,</li> </ul> |
| adapters (including charger micro USB adapter),               |
| and UIM (general)P. 6                                         |
| Handling the FOMA terminal P. 8                               |
| Handling battery pack P. 10                                   |
| Handling adapters (including charger micro USB                |
| adapter)                                                      |
| • Handling UIM P. 13                                          |
| Handling near electronic medical equipment                    |
|                                                               |
| • 3D images                                                   |
|                                                               |

Handling the FOMA terminal. battery pack, adapters (including charger micro USB adapter), and UIM (general)

# **⚠** Danger

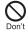

Do not use, store or leave the equipment in locations subject to high temperatures, such as near a fire, in direct sunlight or inside a car on a hot day.

May cause fires, burns or bodily injury.

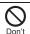

Do not place the equipment inside cooking appliances such as microwave ovens or pressure cookers.

May cause fires, burns, bodily injury or electric shock.

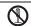

Do not attempt to disassemble or modify the equipment.

No disassembly

May cause fires, burns, bodily injury or electric shock.

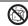

Do not get the equipment wet with water, drinking water, pet

No liquids urine, etc.

May cause fires, burns, bodily injury or electric shock.

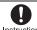

Use only the battery packs and adapters (including charger Instruction micro USB adapter) specified by NTT DOCOMO for use with the FOMA terminal.

May cause fires, burns, bodily injury or electric shock.

# Warning

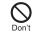

Do not subject the equipment to strong impacts or throw it.

May cause fires, burns, bodily injury or electric shock.

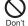

Do not allow conductive materials (such as metal objects and pencil lead) to come into contact with the charger terminal. external device terminal. earphone/microphone terminal or HDMI terminal. In addition, do not insert such objects.

May cause fires, burns, bodily injury or electric shock.

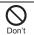

Do not cover or wrap the equipment with bedding, etc. when using or charging.

May cause fires or burns.

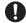

Make sure to turn off the FOMA terminal and not to charge the Instruction battery in locations such as gas stations where flammable gas is generated.

May cause a gas explosion or fire.

To use Osaifu-Keitai in locations such as gas stations. make sure to turn off the power in advance (If the Osaifu-Keitai lock setting is activated, disable the lock before turning off the power).

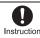

If you notice anything unusual, such as an unusual odor, Instruction overheating, discoloration or deformation during use. charging or storage, immediately follow the instructions below.

- Unplug the power cord from the outlet or cigarette lighter socket.
- Turn off the FOMA terminal.
- Remove the battery pack from the FOMA terminal.

May cause fires, burns, bodily injury or electric shock.

# **∕**!∖ Caution

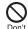

Do not leave the equipment on unstable surfaces, such as on a wobbling table or sloped surface.

May fall and cause injury.

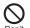

Do not store the equipment in locations that are subject to humidity, dust or high temperatures.

May cause fires, burns or electric shock.

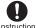

If being used by a child, have a guardian teach him/her the Instruction proper handling procedures. In addition, check that the child is using the equipment as directed.

May result in bodily injury.

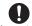

Keep the equipment out of the reach of voung children.

Instruction

A young child may swallow the equipment or suffer other bodily injury.

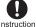

Be very careful when using the FOMA terminal connected to Instruction adapters (including charger micro USB adapter) repeatedly or for long periods of time.

The FOMA terminal, battery pack or adapters (including charger micro USB adapter) may become warm if 1Seg is used for a long time while charging. Touching high temperature areas for a prolonged period of time may cause skin irritations, itchiness or low-temperature burn in some people.

### Handling the FOMA terminal

## **Marning**

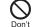

Do not aim the infrared port towards the eyes.

May cause eye injury.

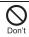

Do not aim the infrared port towards home electric appliances with an infrared device during infrared communication.

May interfere with the operation of infrared devices and cause an accident.

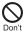

Do not point the illuminated light directly at someone's eyes. Especially when you shoot still pictures or moving pictures of young children, keep 1 m or more distance from them.

Do not use Mobile light near people's faces. Eyesight may be temporarily affected leading to accidents. Precautions:

The Mobile light source used for this product may emit the light over the safety level for eyes when operations such as undirected adjustments are intentionally made. Therefore, do not disassemble the terminal.

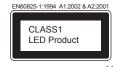

Mobile light

CAUTION-CLASS 1M

LED RADIATION HEID NO PEN

DO NOT VIEW DIRECTLY WITH

OPTICAL INSTRUMENTS

#### CAUTION:

Use of controls, adjustments or performance of procedure other than those specified herein may result in hazardous radiation exposure. As the emission level from Mobile light LED used in this product is harmful to the eyes, do not attempt to disassemble the cabinet. Servicing is limited to qualified servicing station only.

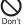

Do not allow water or other liquids, metal, flammable material or other foreign objects to enter the UIM or microSD Card slot on the FOMA terminal.

May cause fires, burns, bodily injury or electric shock.

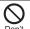

Do not shine the light at anyone driving a car or other vehicles.

May prevent a driver from driving safely and cause a traffic accident.

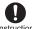

Turn off the FOMA terminal in areas where the use of mobile Instruction phones is prohibited, such as in aircraft or hospitals.

May interfere with the operation of electronic devices and electronic medical equipment.

Follow the instructions given by the respective medical facilities regarding the use of mobile phones on their premises.

Actions such as using a mobile phone aboard aircraft are prohibited and punishable by law.

However, follow the instructions on use of the mobile. phone given by the airline if the mobile phone can be used aboard aircraft by setting the mobile phone such as setting it not to emit radio wave.

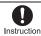

Keep the FOMA terminal away from the ears during a call in Instruction which hands-free is set or while the ring tone is ringing. When you attach the earphone/ microphone, etc. to the FOMA terminal to play games or music, do not make the volume too loud.

Excessive high volume may damage your hearing. Also, it may prevent you from hearing the ambient sounds and cause an accident.

#### **Earphone Signal Level**

The maximum output voltage for the music player function. measured in accordance with EN 50332-2, is 32 0 mV

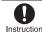

If you have a weak heart, take extra precautions when setting Instruction functions such as the vibrator and ring tone volume for incoming calls.

May have harmful effects on your heart.

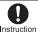

If you are using electronic medical equipment, contact the Instruction respective manufacturer or vendor to check whether the operation of the equipment is affected by signals.

May interfere with the operation of electronic medical equipment, etc.

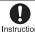

Turn the FOMA terminal off near high-precision electronic Instruction devices or devices that use weak electronic signals.

May interfere with the operation of electronic devices.

#### Take particular care with the following devices

Hearing aids, implanted cardiac pacemakers. implanted cardioverter-defibrillators or other electronic medical equipment. Fire alarms, automatic doors, and other equipment controlled by electronic signals. If you use an implanted cardiac pacemaker, implanted cardioverter-defibrillator or other electronic medical equipment, contact the respective manufacturer or vendor to check whether the operation of the equipment is affected by signals.

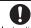

In case that the display part or camera lens is damaged, make Instruction sure to pay attention to a broken glass and the exposed

inside of the FOMA terminal.

The surface of the display part is covered by a protective film while the surface of camera lens is covered by a plastic panel so as to minimize the possibility of glass scattering. However, touching the broken or exposed parts may cause injury.

## ♠ Caution

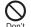

Do not swing the FOMA terminal by its antenna, strap,

etc.

May hit you or others around you, resulting in bodily injury.

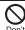

Do not use the damaged FOMA terminal.

May cause fires, burns, bodily injury or electric shock.

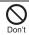

If the display is broken and the liquid crystal then leaks, do not get the liquid on your skin (face, hands, etc.).

May result in loss of eyesight and harm to your skin. If the liquid comes into contact with your eyes or mouth, immediately rinse your eyes or mouth with clean water and see a doctor

If the liquid comes into contact with your skin or clothes, immediately wipe it off with alcohol, and wash with water and soap.

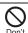

The surface of the display part is covered by a protective film for ensuring the security against damages caused by dropping or giving strong impacts on the equipment. Do not remove the film forcibly or damage it.

Using the equipment with the film removed may damage the display and cause bodily injury.

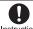

If you use the FOMA terminal in an automobile, contact the Instruction automobile manufacturer or vendor to check whether the operation of the electronic equipment is affected by signals.

May interfere with the operation of electronic equipment in some vehicle models. In such cases. stop using the FOMA terminal.

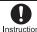

Use of the FOMA terminal may cause skin irritations such as Instruction itchiness, rashes or eczema in some people. If this occurs. immediately stop using the FOMA terminal and seek medical treatment.

For details on materials of each part @"Material list" on P. 15

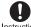

Look at the display in a well-lit place, keeping a certain Instruction distance from the screen.

Otherwise, eyesight may be decreased.

## Handling battery pack

Check the type of battery using the information printed on the battery pack label.

| Label    | Battery type |
|----------|--------------|
| Li-ion00 | Lithium-ion  |

# **⚠** Danger

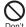

Do not touch terminals with metallic objects such as wires. In addition, do not carry or store the battery pack with metallic necklaces, etc.

The battery pack may catch fire, explode, overheat or leak.

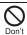

Check that the battery pack is facing the correct direction before you attach it to the FOMA terminal. If you are having difficulty fitting the battery pack to the FOMA terminal, do not use excessive pressure to force the battery into place.

The battery pack may catch fire, explode, overheat or leak

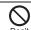

Do not throw the battery pack into a fire.

The battery pack may catch fire, explode, overheat or leak.

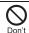

Do not puncture, hit with a hammer or step on the battery pack.

The battery pack may catch fire, explode, overheat or leak.

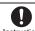

If the battery fluid, etc. comes into contact with your eyes, do not rub Instruction your eyes but immediately rinse vour eves with clean water. Then seek prompt medical treatment.

May result in loss of evesight.

# ♠ Warning

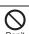

If any trouble such as a deformation or scratches caused by a drop is found. never use it.

The battery pack may catch fire, explode, overheat or leak

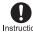

If the battery pack leaks or emits an unusual odor.

Instruction immediately stop use and move it away from any flame or fire.

The battery fluid is flammable and could ignite, causing a fire or explosion.

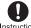

Prevent your pet from biting the battery pack.

Instruction

The battery pack may catch fire, explode, overheat or leak

## 

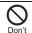

Do not dispose of used battery packs in ordinary garbage.

May cause fires or damage to the environment. Place tape over the terminals to insulate unnecessary battery packs, and take them to a docomo Shop. retailer or institution that handles used batteries in vour area.

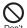

Do not use or charge a wet battery pack.

The battery pack may catch fire, explode, overheat or leak.

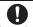

If the battery fluid, etc. leaks, do not get the liquid on your skin Instruction (face, hands, etc.).

May result in loss of eyesight and harm to your skin. If the liquid comes into contact with your eyes, mouth, skin or clothes, immediately rinse them with clean water.

If the liquid, etc. comes into contact with your eyes or mouth, see a doctor immediately after rinsing your eyes or mouth.

Handling adapters (including charger micro USB adapter)

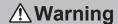

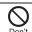

Do not use if the adapter's (including charger micro USB adapter) cord is damaged.

May cause fires, burns or electric shock.

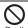

Never use the AC adapter in humid locations such as a

bathroom.

May cause fires, burns or electric shock.

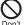

The DC adapter should only be used in negative grounded vehicles. Never use it in positive arounded vehicles.

May cause fires, burns or electric shock.

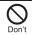

Do not touch adapters (including charger micro USB adapter) if you hear thunder.

May cause electric shock.

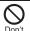

Take care not to short-circuit the charging terminal when connected to an outlet or cigarette lighter socket. Also, take care not to allow any part of your body (hands, fingers, etc.) to come into contact with the charging terminal.

May cause fires, burns or electric shock.

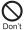

Do not place heavy objects on the adapter's (including charger micro USB adapter) cord.

May cause fires, burns or electric shock.

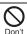

When plugging/unplugging the AC adapter into/from the outlet, do not allow metallic straps or other metallic objects to come into contact with the terminal.

May cause fires, burns or electric shock.

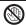

Do not handle the cord and plug of the adapters (including charger micro USB adapter) with wet hands

May cause fires, burns or electric shock.

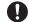

Always use the specified power supply and voltage.

Instruction When using overseas, use the AC adapter that is available overseas.

Using the incorrect voltage may cause fire, burns or electric shock

AC adapter: 100V AC

DC adapter: 12/24V DC (for negative grounded

vehicles only)

AC adapter available overseas: 100 to 240V AC (Connect only with household AC outlet)

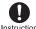

If the fuse in the DC adapter blows, always replace it with a Instruction fuse of the specified type.

May cause fires, burns or electric shock. Refer to the respective manuals for information on the correct fuse specifications.

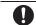

Wipe off any dust on the power plua.

Instruction

May cause fires, burns or electric shock.

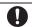

Fully plug the AC adapter into the outlet.

Instruction

May cause fires, burns or electric shock.

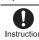

Always grasp the adapters when unplugging the power Instruction plug from the outlet or cigarette lighter socket. Do not forcibly pull by the adapter's (including charger micro USB adapter) cord.

May cause fires, burns or electric shock.

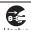

Unplug the power cord from the outlet or cigarette lighter socket when not using for a long time.

May cause fires, burns or electric shock.

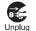

Should water or other liquids enter the equipment, remove the power plug from the outlet or cigarette lighter socket

immediately.

May cause fires, burns or electric shock.

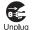

Always unplug the power plug from the outlet or cigarette lighter socket before cleaning the equipment.

May cause fires, burns or electric shock.

## **Handling UIM**

## 

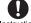

Be careful with the cutting surface when detaching the

Instruction LIIM

May cause bodily injury.

## Handling near electronic medical equipment

The precautions detailed here conform to the guidelines drawn up by the Electromagnetic Compatibility Conference Japan, regarding the protection of electronic medical equipment from signals emitted by mobile phones.

# **⚠** Warning

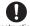

## Observe the following in hospitals or other medical

Instruction facilities

- Do not take your FOMA terminal into operating rooms, ICUs (Intensive Care Units) or CCUs (Coronary Care Units).
- Turn off your FOMA terminal inside hospital wards.
- Turn off your FOMA terminal even when you are in an area outside hospital wards, such as a hospital lobby, since electronic medical equipment may be in use nearby.
- Where a medical facility has specific instructions prohibiting the carrying and use of mobile phones, observe those instructions strictly.

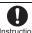

Turn off your FOMA terminal in crowded places such as Instruction rush-hour trains in case somebody nearby is using an implanted cardiac pacemaker or implanted cardioverter-defibrillator.

Electromagnetic signals may have harmful effects on the operation of implanted cardiac pacemakers and implanted cardioverter-defibrillators.

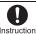

If you have an implanted cardiac pacemaker or an implanted Instruction cardioverter-defibrillator, always carry or use your FOMA terminal at least 22 cm away from your implant.

Electromagnetic signals may have harmful effects on the operation of implanted cardiac pacemakers and implanted cardioverter-defibrillators.

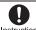

Patients receiving medical treatment away from a hospital Instruction or medical facility (e.g. home treatment) who are using electronic medical equipment other than implanted cardiac pacemakers or implanted cardioverter-defibrillators should consult the respective manufacturers for information regarding the effects of signals on the equipment.

Electromagnetic signals may have harmful effects on the operation of electronic medical equipment.

## 3D images

## **↑** Caution

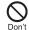

When you shoot 3D images, do not shoot in the distance shorter than the shortest shooting distance.

3D effect may become large and may cause a trouble such as fatigue or discomfort.

 The shortest shooting distance is approximately 80 cm for 3D shooting.

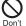

Do not shoot or view 3D images if you have had photosensitivity diseases or have heart diseases or if you are in bad shape, sleep-deprived, tired or under the influence of drink.

May cause an increase in symptoms.

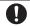

When you see a double image or have difficulty in feeling Instruction stereoscopic effect while shooting or viewing 3D images. stop using the FOMA terminal.

May cause evestrain.

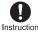

When you feel trouble such as fatigue or discomfort (sickness Instruction that is similar to carsickness) while shooting or viewing 3D images, stop using the FOMA terminal.

May cause sick feelings. Take a rest properly. Be extra careful to use in the environment that tends. to shake the screen such as a train or a vehicle.

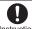

Shooting or viewing 3D images is intended for use by 7 years Instruction or older.

When a child shoots or views 3D images, he/she may get sick suddenly, since it is difficult to notice the reaction for fatigue or discomfort.

When a child shoots or views 3D images, his/her parents supervise and take care whether he/she feels eyestrain.

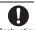

When shooting or viewing 3D images, take a break every 30 Instruction minutes.

Shooting or viewing for a long time may cause eyestrain.

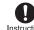

When shooting or viewing 3D images, hold the screen in front Instruction of your face and shoot or view.

May cause eyestrain.

When shooting or viewing 3D images, hold the FOMA terminal in front of your face and keep it approximately 30 cm away. The floating image or image which has depth appears.

#### Material list

| Part                                | Material/Surface treatment                                      |
|-------------------------------------|-----------------------------------------------------------------|
| Display side                        | Reinforced glass/<br>Shatterproof sheet of<br>surface           |
| Surrounding section of display side | PA resin/UV coating for<br>surface, Discontinuous<br>deposition |
| Surrounding section of earpiece     | PMMA resin/Hard coating for surface                             |
| Sides                               | PC resin, ABS resin/UV coating                                  |
| Back cover                          | ABS resin/Surface coating                                       |
| Operation key                       | PC resin/UV coating for surface                                 |
| Side key                            | PC resin/UV coating for surface                                 |
| Shutter key                         | PC resin/UV coating for surface, Discontinuous deposition       |
| Power key                           | PC resin/UV coating for surface                                 |
| 1Seg antenna                        | ABS resin/UV coating for surface                                |
| Metal section of 1Seg antenna       | SUS/Ni plating                                                  |
| Earphone/Microphone terminal        | Phosphor bronze/Gold plating                                    |
| HDMI terminal                       | Copper alloy/Ni plating                                         |
| HDMI terminal cover                 | Elastomer resin/UV coating for surface                          |

| Part                          | Material/Surface treatment                                   |
|-------------------------------|--------------------------------------------------------------|
| External connector            | Copper alloy/Pd-Ni                                           |
| terminal                      | high-purity gold plating                                     |
| External connector            | PC resin/UV coating for                                      |
| terminal cover                | surface                                                      |
| Camera panel                  | PMMA resin/Hard coating for surface                          |
| Ornament panel                | PC resin/UV coating for surface                              |
| Surrounding of camera panel   | PC resin, ABS resin/UV coating                               |
| Mobile light                  | ABS resin                                                    |
| Speaker                       | SUS/Black Ni plating                                         |
| Inside back cover             | PC resin, ABS resin                                          |
| microSD Card slot             | SUS                                                          |
| UIM tray                      | LCP, Stainless/Ni plating, PAI coating                       |
| Battery storage side          | PET/Glass epoxy board                                        |
| Screw                         | Steel/Ni plating, Black<br>Ni plating, Trivalent<br>chromate |
| Battery terminal connector    | LCP                                                          |
| Battery terminal              | Free-cutting brass/Ni base, Gold plating                     |
| Battery pack                  | PC resin/Spark erosion                                       |
| Battery pack terminal section | Copper alloy/Full surface Ni with plating base, Gold plating |

## **Handling precautions**

#### **General notes**

#### Do not expose to water.

The FOMA terminal, battery pack, adapter (including charger micro USB adapter) and UIM are not waterproof. Do not use in humid or steamy areas such as bathrooms and avoid exposing to rain and other forms of moisture. If the FOMA terminal is carried close to skin, perspiration may cause internal components to corrode and result in malfunction. Note that if problem is found to be due to moisture, handset and parts are not covered by warranty and in some cases may be irreparable. Even where repairs are possible, repair charges will be incurred, since damage is not covered by warranty.

#### Clean only with a soft and dry cloth (such as the type used for eyeglasses).

- Forceful rubbing of LCD with a dry cloth may scratch LCD surface.
- Note also that LCD coating may stain if moisture or soiling is left on the surface for a long period.
- Never use chemicals such as alcohol, thinners, benzene or detergents, as these agents may erase the printing on the handset or cause discoloration.

#### Occasionally clean terminals with a dry cotton swab, etc.

Unclean terminals may result in poor connections and loss of power. Keep terminal clean with a dry cotton swab, etc.

Take care of the terminal while cleaning it.

#### Do not place the handset near an air conditioning vent.

Condensation formed due to rapid changes in temperature may cause internal corrosion and lead to malfunction.

 Do not apply excessive force to the FOMA terminal and battery pack when using them.

Carrying the handset in a tightly packed bag or sitting on the handset in your pocket may cause a damage to display, other internal components or battery pack or result in malfunction.

Keeping an external connector device plugged into the external connector terminal or earphone/ microphone terminal may cause a damage to the connector or result in malfunction.

 Do not rub or scratch the display with metal, etc.

May scratch the handset and cause malfunction or damage.

 Read the respective manuals or user's guides supplied with the FOMA terminal and adapters (including charger micro USB adapter) carefully.

#### Notes about the FOMA terminal

 Do not forcefully press a surface of the touch panel or operate with a pointed object such as a fingernail, ballpoint pen, pin, etc.

May damage the touch panel.

 Avoid using the handset in extremely high or low temperatures.

Use the FOMA terminal within the range of a temperature between 5°C and 35°C and a humidity between 45% and 85%.

- Using the handset close to landline phones, TVs or radios may have harmful effects on the operation of such equipment. Move as far away as possible from such items before use.
- Keep a separate memo and note information stored in the FOMA terminal.
   DOCOMO shall not be liable for any loss of content.
- Do not drop or otherwise subject the FOMA terminal to severe impact.
   May damage the handset and cause malfunction.
- When connecting an external connector device to the external connector terminal or earphone/microphone terminal, do not put it in obliquely or do not pull it while it is plugged in.

May damage the handset and cause malfunction.

- The FOMA terminal becomes warm during using or charging but this is not a malfunction.
- Do not leave the camera in direct sunlight.
   May cause discoloration or burn-in.
- Use the FOMA terminal with the external connector terminal cover and the HDMI terminal cover closed.

Dust, water and others enter inside and cause a malfunction.

 Do not use the FOMA terminal without the back cover.

May detach the battery pack or cause malfunction or damage.

 While using a microSD Card, do not remove the card or turn off the FOMA terminal.

May cause data loss or malfunction.

#### Never place a magnetic card near the FOMA terminal.

The stored magnetic data in cash cards, credit cards, telephone cards, floppy disks, etc. may be erased.

 Never place magnetized items near the FOMA terminal.

Putting highly magnetized items closer may cause an error.

#### Notes about battery pack

- Battery pack is a consumable product.
   Though usage time varies with use, change battery if battery level is extremely low even after fully charged. Purchase a specified new battery pack.
- Charge battery in areas where ambient temperature is between 5°C and 35°C.
- The usage time for a battery pack depends on the usage and deterioration of battery pack.
- Depending on usage, the battery pack may swell as it approaches the end of its service life, but this will not cause problems.
- Note the following when the battery pack is stored.
  - The storage with the battery pack fully charged (immediately after charging is completed)
  - The storage with no battery level (cannot turn the FOMA terminal on)

May lower the performance or shorten the life of the battery pack.

Approximately 40% is recommended as the battery level for storage.

# Notes about adapters (including charger micro USB adapter)

- Charge battery in areas where ambient temperature is between 5°C and 35°C.
- Do not charge battery pack in the following locations.
  - Areas with high humidity or dust or in areas exposed to strong vibrations
  - Close to landline phones, TVs, radios, etc.
- Adapters (including charger micro USB adapter) may become warm during charging but this is not a malfunction.
- Do not use DC adapter to charge battery when the car engine is not running.
   May cause car battery to run down.
- When using an outlet with a feature to prevent the plug from being removed accidentally, follow instructions in the outlet user's guide.
- Do not subject to strong force or impacts.
   Also, do not disfigure the charger terminals.

May cause a malfunction.

#### **Notes about UIM**

- Do not apply unnecessary force when inserting/removing the UIM.
- Customer is responsible for malfunctions arising from inserting UIM into a different IC card reader/writer.
- Always keep IC area clean.

- Clean only with a soft and dry cloth (such as the type used for eyeglasses).
- Keep a separate memo and note information stored in the UIM.
   DOCOMO shall not be liable for any loss of content.
- To protect the environment, please take any unnecessary UIMs to a docomo Shop or retailer.
- Do not damage, touch haphazardly or short-circuit the IC.
   May cause data loss or malfunction.
- Do not drop or otherwise subject the UIM to severe impact.

May cause a malfunction.

- Never bend the UIM or place heavy objects on it.
   May cause a malfunction.
- Do not insert the UIM to the FOMA terminal with a label or sticker attached on the card.
   May cause a malfunction.

## Notes on using Bluetooth function

- The FOMA terminal supports the security function that meets the Bluetooth specification for the security during communication using Bluetooth function. However, the security may not be sufficient depending on the configuration. Take care of the security while making communication using Bluetooth function.
- Even if any leak of data or information occurs while making communication using Bluetooth function, DOCOMO shall not be liable for any loss of content.

- With the FOMA terminal, use headset, hands-free, audio, keyboard, object push, serial port and phone book access. Also, the audio/video remote-control may be available depending on the audio (only with compatible Bluetooth devices).
- Radio frequencies

The radio frequencies the Bluetooth function of the FOMA terminal uses are as follows.

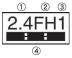

- 2.4: This radio equipment uses the 2.4 GHz band.
- ② FH: The modulation system is the FH-SS system.
- ③ 1: The estimated coverage distance is 10 m or less.
- All radio frequencies between 2400 MHz and 2483.5 MHz are used and the frequencies for mobile object identifiers shall not be avoided.

- Cautions on using Bluetooth devices Bluetooth operates at radio frequencies assigned to the in-house radio stations for a mobile object identifier that have to be licensed and is used in production lines of a factory, specific unlicensed low power radio stations, and amateur radio stations (hereafter, referred to "another radio station") in addition to industrial, scientific, medical devices or home electric appliances such as microwave ovens.
  - Before using this product, make sure that "another radio station" is not operating nearby.
  - If radio interference between this product and "another radio station" occurs, avoid interference by moving immediately to another place or "turning off the power".
  - 3. Contact the number listed in "General Inquiries" on the back of this manual for further details.

# Notes about wireless LAN (WLAN)

• Wireless LAN (WLAN) uses radio waves to communicate information. Therefore, it has an advantage of freely connecting to the LAN within the service area. On the other hand, if security setting is not set, it is possible for a malicious third party to intercept the communication contents or hack. It is recommended to set security setting at your own risk and judgement.

#### Wireless LAN

Do not use wireless LAN near magnetic devices such as electric appliances or AV/OA devices or in radio waves.

- Magnetism or radio waves may increase noises or disable communications (especially when using a microwave oven).
- When used near TV, radio, etc., reception interference may occur or channels on the TV screen may be disturbed.
- If there are multiple wireless LAN access points nearby and the same channel is used, search may not work correctly.

#### Radio frequencies

The radio frequencies the WLAN-installed devices use are indicated on the battery storage section. The following are the descriptions:

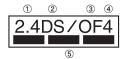

- ① 2.4: This radio equipment uses the 2400 MHz hand
- ② DS: The modulation system is the DS-SS system.
- ③ OF: The modulation system is the OFDM system.
- 4: The estimated coverage distance is 40 m or less.
- (5) All radio frequencies between 2400 MHz and 2483.5 MHz are used and the frequencies for mobile object identifiers shall not be avoided.

Available channels for SH-12C's wireless LAN are between 1 to 13. Note that other channel access points cannot be connected.

Available channels vary depending on the country. For use in an aircraft, contact the airline beforehand

There are restrictions on the use of wireless LAN in some countries or regions such as France. If you intend to use wireless LAN overseas, check the local laws and regulations beforehand.

• Cautions on using 2.4 GHz devices WLAN-installed devices operate at radio frequencies assigned to the in-house radio stations for a mobile object identifier (radio stations requiring a license) used in production lines of a factory, specific unlicensed low power radio stations (radio stations requiring no license), and amateur radio stations (radio stations requiring a license) in addition to industrial, scientific, medical devices or home electric appliances such as microwave ovens.

- Before using this device, make sure that the in-house radio stations for a mobile object identifier, specific unlicensed low power radio stations and amateur radio stations are not operating nearby.
- 2. If the device causes harmful radio interference to the in-house radio stations for a mobile object identifier, immediately change the radio frequency or stop use, and contact the number listed in "General Inquiries" on the back of this manual for crosstalk avoidance, etc. (e.g. partition setup).
- 3. If the device causes radio interference to specific unlicensed low power radio stations for a mobile object identifier or amateur radio stations, contact the number listed in "General Inquiries" on the back of this manual for further details.

### FeliCa reader/writer

- The FeliCa reader/writer function in the FOMA terminal uses weak electric waves in the handling of which does not require a license of radio station.
- The frequency in use is the 13.56 MHz band. When another reader/writer is being used nearby, keep enough distance from it. Make sure that there is no radio station using the same frequency band in the nearby area.

#### Caution

 Never use the FOMA terminal that is modified. Using a modified device violates the Radio Law.

The FOMA terminal has acquired the certification of conformity with technical regulations for the specified radio station based on the Radio Law, and the "Technical Conformity Mark " is printed on the model nameplate of the FOMA terminal as a proof. If the screws of FOMA terminal are removed and a modification is given to the inside, the certification of conformity with technical regulations will become invalid. Never use the FOMA terminal without the valid certification. Doing so violates the Radio Law.

 Be careful when using the FOMA terminal while driving a motor vehicle.

Using a mobile phone in hand while driving is regarded as a punishable act.

However, the punishment has no application in some cases such as when rescuing sick and injured people or maintaining public safety.

 Use the FeliCa reader/writer function only in Japan.

The FeliCa reader/writer function in the FOMA terminal conforms to the domestic radio wave standards. Using the function overseas may result in punishment.

 Be careful not to connect the FOMA terminal to PC using the microUSB cable for PC (sample) in areas where the use of mobile phones is prohibited.

Power may turn on automatically.

### Viewing 3D images

- There are differences in vision of a 3D image among individuals.
- Keep a display parallel to your eyes when watching 3D images.

# **Before Using the Handset**

| Part names and functions24            |
|---------------------------------------|
| UIM                                   |
| microSD Card                          |
| Battery pack                          |
| Charging29                            |
| Turning power ON/OFF                  |
| Basic operation33                     |
| Changing screen display to English 36 |
| Initial setting                       |
| Screen display/icons40                |
| Home screen                           |
| Application screen46                  |
| Market                                |
| docomo market55                       |
| Character entry56                     |
|                                       |

## Part names and functions

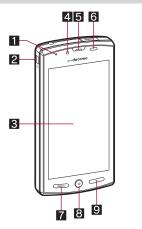

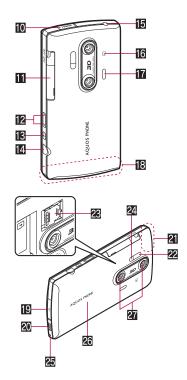

#### 1 Incoming/Charging lamp

 Lamp to be illuminated/flashed differs according to the function being used and situation.

#### 2 : Power key

Use to set/disable the sleep mode, turn the power on/off, etc.

#### 3 Display/Touch panel

 The display for the FOMA terminal is manufactured using high-precision technology, but it may occasionally contain dots that fail to light or that remain permanently lit. This is not a malfunction.

## 4 Sub camera

#### 5 Earpiece

#### 6 Proximity sensor/Brightness sensor

- Proximity sensor detects the distance to face and prevents a false operation of touch panel during a call.
- Brightness sensor detects brightness of the surrounding area and adjusts the brightness of backlight.
- Do not cover the sensor area with your hand or a sticker. The sensor may not work properly.

#### 7 menu kev

Displays available functions (menus) in a screen.

#### 8 @: Home key

Displays the main page of the home screen.

#### 9 ( : Back kev

Returns to the previous screen.

#### 10 HDMI terminal (type D)

Use to connect commercially available HDMI cable.

#### 11 1Seg antenna

#### 12 1/1: Volume UP/DOWN key

Adjusts the volume in each function.

#### 13 : Search key

Displays the guick search box.

#### 14 D: Shutter key

Shoots still pictures or moving pictures.

#### Earphone/Microphone terminal

 Refer to http://k-tai.sharp.co.jp/peripherals/ earphone\_support\_sh-12c.html (in Japanese only) for details on the corresponding earphone/microphone.

#### 16 2 mark

IC card is contained (It cannot be removed).

#### Speaker

IB FOMA antenna\*

**19** External connector terminal

20 Strap hole

GPS antenna\*

22 Infrared port

28 microSD Card slot

2 Mobile light

25 Mouthpiece/Microphone

26 Back cover

Twin camera

\* The antenna is built in the terminal. Covering the antenna area with your hand may influence the quality.

#### **UIM**

# A UIM is an IC card that records personal information, such as phone numbers.

- You cannot make a call and use functions such as packet communication etc. on the FOMA terminal without inserting a UIM.
- In Japan, you cannot call to the emergency number (110, 119 or 118) without inserting a UIM.
- The FOMA terminal does not support the UIM (blue). Change the UIM (blue) at a docomo Shop.

 Before inserting or removing the UIM, turn off the power, position the back facing upwards and remove the battery pack. Hold the FOMA terminal securely with your both hands.

#### Inserting UIM

1 Hook a finger on the slot and open the external connector terminal cover

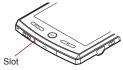

2 Hook a fingertip on the back cover as shown and remove it upward

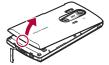

Hook fingers on ○ area

- Hook a finger on the tab and pull out the tray (1)
  - Pull out the tray straight until it stops.
- 4 Hold the UIM with the IC (gold) side turned up and set on the tray (2)

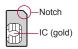

F Push the tray all the way in (3)

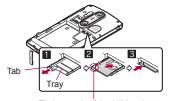

Fit the notch of the UIM to that of the tray.

Put the back cover onto the FOMA terminal in the correct direction and press around the back cover securely to attach

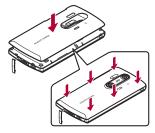

 After attaching the back cover, use with the external connector terminal cover closed

#### Removing UIM

- 1 Hook a finger on the tab, pull the tray out (1) and remove the UIM (2)
  - Do not allow the UIM to fall when removing it.

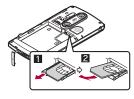

- Note that inserting or removing the UIM forcibly may damage the UIM or deform the tray.
- Refer to the UIM user's guide for more information on the UIM.
- Do not misplace the UIM once it is taken out.
- When the tray falls off, slide the tray in straight along the guide rail.
- Securely close the back cover. If not closed securely, the back cover may come off and the battery pack may fall out due to vibration.
- The back cover may be damaged when attaching or removing it forcibly. Make sure not to use unnecessary force.

## microSD Card

You can save data in the FOMA terminal to microSD Card or import data in microSD Card to the FOMA terminal.

- The SH-12C is compatible with microSD Card of up to 2 GB and microSDHC Card of up to 32 GB (as of April 2011). Refer to http://k-tai.sharp.co .jp/peripherals/microsd\_support\_sh-12c.html (in Japanese only) for the latest information such as the manufacturer, available capacity, etc. of the microSD Card. In addition, some microSD Cards that are not provided in the sites may not operate. Note that the provided information is the information checked for operation. DOCOMO shall not be liable for all operations.
- The size of a file that can be used is up to 2 GB.
- Do not turn off the FOMA terminal immediately after inserting the microSD Card in the terminal (while writing information needed for FOMA terminal operation) or while editing data on the microSD Card. Data may be damaged and operation may not work properly.
- Format unformatted microSD Cards on the FOMA terminal before use (愛P. 79). microSD Cards formatted by PCs or other devices may not be used properly by the FOMA terminal.
- Data saved on the microSD Cards from other devices may not be displayed or played on the FOMA terminal. Some data saved to the microSD Card from the FOMA terminal may not be displayed or played on other devices.
- Back up the data saved in a microSD Card and store in another place. DOCOMO shall not be liable for any loss or change of the saved data.
- Before inserting or removing (including after unmounting) the microSD Card, turn off the power and position the back facing upwards. Hold the FOMA terminal securely with your both hands. Data may be damaged and operation may not work properly.

 Precautions on inserting or removing the microSD Card appear each time the power is turned on.

#### ■ Inserting microSD Card

- Unlock the microSD Card slot by sliding it in the direction of the arrow (1)
  - Slide the microSD Card slot until a click is heard.
- 2 Open the microSD Card slot and insert the microSD Card straight into inside with the metal terminal side turned inside (2)
  - Do not force the microSD Card in at an angle or with the wrong side up.
     The microSD Card slot may be damaged.

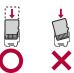

- 3 Close the microSD Card slot slowly and lock the microSD Card slot by sliding it in the direction of the arrow (☑)
  - Slide the microSD Card slot until a click is heard.

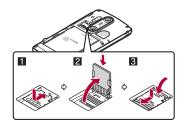

#### ■ Removing microSD Card

- Unlock the microSD Card slot (1) in the same procedure as step 1 of "Inserting microSD Card"
- Open the microSD Card slot and remove the microSD Card by pulling it straight out (
- Close the microSD Card slot in the same procedure as step 3 of "Inserting microSD Card" and lock it (8)

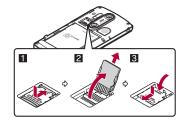

## **Battery pack**

- Use the Battery Pack SH28 exclusive to the FOMA terminal
- For attaching or removing the battery pack, turn off the power, position the back facing upwards, and hold the FOMA terminal securely with your both hands.

#### Attaching battery pack

### 1 Attach the battery pack

 With the recycle mark side turned up, place the connector terminal of the FOMA terminal to that of the battery pack and attach the battery pack.

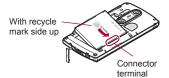

#### Removing battery pack

#### Remove the battery pack

 The battery pack has a tab that makes it easy to remove. Hook a finger on the tab to prevent excessive force on it and remove the battery pack upward.

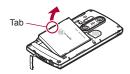

 Using unnecessary force when attaching or removing the battery pack may damage the connector terminal for the battery pack (charger terminal) on the FOMA terminal.

## Charging

The battery pack is not fully charged at the time of purchase. Be sure to charge the battery using the FOMA charger micro USB adapter SH01, the exclusive AC or DC adapter (sold separately) and microUSB cable for PC (sample) before use.

#### Cautions while charging

- Do not charge for a long time with the power left on. If the FOMA terminal is left on after charging is complete, the battery pack charge decreases. In that case, the AC or DC adapter charges the battery again. However, depending on the time when the FOMA terminal is disconnected from the AC or DC adapter, the battery charge level may be low or the battery may only be usable for a short time
- If the FOMA terminal is left for a long time even after the charging is completed, the battery level may decrease.
- When the battery is empty and terminal is recharging, charging lamp may not illuminate immediately.
- If the battery empty alert is displayed and the power cannot be turned on, charge the battery for a while.
- While charging, terminal may not turn on even when charging lamp is illuminated in red. Charge longer and try turning power on again.

 Frequently recharging the battery when its power is still remaining enough may shorten the life of the battery pack. It is recommended to use the battery to a certain level before recharging.

# Estimated charge time and lamp display

The following figures are estimated times for charging an empty battery pack with the FOMA terminal turned off.

| FOMA AC Adapter 01/02 | Approx. 220 min |
|-----------------------|-----------------|
| FOMA DC Adapter 01/02 | Approx. 220 min |

- Charging lamp illuminates in red while charging, and it turns off when charging is completed.
- Check that the battery pack has been properly attached when charging lamp flashes red. The lamp also flashes red when the battery pack has reached the end of its service life.
- The battery pack can also be charged with the FOMA terminal turned on (While charging, the battery icon appears with [2] superimposed).
- When the battery becomes warm, charging may automatically stop even if the battery has not been fully charged. Charging resumes after the temperature lowers to an appropriate temperature.

#### Estimated time of use when fully charged

| Continuous talk | FOMA/3G         |
|-----------------|-----------------|
| time            | Approx. 280 min |
|                 | GSM             |
|                 | Approx. 310 min |

| Continuous<br>stand-by time | FOMA/3G When mobile: Approx. 360 hr (Network Mode: 3G) When mobile: Approx. 260 hr (Network Mode: 3G/ GSM(Auto)) At rest: Approx. 430 hr (Network Mode: 3G/ GSM(Auto)) GSM At rest: Approx. 300 hr (Network Mode: 3G/ GSM(Auto)) GSM At pat: Approx. 300 hr (Network Mode: 3G/ GSM(Auto)) |
|-----------------------------|----------------------------------------------------------------------------------------------------|
| 1Seg watching time          | Approx. 310 min                                                                                                    |

#### ■ Battery pack service life

- Battery pack is a consumable product. Service time per charge is gradually reduced every time the battery is charged.
- When service time per charge is reduced to about half of the default time, this means that the battery pack is approaching the end of its service life. In such a case, it is recommended to replace the battery pack as soon as possible. Depending on usage, the battery pack may swell as it approaches the end of its service life, but this will not cause problems.
- If 1Seg etc. is used while charging for a long time, the service life of the battery pack may become shorter than estimated.
- To prevent damage to the environment, bring used battery packs to a docomo service counter, a docomo agent or a recycle center.

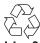

#### Li-ion00

#### AC adapter and DC adapter

- Refer to user's guide of FOMA AC Adapter 01/02 (sold separately), FOMA AC Adapter 01 for Global use (sold separately) or FOMA DC Adapter 01/02 (sold separately).
- FOMA AC Adapter 01 covers only 100V AC.
   FOMA AC Adapter 02/FOMA AC Adapter 01 for Global use covers from 100 to 240V AC.
- The shape of the plug for the AC adapter is for 100V AC (for domestic use). To use the AC adapter of 100 to 240V AC overseas, a conversion plug adapter that is compatible with the voltage of your country of stay is required. Do not use a transformer for use overseas to charge the battery.

# Charging with AC adapter/DC adapter

[Read the user's guides of FOMA AC Adapter 01/02 (sold separately) and FOMA DC Adapter 01/02 (sold separately)]

Insert the AC or DC adapter connector horizontally into the external connector terminal of the FOMA charger micro USB adapter SH01 (1)

- Check the direction (front or rear) of the connector, keep it parallel with the FOMA charger micro USB adapter SH01 and securely push all the way in until it clicks.
- 2 Open the external connector terminal cover of the FOMA terminal and insert the microUSB plug of the FOMA charger micro USB adapter SH01 horizontally into the external connector terminal (☑)
  - Insert the microUSB plug horizontally with the character side turned down.

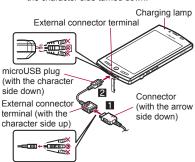

When inserting the AC adapter power plug into an outlet or inserting the DC adapter power plug into a car cigarette lighter socket, charging lamp illuminates and charging starts

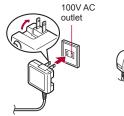

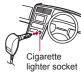

For AC adapter

For DC adapter

## When charging lamp turns off, charging is complete

- When charging is complete, remove the microUSB plug horizontally from the FOMA terminal (11).
- When removing the connector from the FOMA charger micro USB adapter SH01, always hold the release buttons on both sides (P) and unplug it horizontally (ISI).

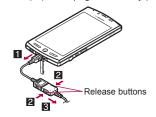

 Do not forcibly insert or remove. May cause damage to the external connector terminal, the microUSB plug and the connector.

- Pull the adapter out of the outlet or cigarette lighter socket if it will not be used for a long time.
- Do not forcibly pull the external connector terminal cover. May damage the cover.
- Do not place objects near the FOMA terminal when charging. May damage the FOMA terminal.

#### When using a DC adapter

- The DC adapter should only be used in negative grounded vehicles (12 and 24V DC).
- Do not use with the car engine shut off. May drain the car battery.
- The DC adapter fuse (2A) is a consumable. For replacement, purchase a new fuse at a local automobile supply shop.
- Refer to the user's guide of FOMA DC Adapter 01/02 for details.

# Charging with microUSB cable for PC

When the FOMA terminal is turned on, you can charge the FOMA terminal by connecting the FOMA terminal to a PC with the microUSB cable for PC (sample).

- Install the USB driver to the PC in advance. And also enable USB battery charge (127 P. 77).
  - Refer to "Manual for USB Driver Installation" in PDF format in http://k-tai.sharp.co.jp/support/d/ sh-12c/download/usb/index.html (in Japanese only) for details on installing USB driver.
- For details on connecting to a PC ☞P. 114

## **Turning power ON/OFF**

#### ■ Turning power ON

- 1 (for at least 2 seconds)
- Precautions on inserting or removing the microSD Card appear each time the power is turned on.

#### ■ Turning power OFF

¶ (for at least 1 second) ▶ [Power off] ▶ [OK]

#### ■ Sleep mode

The screen is off and the sleep mode is activated when  $\[ \Theta \]$  is pressed or the FOMA terminal is not in use for a set length of time.

Press in the sleep mode to deactivate the sleep mode.

#### ■ Touch panel lock

When the power is turned on or the sleep mode is deactivated, the touch panel is locked.

Keep touching  $\lceil \delta \rceil$  and slide it up into  $\lceil \triangle \rceil$  to unlock.

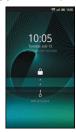

#### Key operation in touch panel unlock screen

- To illuminate Mobile light: □ (for at least 1 second)
  - Press any key or touch [6] to turn off.

## **Basic operation**

### Operation of touch panel

You can operate by touching the touch panel (display) directly with your finger.

 Operations differ depending on the function and screen in use.

#### Cautions when using the touch panel

- The touch panel is designed to be lightly touched with your finger. Do not forcefully press with your finger or press with a pointed object (fingernail, ballpoint pen, pin, etc.).
- In the following cases, the touch panel may not work even if you touch it. May cause a malfunction.
  - Operation with a gloved finger
  - Operation with a fingernail
  - Operation with foreign objects placed on the operation pad
  - Operation on the touch panel on which a protective sheet or a sticker is put

#### Touch

Touch a key or an item displayed on the screen to select or set it

1 Put your finger on the touch panel and put it off

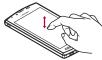

#### ■ Touch for a while

When you touch the screen for a while, a menu may appear depending on the function and screen in use.

Keep your finger on the touch panel

#### Slide

Slide up/down while a menu is displayed etc. to scroll the screen. When you touch a menu or item by mistake, slide away from the menu or item to cancel the selection

Keep your finger on the touch panel and slide it

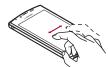

#### Quickly slide

Quickly slide to the left/right in the home screen etc. to switch pages.

Quickly slide your finger and put it off

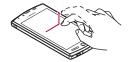

#### Put a distance between two fingers apart/closer

Put a distance between two fingers apart/closer while displaying an image etc. to zoom in/out.

Put two fingers on the touch panel and slide them with putting a distance between two fingers apart/ closer

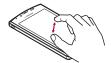

### Operation while using function

#### Switching the settings

When a check box is displayed beside the setting item, you can set it enabled/disabled or [ON]/[OFF] by touching it.

#### Example: Energy saving settings screen, Alarm setting contents screen

[☑]: Enabled, [☑]: Disabled

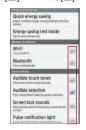

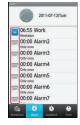

## Retrieving menu

When you press menu or touch the screen for a while, functions (menus) available in that screen appear.

## **Example: Notepad screen**

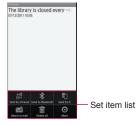

## ■ TapFlow UI

TapFlow UI is a menu to be displayed by touching []] when using phonebook, camera and picture (3D-capable).

The kinds, position and size of the displayed menu differ depending on the frequency of using menu.

## Example: Phonebook list screen

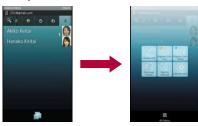

## ■ Vertical/Horizontal display

The screen display is switched when you tilt the FOMA terminal

- Vertical/Horizontal display is not switched if the FOMA terminal is turned in the place parallel to the ground.
- The screen display may not be switched depending on the application being used.
- The screen display may not be switched properly when a sound or a vibration is activated.
- Vertical/Horizontal display may not appear properly right after the screen or power is turned on
- You can set the display not to automatically switch (BP. 76).
- Screens may be displayed in the full screen depending on the application when switching the vertical display to the horizontal display.

## ■ Multi Assistant (Multitask)

If you cancel the use of function by pressing ⓐ etc., the function does not end and remains activated in background.

Display running functions as a list and switch functions to use by using Multi Assistant (Multitask).

# 1 In the home screen, []

• Alternatively, (a) (for at least 1 second).

# Select a function to be used

- To terminate a function: [3]
- To terminate all functions: [Quit all]
- The functions being activated in background may end depending on the memory usage or application. Also, the display of running function on the Multi Assistant (Multitask) screen may change depending on the memory usage.

# Shooting screenshot

Press (1 + (a) to save the screen being displayed to the microSD Card

- Data cannot be saved while watching 1Seg, using home network or displaying e-books. In addition, image part cannot be saved while playing video such as YouTube.
- Data may not be saved completely or partially depending on the application.

# Searching information in the **FOMA** terminal and sites

- In the home screen, P
  - Alternatively, [III] | [Google Search] in the home screen
  - · Quick search box appears.
- Enter the keyword
  - · Search applications and data that start with the entered character and display a list of them.
- Select the search result
  - · When a search result is an application, the corresponding application is activated.
- Searching sites by voice
- In the quick search box, [♣]
  - Alternatively, (for at least 1 second) in the home screen.
  - Or, [器] ▶ [Voice Search] in the home screen.
- Enter the keyword by voice
- Select the keyword

# Changing screen display to English

In the home screen, [黜] ▶ [設定] (Settings) ▶ [言語とキーボード] (Language & keyboard) ▶ [言語 (Language)を選択1 (Select language) ▶ [English]

# Initial setting

- In the home screen, [!!!] [Settings] | [Default settings]
- Set the date and time (P. 82)
- Set the location information (喧P. 77)
- Set each item
  - Wi-Fi settings: For details @P. 38
  - Google account: For details © P. 40
  - Profile settings: For details @P. 73
- [Done]

# Setting access point

The access point (sp-mode and mopera U) for Internet connection is registered by default. You can add or change it if necessary. At the time of purchase, an access point of sp-mode is set for usual connection.

## Checking access point in use

- ¶ In the home screen, [□□] ► [Settings] ► [Wireless & networks] ► [Mobile networks] ► [Access Point Names]
- Setting access point additionally
- Never set the MCC to other than 440 and the MNC to other than 10. They do not appear on the screen.
- In the home screen, [IIII] >
  [Settings] > [Wireless &
  networks] > [Mobile networks] >
  [Access Point Names] > INEW APN]
- 2 [Name] enter the name of the network profile to create [OK]
- [APN] enter the access point name [OK]
- 4 Enter other items required by telecommunications carriers | [Save]
- If the settings of MCC and MNC are changed and they do not appear on the screen, reset the settings or set the access point manually.

# Resetting access point

Reset an access point to default setting.

- In the home screen, [IIII] | Settings] | [Wireless & networks] | [Mobile networks] | [Access Point Names] | IRSET TO GRAND | IRSET TO GRAND | IRSET TO GRAND | IRSET TO GRAND | IRSET TO GRAND | IRSET TO GRAND | IRSET TO GRAND | IRSET TO GRAND | IRSET TO GRAND | IRSET TO GRAND | IRSET TO GRAND | IRSET TO GRAND | IRSET TO GRAND | IRSET TO GRAND | IRSET TO GRAND | IRSET TO GRAND | IRSET TO GRAND | IRSET TO GRAND | IRSET TO GRAND | IRSET TO GRAND | IRSET TO GRAND | IRSET TO GRAND | IRSET TO GRAND | IRSET TO GRAND | IRSET TO GRAND | IRSET TO GRAND | IRSET TO GRAND | IRSET TO GRAND | IRSET TO GRAND | IRSET TO GRAND | IRSET TO GRAND | IRSET TO GRAND | IRSET TO GRAND | IRSET TO GRAND | IRSET TO GRAND | IRSET TO GRAND | IRSET TO GRAND | IRSET TO GRAND | IRSET TO GRAND | IRSET TO GRAND | IRSET TO GRAND | IRSET TO GRAND | IRSET TO GRAND | IRSET TO GRAND | IRSET TO GRAND | IRSET TO GRAND | IRSET TO GRAND | IRSET TO GRAND | IRSET TO GRAND | IRSET TO GRAND | IRSET TO GRAND | IRSET TO GRAND | IRSET TO GRAND | IRSET TO GRAND | IRSET TO GRAND | IRSET TO GRAND | IRSET TO GRAND | IRSET TO GRAND | IRSET TO GRAND | IRSET TO GRAND | IRSET TO GRAND | IRSET TO GRAND | IRSET TO GRAND | IRSET TO GRAND | IRSET TO GRAND | IRSET TO GRAND | IRSET TO GRAND | IRSET TO GRAND | IRSET TO GRAND | IRSET TO GRAND | IRSET TO GRAND | IRSET TO GRAND | IRSET TO GRAND | IRSET TO GRAND | IRSET TO GRAND | IRSET TO GRAND | IRSET TO GRAND | IRSET TO GRAND | IRSET TO GRAND | IRSET TO GRAND | IRSET TO GRAND | IRSET TO GRAND | IRSET TO GRAND | IRSET TO GRAND | IRSET TO GRAND | IRSET TO GRAND | IRSET TO GRAND | IRSET TO GRAND | IRSET TO GRAND | IRSET TO GRAND | IRSET TO GRAND | IRSET TO GRAND | IRSET TO GRAND | IRSET TO GRAND | IRSET TO GRAND | IRSET TO GRAND | IRSET TO GRAND | IRSET TO GRAND | IRSET TO GRAND | IRSET TO GRAND | IRSET TO GRAND | IRSET TO GRAND | IRSET TO GRAND | IRSET TO GRAND | IRSET TO GRAND | IRSET TO GRAND | IRSET TO GRAND | IRSET TO GRAND | IRSET TO GRAND | IRSET TO GRAND | IRSET TO GRAND | IRSET TO GRAND | IRSET TO GRAND | IRSET TO GRAND |
- When sp-mode is not subscribed or if you failed to perform automatic setting of access point due to signal status such as outside the service area etc., you are required to set the access point again manually.

## sp-mode

sp-mode is an ISP owned by NTT DOCOMO for the Smartphone. In addition to the Internet connection, mail service with the same address you use on i-mode (@docomo.ne.jp) is available. sp-mode is a paid service that requires subscription. For details on sp-mode, refer to DOCOMO website.

## mopera U

mopera U is an ISP owned by NTT DOCOMO. If you subscribe to mopera U, you can use Internet with easy setting. mopera U is a paid service that requires subscription.

## ■ Setting mopera U

- In the home screen, [▦] ▶
  [Settings] ▶ [Wireless &
  networks] ▶ [Mobile networks] ▶
  [Access Point Names] ▶ [mopera
  U(スマートフォン定額)] (mopera
  U(Smartphone flat-rate))/[mopera U
  設定] (mopera U settings)
- mopera U 設定 (mopera U settings) is an access point for mopera U settings. When you use the access point for setting mopera U, packet communication charges are not incurred. Note that you can connect to only the initial setting screen or the charge setting screen. For details on mopera U settings, refer to the mopera U website.
- To use mopera U(スマートフォン定額) (mopera U(Smartphone flat-rate)), subscription to flat-rate packet communication services is required. For details on mopera U (Smartphone flat-rate), refer to DOCOMO website.

# Wi-Fi settings

Wi-Fi allows you to access the Internet using wireless LAN function. To use Wi-Fi, you need to connect to the wireless LAN access point (Wireless LAN base unit).

# The radio interference with Bluetooth devices

- Wireless LANs (IEEE 802.11b/g/n) use the same frequency band (2.4 GHz) as the Bluetooth device. Therefore, using the wireless LAN device near a Bluetooth device may cause the radio interference, lowering of communication speed, noise or connection fail. In this case, turn off the Bluetooth device or keep the FOMA terminal and the wireless LAN device at least approximately 10 m away from the Bluetooth device.
- Packet communication is also available while Wi-Fi function is enabled. Wi-Fi connection is prioritized while Wi-Fi connection is set, but the connection will be automatically switched to that of packet communication once Wi-Fi connection is terminated. Note that packet communication charges will be incurred in such case.
- Refer to the manual of your wireless LAN base unit when using the access point at home.
- Operate access point registration near the access point.
- Enable Wi-Fi function in advance (© P. 73).
- ¶ In the home screen, [□] ► [Settings] ► [Wireless & networks] ► [Wi-Fi settings]

## Select an item

- Wi-Fi: Enable Wi-Fi function.
- Network notification: You get notified by the notification icon when open Wi-Fi network is detected.
- Wi-Fi sleep policy: Set the timing to switch Wi-Fi sleep.

- Easy Wi-Fi registration: Register AOSS/ WPS-compatible access point with each method
- Auto login settings: You can set the handset to log in DOCOMO Public Wireless LAN Service automatically when you come within its service area.
- Add Wi-Fi network: Register access points which are not compatible with AOSS/WPS manually.
- Available access points are displayed as items in "Wi-Fi networks". To connect, select an access point to be used [Connect].

### [Easy Wi-Fi registration]

The registration process takes a few minutes.
 After completion of the registration of the access point, check that the proper connection to the access point is acquired.

## [Auto login settings]

- Separate subscription is required to use DOCOMO Public Wireless LAN Service.
- In some service areas, automatic login function may be unavailable.
- If you set the automatic login to [ON], the handset logs in automatically when coming within the service area. Note that high charges may be incurred if your subscription is Mzone daily plan and you set the automatic login to [ON].
- This function may become unavailable according to change of the log-in page contents of DOCOMO Public Wireless LAN Service. In this case, log in via the browser.

## [Add Wi-Fi network]

 This function supports WEP, WPA/WPA2 PSK, 802.1xEAP as for the security setting.

## Disconnecting

- In the home screen, [||||] | [Settings] | [Wireless & networks] | [Wi-Fi settings]
- 2 Select the connected access point > [Forget]
  - · Disconnect retaining the password.
- When you terminated the connection with Wi-Fi function disabled, enable Wi-Fi function to connect automatically if the previously connected access point is available.

# Setting up mail account

- In the home screen, [᠁] ▶ [Email]
  - Only when an account is not set, the account setting screen appears.
- 2 Enter mail address and password > [Next]
  - Provider information is preset for some mail accounts, and a receiving mail server and a sending mail server are automatically set.
  - When you use an account whose provider information is not preset, it is necessary to set a receiving mail server and a sending mail server manually. For details on those settings, contact the Internet service provider you use.
- Enter an account name and your name > [Done]
- The account which is registered first is automatically given priority to normal use. To change the priority, enable Default account of the account to be given priority.

- When you delete an account, all mails delivered to that account are deleted. When there is any protected mail, the account cannot be deleted.
- When the account type is Exchange, entering "¥UsernameDomain" in the "Domain¥Username" area is required to set a receiving mail server manually depending on the provider to use.
   Contact the administrator of the server for details.

# Setting up Google account, etc.

- In the home screen, [ﷺ] ▶
  [Settings] ▶ [Accounts & sync] ▶
  [Add account]
- Select the account type
- Ret up an account
- When activating the application that requires an account without setting the account, the account setup screen appears.
- Keep a separate memo of the set account and password.
- Retrieving your Google account password If you forget your Google account password, retrieve it.
- 1 In the home screen, [ﷺ] ▶ [Browser]
- 2 Enter "http://www.google.com/" in the URL entry field ▶ [□] ▶ [Sign in] ▶ [Can't access your account?] ▶ follow the instructions on the screen

# Screen display/icons

# Viewing icons

Icons displayed on the status bar at the top of the screen give you various kinds of information, such as the status of the FOMA terminal or the presence of missed calls. You can check the detailed information by displaying the status panel.

• Two kinds of icons are displayed.

| Notification icon | Displayed at the left side of the status bar, notifying you of missed calls or new mails, etc.                                             |
|-------------------|----------------------------------------------------------------------------------------------------|
| Status icon       | Displayed at the right side of the status bar, notifying you of the status of the FOMA terminal such as current time or the battery level. |

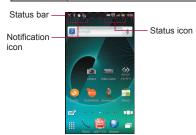

#### Main notification icon list

 When the same type of notifications exist, the number of them is displayed on the notification icon.

| Icon              | Description                                                                        |  |
|-------------------|------------------------------------------------------------------------------------|--|
| $\bowtie$         | Missed call                                                                        |  |
| ÿ                 | New SMS                                                                            |  |
| $\bowtie$         | New mail                                                                           |  |
| M                 | New Gmail                                                                          |  |
| talk              | New instant message                                                                |  |
| Δ                 | Error  ● Appears when some error happened.                                         |  |
| Œ,                | End the Alarm  ◆ Appears when the alarm is terminated without End Alarm operation. |  |
| 30                | Schedule notification of the calendar                                              |  |
|                   | 1Seg information  :: 1Seg watching information :: 1Seg recording information       |  |
| $\triangleright$  | Playing music                                                                      |  |
| Ö                 | USB debug connecting                                                               |  |
| (green)<br>(blue) | Calling                                                                            |  |
| 00                | Answering memo                                                                     |  |
| <b>[9</b> 5]      | Voice mail message                                                                 |  |
| <b></b>           | microSD Card  S: Scanning  D: Unmount                                              |  |
| <b>9</b> :        | Few space available in the FOMA terminal                                           |  |

| Icon                 | Description                                                                                                    |  |
|----------------------|----------------------------------------------------------------------------------------------------|--|
| \$ <b>淑金</b> 皇       | Bluetooth  \$: Receiving registration/ Connection request from Bluetooth device  \$: Receiving data request  \$: Bluetooth sending  \$: Bluetooth receiving  \$: Sent history  \$: Received history |  |
| ∲ <b>%</b> • %       | USB connection  ©: USB connection (in Card reader mode connecting)  ©: Card reader mode  &: Fast transfer mode                                                                                      |  |
| 金金 <b>&amp;</b><br>& | Data upload/download  ②: Uploading ③: Finished uploading ②: Downloading ③: Finished downloading                                                                                                    |  |
| ~                    | Finished installing application                                                                                                    |  |
| <del>\$</del> } ₹    | Wi-Fi  ∰: Open network  ∰: Wi-Fi information notification  ∰: Wi-Fi connection notification                                                                                                    |  |
| <b>⊽</b> ⇒           | VPN ☐: Connecting ☐: Unconnected                                                                                                    |  |
| Ê                    | Application update available                                                                                                    |  |
| PA.                  | OS version upgrade available                                                                                                    |  |
| <b>© M</b>           | Software update  Software update available  Software update finished                                                                                                    |  |
| +                    | Notification icon (not appeared)                                                                                                    |  |

# ■ Main status icon list

| Icon              | Description                                                                                                    |  |
|-------------------|----------------------------------------------------------------------------------------------------|--|
| Ħ                 | Alarm set                                                                                                    |  |
|                   | Battery level  to : Approx. 100 to 5%  Approx. 0% : Unknown battery level  While charging, the battery icon appears with [2] superimposed.                                                         |  |
|                   | Signal strength  off: Level 4  off: Level 3  off: Level 1  off: Level 1  off: Level 0  off: Out of service area  • While international roaming, [R]  appears on the upper left of the signal icon. |  |
| <b>T</b>          | Offline mode set                                                                                                    |  |
| 30 30 30<br>** ** | 3G data communication status<br>驟: 3G available<br>驟: Receiving 3G data<br>驟: Sending 3G data<br>裹: Sending and receiving 3G data                                                                  |  |
|                   | GSM data communication status<br>评: GSM available<br>识: Receiving GSM data<br>识: Sending GSM data<br>识: Sending and receiving GSM data                                                             |  |
|                   | UIM not inserted                                                                                                    |  |
| <b>IC</b>         | Osaifu-Keitai is locked                                                                                                    |  |

| Icon              | Description                                                                                                    |  |
|-------------------|----------------------------------------------------------------------------------------------------|--|
| あ力か<br>A&1<br>12区 | Character entry  S: Hiragana-Kanji  D: Full-width Katakana  M: Half-width Katakana  A: Full-width alphabet  I: Full-width numeric  I: Half-width numeric  I: Character code |  |
| ® <b>(23</b><br>♥ | Manner mode status  ③: Standard manner  ③: Drive manner  ⟨⊠: Silent manner                                                                                                  |  |
| F                 | During a call using speaker                                                                                                    |  |
| <b>%</b>          | Microphone OFF is set                                                                                                    |  |
| (ip. 6-           | Wi-Fi signal strength  ©: Level 4  ©: Level 3  ©: Level 2  ©: Level 1  C: Level 0                                                                                           |  |
| \$\$              | Bluetooth<br>\$: Connection stand-by<br>\$: Connecting                                                                                                    |  |
|                   | HDMI connection  :: Connecting :: Connection stand-by                                                                                                    |  |
| •                 | GPS positioning                                                                                                    |  |
| 430               | Data synchronizing                                                                                                    |  |

| Icon                                | Description                                                                                                    |  |
|-------------------------------------|----------------------------------------------------------------------------------------------------|--|
|                                     | Answering memo 图: No Answering memo when Answering memo is set 图: Answering memo is one to nine entries when Answering memo is set 图: Answering memo is ten entries when Answering memo is set |  |
| DMS<br>O (green)<br>DMS<br>O (blue) | Home network  Suspending (green): Preparing (blue): Running                                                                                                    |  |

# Using status panel

## 1 Touch the status bar

 Alternatively, keep touching the status bar and slide down

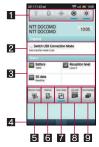

## 1 Setting panel

 Set Wi-Fi, Bluetooth, GPS, auto-sync, and brightness of the screen.

#### 2 Details of notification icon

 When there is a corresponding application, touch the detailed information to activate the application.

## 3 Details of status icon

 When there is a corresponding application, touch the detailed information to activate the application.

#### 4 Close bar

 Touch or keep touching and slide up to close the status panel.

#### Manner mode

Set manner mode.

## 6 VeilView

Set VeilView.

#### 7 Auto-rotate screen

 Set whether to switch the screen to horizontal/ vertical display when rotating the FOMA terminal 90° to the left/right.

## 8 microSD Settings

 You can check the available space in the microSD Card and manage back up.

### Running application

Display functions being activated as a list.

# Home screen

# Viewing home screen

The home screen appears when the FOMA terminal power is turned on. You can paste widget or activate applications by selecting shortcuts or quick menu.

 Desktop display has five pages, and you can paste shortcuts, widgets or folders in each page.

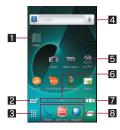

## 1 Folder

 Paste a folder to display a data in the folder quickly and to store shortcuts into the folder.

## 2 Switch 2D/3D display

Touch to switch 2D/3D display.

## 3 Display application screen

Touch to display an application screen.

## 4 Widget

- Paste widget to use easy functions such as calendar or compass.
- The FOMA terminal supports Android standard widget.

#### 5 Shortcut

 Paste a shortcut to quickly activate a frequently used application.

#### 6 Indicator

- Indicates the displayed page.
- Touch to display thumbnail of the selected pages. Touch the thumbnail to move to the desired page.

### 7 All the pages as a list

- Touch to display all the pages as a list. Touch the thumbnail to move to the desired page.
- [4] appears in the main page.

## 8 Quick menu

- Paste a shortcut to quickly activate an application.
- Slide to the left/right to switch the display.

# Managing pages

## Adding pages

- You can add up to ten pages in the home screen.
- In the home screen, □□□□□ [Home settings] □ [Add sheet]
  - Alternatively, [□□□] ▶ [Add] to add the pages.
- 9 Select the destination

## ■ Sorting pages

- In the home screen, [□□□] b touch a thumbnail for a while
- Keep touching the thumbnail and slide it to the destination

## Deleting pages

- In the home screen, □□□□ ► [Home settings] ► [Delete sheet]
  - [□□] ▶ touch a thumbnail for a while ▶ keep touching thumbnail and slide it to [w] to delete pages.

# Managing quick menu

## Creating quick menu

- You can create up to nine quick menus. If there are already nine, move or delete created quick menu and then create new quick menu.
- In the home screen, touch a shortcut for a while
- 2 Keep touching the shortcut and slide it to the quick menu

## ■ Move quick menu

- 1 Touch quick menu for a while
- 2 Keep touching quick menu and slide it to the destination

## Delete quick menu

- 1 Touch quick menu for a while
- 2 Keep touching quick menu and slide it to [w]

# Managing shortcut/widget/folder

- Pasting shortcut/widget/folder
- In the home screen, □□N□ ► [Home settings] ► [Add shortcut]/[Add widgets]/[Add folders]
- 9 Select a type
- Moving shortcut/widget/folder
- 1 In the home screen, touch shortcut/ widget/folder for a while
- 2 Keep touching shortcut/widget/ folder and slide it to the destination
  - If you slide it to the end of the page and stop, the previous/next page is displayed and you can move to the previous/next page.
  - If you slide it to [
     ] and stop, a thumbnail
     is displayed and you can move to other
     pages by using it.

## ■ Deleting shortcut/widget/folder

- If you delete the widgets installed by default, you can download them from the manufacture's site (http://galapagossquare.com/) (in Japanese only).
- 1 In the home screen, touch shortcut/ widget/folder for a while
- Yeep touching shortcut/widget/ folder and slide it to [w]

## Renaming folder

- 🚺 In the home screen, select a folder
- 2 □ Change folder name]
- 🤱 Enter a folder name ▶ [OK]
- Displaying application information
- 1 In the home screen, touch shortcut/ widget for a while
- Keep touching shortcut/widget and slide it to [m]

## Deleting all invalid icons

If applications are installed in the microSD Card, the icons of them will turn to [X] when the microSD Card is removed. You can delete all the [X] collectively.

In the home screen, □□N□ ► [Home settings] ► [Delete all invalid icon] ► [Yes]

 Application icons in the application screen will not be deleted. Uninstall the applications or perform Delete all invalid icon in the application screen (PSP - 53, 78).

# **Using 3D menu**

Applications compatible with 3D are displayed as a list. Various 3D functions are available with displayed applications.

- Enable Auto-rotate screen of Display settings in advance (☞ P. 76). Also, set the 3D menu setting of the home screen menu to [ON].
- If you play games and 3D images or watch for a long time, the FOMA terminal becomes warm and the screen becomes dark. This is not a malfunction. The screen becomes bright again if you disable 3D display.

#### Using 3D conversion function

When you convert an image whose copyright is owned by another person, such as recorded one with the FOMA terminal or acquired from another media, enjoy it by yourself and use it only within the range of your private purpose. Note that the use of it over the range can be violation of the copyright.

- In the home screen, tilt the FOMA terminal to the left
  - · Application screen is also available.
- 9 Select an application

# **Application screen**

# **Application screen layout**

Loaded applications are displayed as icons in the application screen. Select an icon to activate an application. Also, use quick menu.

- If you install a new application, an icon is added to the application screen.
- If you uninstall an application, an icon is deleted.
   If an icon is deleted, other icons are moved over and aligned on the screen. However, icons in the next page are not moved.

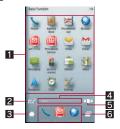

- 1 Application icon
- 2 Switch 2D/3D display
  - Touch to switch 2D/3D display.
- Display home screen
  - Touch to display home screen.
- 4 Indicator
  - Indicates the displayed page.
  - Touch to display thumbnail of the selected pages. Touch the thumbnail to move to the page.
- 5 All the pages as a list
  - Touch to display all the pages as a list. Touch the thumbnail to move to the page.

## 6 Quick menu

- Paste a shortcut to quickly activate an application.
- Slide to the left/right to switch the display.

# **Application list**

| Icon | Application                         | Description                                                                                                    |
|------|-------------------------------------|----------------------------------------------------------------------------------------------------|
| J    | Phone                               | Use Phone (©FP. 60).                                                                                                    |
| 2    | Address Book                        | Use Address Book<br>(© P. 62).                                                                                                    |
| 1    | PhoneBookCopy*1                     | Transmit all contact information data between the FOMA terminal and another terminal (嗳P. 64).                                                                                              |
|      | Browser                             | Display a website using packet communication or Wi-Fi (©P. 89).                                                                                                    |
|      | spモードメー<br>ル (sp-mode<br>mail)*1, 2 | Send and receive mail using mail address of i-mode (© P. 87).                                                                                                    |
|      | Phonebook<br>backup*1, 2            | Phonebook backup is a service to backup phonebook data automatically to the backup center on regular basis and restore it when you lost the FOMA terminal, deleted data, etc. (128° P. 65). |
|      | Email                               | Use Email (PP P. 86).                                                                                                    |
|      | Gmail                               | Use Gmail (©FP. 87).                                                                                                    |

| Icon     | Application           | Description                                                                                                    |
|----------|-----------------------|----------------------------------------------------------------------------------------------------|
| Ü        | Messaging             | Use SMS (GP. 88).                                                                                                    |
|          | docomo<br>market*1, 2 | Use docomo market (FP. 55).                                                                                                    |
|          | Market                | Use Android Market (愛 P. 54).                                                                                                    |
|          | Maps                  | Use Google Maps. You can measure your present location, and use the navigation function to check how to get to your destination in detail by using it (129 P. 120). |
| <b>A</b> | Navigation            | Use Google Maps Navigation. You can search for a route from the present location to the destination by using it (@P. 121).                                          |
| Ø        | Clock                 | Use World clock<br>(愛P. 125), Alarm<br>(愛P. 125), Stopwatch<br>(愛P. 126) and Timer<br>(愛P. 126).                                                                    |
| ×        | Settings              | Set each item of the FOMA terminal.  The same operation can be performed as [More] [Settings] in the home screen.                                                   |
| 01       | Camera                | Shoot still pictures (@P. 95).                                                                                                    |

| Icon      | Application                                 | Description                                                                                                    |
|-----------|---------------------------------------------|----------------------------------------------------------------------------------------------------|
|           | Video Camera                                | Shoot moving pictures (@P. 96).                                                                                                    |
|           | Camera<br>Reader                            | Use Barcode reader<br>((愛P. 96), Business card<br>reader (愛P. 97), Kanji/<br>English Grabber<br>((愛P. 98), Text reader<br>(愛P. 98) and Information<br>reader (愛P. 99).                                                 |
|           | Picture<br>(3D-capable)                     | Sort images and moving pictures by people, event and location and use them (\$\mathscr{G}^{\mathscr{P}}\$P. 99).                                                                                                    |
|           | Contents<br>Manager                         | Manage data stored to the microSD Card (©FP. 108).                                                                                                    |
|           | Gallery                                     | Display images (©FP. 99).                                                                                                    |
|           | Built-in 3D                                 | Play 3D images which are pre-installed in the FOMA terminal.                                                                                                    |
|           | One Seg                                     | Watch 1Seg (GFP. 102).                                                                                                    |
| <b>==</b> | Gガイド番組<br>表 (G-Guide<br>program<br>guide)*1 | Gガイド番組表 (G-Guide program guide) is an application to read terrestrial TV or BS digital broadcasting program guide. You can search program by keyword or genre and set a timer for watching or recording 1Seg programs. |

| Icon | Application                                        | Description                                                                                                    |
|------|----------------------------------------------------|----------------------------------------------------------------------------------------------------|
| You  | YouTube                                            | Use YouTube. YouTube is<br>a free online video<br>streaming service. You can<br>play, search, and upload<br>videos.                                                                                                    |
| *    | Homenetwork<br>(send)/<br>Homenetwork<br>(receive) | Connect DLNA compatible devices such as PC and TV to the FOMA terminal via Wi-Fi connection at home to play still pictures, music data, etc. saved in the FOMA terminal on DLNA compatible TV etc. In addition, play still pictures and music data saved in a PC on the FOMA terminal, and display them on distant DMR compatible devices by the operation with the FOMA terminal. |
| •    | Twonky*1, 2                                        | Twonky is an application to use Wi-Fi communication, and watch still picture data or listen to music data in the FOMA terminal or microSD card on the DLNA compatible TV etc.                                                                                                    |
| p    | HDMI                                               | Connect the FOMA terminal to TV with HDMI terminal (塔P. 116).                                                                                                    |
| J    | MusicPlayer                                        | Play music (© P. 101).                                                                                                    |

| Icon              | Application                          | Description                                                                                                    |
|-------------------|--------------------------------------|----------------------------------------------------------------------------------------------------|
| SH<br>(C)2U       | SH m2U                               | Use millmo Media Player<br>for SH. You can manage/<br>play music or moving<br>pictures in the FOMA<br>terminal or play movie<br>contents etc. on websites.                                                                                                    |
|                   | mora touch*1, 2                      | Download music data.                                                                                                    |
|                   | music.jp for<br>SH*1                 | Download music data.                                                                                                    |
| GRSQUARE          | メーカーアプ<br>リ (Maker<br>appli)*1       | Connect to SHARP website.                                                                                                    |
| (3)               | GALAPAGOS<br>App for<br>Smartphone*1 | Purchase and read full<br>e-books such as<br>newspaper, magazine or<br>other publications.                                                                                                    |
| Dfacto<br>in plat | BOOKストア<br>2Dfacto*1, 2              | BOOKストア 2Dfacto is an electronic bookstore to read full e-books in a wide variety of genres such as literary books, popular comics and hot business book.                                                                                                    |
|                   | 書籍・コミック<br>E★エブリスタ<br>*1,2           | E★エブリスタ is an application to view popular e-books, e-comics, etc. ranging from original works by professional storywriters or celebrity to the popular posted works by general users. Viewing works of professional storywriters or celebrity will be charged. |

| Icon             | Application                                         | Description                                                                                                    |
|------------------|-----------------------------------------------------|----------------------------------------------------------------------------------------------------|
| веету            | BeeTV*1, 2                                          | BeeTV is a broadcast<br>station for mobile phone.<br>You can watch all the<br>programs of BeeTV by<br>subscribing to BeeTV as a<br>dues-paying member. |
| Constitute #     | マクドナルド<br>Launcher<br>(McDonald's<br>Launcher)*1, 2 | マクドナルド Launcher<br>(McDonald's Launcher) is<br>an application to allow you<br>to use coupons for<br>McDonald's members and<br>store locator.           |
| 来O天<br>goteway   | Rakuten<br>Gateway*1                                | Use various services such as Rakuten Ichiba.                                                                                                    |
| 楽0天              | 楽天オーク<br>ション <sup>*1, 2</sup>                       | Search popular fashion items etc. that are listed on Rakuten Auction easily.                                                                           |
|                  | ドコモ海外利<br>用 (DOCOMO<br>Roaming<br>Utility)*2        | An application to support the use of packet communication overseas.                                                                                    |
| •1]]*            | Send and<br>Receive by<br>Infrared                  | Send and receive data by infrared communication (©P. 109).                                                                                             |
| ####77<br>77—774 | Osaifu-Keitai*1                                     | Osaifu-Keitai can be used (©FP. 123).                                                                                                    |
| <b>⊘</b>         | ToruCa*1, 2                                         | Display, search or update ToruCa (PP. 124).                                                                                                    |

| Icon | Annliantica                        | Description                                                                                                    |
|------|------------------------------------|----------------------------------------------------------------------------------------------------|
| icon | Application                        | Description                                                                                                    |
| iD   | iD設定アプリ<br>(iD setting<br>appli)*1 | "iD" is the convenient electronic money using the system of credit card transactions. You can pay easily and conveniently by simply holding an Osaifu-Keitai which credit card information is set or an iD compatible card over the scanning device at stores etc. Osaifu-Keitai can register two types of credit card information, and can be used depending on the benefits. Some credit card companies also provide cash advance (图FP. 130). |
| 8    | Google<br>Search                   | Use quick search box (FP. 36).                                                                                                    |
|      | Calculator                         | Use a calculator<br>(管 P. 127).                                                                                                    |
| 30   | Calendar                           | Manage the schedule (電 P. 125).                                                                                                    |
|      | Notepad                            | Save a note (©FP. 127).                                                                                                    |

| Icon       | Application            | Description                                                                                                    |
|------------|------------------------|----------------------------------------------------------------------------------------------------|
|            | Evernote*1, 2          | Evernote is a service to save various information such as contents of web site, pictures you shot or note of ideas in the sever and to retrieve/view them when you need. You can save and view the information not only from the FOMA terminal but from a PC or other devices.  • To use this application, you need to create an Evernote account. |
| Name of    | Dictionary             | Use a dictionary<br>(管 P. 128).                                                                                                    |
| Ō          | Yubisaki<br>dictionary | Look up the characters displayed in the screen with dictionaries (FP. 130).                                                                                                    |
| Grant Seri | News &<br>Weather      | Use news and weather. You can check the weather of present location and news by each category.  • When setting location information manually, enter the name of Japanese city in romaji. When entering a postal code, enter a space and "jp" or "Japan" after the postal code.                                                                     |
|            | Documents<br>To Go     | Display files such as Microsoft Word, Microsoft Excel, Microsoft PowerPoint.                                                                                                    |

| Icon     | Application                | Description                                                                                                    |  |
|----------|----------------------------|----------------------------------------------------------------------------------------------------|--|
| <b>9</b> | Voice<br>Recorder          | Use voice recorder (© P. 127).                                                                                                    |  |
|          | Voice Search               | Search information of sites by voice (@P. 36).                                                                                                    |  |
| talk     | Talk                       | Use Google Talk. Google Talk is an instant message service provided by Google. You can communicate with other users in real time with FOMA terminal or on the website by using Google Talk. |  |
|          | Compass                    | Check present location and azimuth (@P. 122).                                                                                                    |  |
| 1.20     | Pedometer                  | Use a pedometer (©FP. 129).                                                                                                    |  |
| 自わりせつ    | Instruction<br>Manual*1, 2 | Main contents described in<br>the manual can be<br>referred. You can find a<br>description of the function<br>you want to use using table<br>of contents, index, and<br>searching.          |  |
| •        | Places                     | Use Google Places. You can search for facilities near your present location according to genre by using it.                                                                                 |  |

| Icon            | Application                           | Description                                                                                                    |
|-----------------|---------------------------------------|----------------------------------------------------------------------------------------------------|
| \$177)<br>\$200 | 地図アプリ<br>(Map appli)* <sup>1, 2</sup> | 地図アプリ (Map appli) is an application to support you going out by functions such as map, navigation, transfer, etc. provided by docomo map navi. You can use it for free during trial period. |
|                 | Latitude                              | Use Google Latitude. You can check where a friend is on the map and share status messages by using it.                                                                                      |
|                 | HomeSwitcher                          | Switch the home application to use.                                                                                                    |
| <b>&gt;&gt;</b> | Twitter                               | A client application of Twitter. You can communicate with other people by sharing short messages on sites.                                                                                  |
| mixi            | mixiSH*1                              | Use mixi. You can use mixi to communicate with your friends through various services such as posting diary, uploading pictures, posting voice.                                              |

| Icon      | Application                                   | Description                                                                                                    |
|-----------|-----------------------------------------------|----------------------------------------------------------------------------------------------------|
| <b>80</b> | UkiUkiView                                    | Use UkiUkiView. UkiUki balloons (comments) and store information are registered to location information. They allow you to see information of the place shot in the camera mode or displayed in the map mode. Also, you can post UkiUki balloon to register information. |
| <u>+</u>  | Download                                      | Manage data such as images downloaded from sites.                                                                                                    |
|           | Household account                             | An application for keeping household accounts. Easily enter the contents written on the receipt such as date, store's name, price and item just by shooting the receipt with a camera.                                                                                   |
|           | 3D SAKANA+                                    | A game in which you can view the inside of an aquarium displayed in 3D freely.                                                                                                    |
|           | ショットナビ<br>X 体験版<br>(Shot Navi X<br>(Trial))*1 | A GPS golf navigation application covering golf courses all over Japan.                                                                                                    |
|           | taiko no<br>tatsujin AR* <sup>2</sup>         | A rhythm game to search<br>for specters with Action<br>Replay function and fight<br>them by playing drums.                                                                                                    |

| Icon       | Application                      | Description                                                                                                    |
|------------|----------------------------------|----------------------------------------------------------------------------------------------------|
| **         | i Love<br>Katamari* <sup>2</sup> | A romantic action game in which you can roll a magical, highly adhesive ball called Katamari and make it large. |
| 3D<br>GAME | 3D<br>Gamelink*1, 2              | Connect to sites which introduce 3D games.                                                                      |

- \*1 This is provided in Japanese.
- \*2 When you use this application for the first time, you need to download it. Packet communication charge is incurred separately for downloading applications.

# **Managing pages**

# Adding pages

- You can add up to 100 pages in the application screen.
- In the home screen, [Ⅲ] ▶ □□□ ▶ [Page settings] | [Add page]
  - Alternatively, [□□□] [Add] to add the pages.
- Select the destination
- Sorting pages
  - In the home screen, [\boxdottilde{\mathbb{M}}] ▶ [□□□] ▶ touch a thumbnail for a while
- Keep touching the thumbnail and slide it to the destination

## Editing title of pages

- 1 In the home screen, [ﷺ] ▶ □□□□ ▶ [Page settings] ▶ [Change page name]
- 2 Enter the title of page ► [OK]

# ■ Deleting pages

You can delete pages that do not include application icons

- 1 In the home screen, [□] ▶ [□□] ▶ touch a thumbnail for a while
- 2 Keep touching the thumbnail and slide it to [w]

# Managing application icons

# ■ Moving application icons

- 1 In the home screen, [ﷺ] ▶ touch an application icon for a while
- 2 Keep touching the application icon and slide it to the destination
  - If you slide it to the end of the page and stop, the previous/next page is displayed and you can move to the previous/next page.
  - If you slide it to [Go other page] and stop, a thumbnail is displayed and you can move to other pages by using it.

# Sorting application icons

- 1 In the home screen, [░] ▶ □□□□ ▶ [Sort]
- Select an item

- [Decide order]
- Displaying application information
- 1 In the home screen, [] ▶ touch an application icon for a while
- Display application information
  - When Switch display is set to [Grid view]:
     Keep touching the application icon and slide it to [Go App Info]
  - When Switch display is set to [List view]: [Application information]

## ■ Deleting all invalid icons

If applications are installed in the microSD Card, the icons of them will turn to [▼] when the microSD Card is removed. You can delete all the [▼] collectively.

- In the home screen, [ﷺ] ▶ ☐☐☐ ▶ [Page settings] ▶ [Delete all invalid icon] ▶ [Yes]
- The applications will be uninstalled.
- The shortcuts of the applications will also be deleted.

## **Pasting shortcut**

- In the home screen, [III] touch an application icon for a while
  - When Switch display is set to [Grid view], thumbnails are displayed on the bottom of the home screen
- Create a shortcut

- When Switch display is set to [Grid view]:
   Keep touching the application icon and slide it to the thumbnail
- A shortcut is pasted on the selected page. When Switch display is set to [List view]:
- When Switch display is set to [List view]:
   [Add to home]

# Switching display of application screen

- 1 In the home screen, [ﷺ] ▶ □■■■ ► Switch display]
- 9 Select an item

# Market

By using Android Market, you can access to useful applications or fun games directly, that can be downloaded and installed to the FOMA terminal.

- Enable Background data (@P. 79) in advance.
- 1 In the home screen, [ﷺ] ▶ [Market]
- Be sure to check the security of application, then install it at your own risk. The FOMA terminal may be infected with a virus or data may be damaged.
- Note that DOCOMO shall not be liable for malfunctions caused by the application you installed.
- Note that DOCOMO shall not be liable for any disadvantage brought to you or any third party due to the application you installed.

# Installing application

- In the Android Market screen, select an application to download | [FREE] | [OK]
  - Once you accept the installation of application, you are responsible for the results of using the application. Be very cautious about installation of applications that have access to many functions or a significant amount of data.

# **Purchasing application**

- When downloading a charged application, you need to create a Google Checkout account to purchase the application.
- In the Android Market screen, select an application to purchase ▶ touch the price ▶ [OK]
  - If you make a purchase for the first time, sign in Google Checkout payment and billing service
- You pay for the application only once.
   Re-downloading applications which you previously uninstalled after first downloading it is not charged.
- If you have multiple Android devices that use the same Google account, you can download the purchased application to all of them at no additional cost.
- DOCOMO holds no responsibility for responding to purchase applications and get refund from the Android Market.

## ■ Requesting refund

You can ask for a refund within a specified time after of the purchase of application. The application is deleted and you are not charged. In addition, note that a refund request is available for each application only once. If you requested a refund for the purchased application in the past and purchase the same application again, a second refund request is not available. For details on requesting refunds, refer to Help.

- In the Android Market screen, [My apps]
- Select an application to uninstall [Uninstall] [OK]
- Answer the survey form ▶ [OK]

# docomo market

In docomo market, you can quickly access DOCOMO recommended sites and useful applications.

\* docomo market is provided in Japanese.

- In the home screen, [□] | [docomo market]
- Packet communication (3G/GPRS) or Internet connection via Wi-Fi is required to use docomo market.
- Packet communication charge is incurred separately for connecting to docomo market and downloading applications introduced on docomo market. Some downloaded applications automatically perform packet communication.

- Applications introduced on docomo market include charged ones.
- DOCOMO shall not be liable for any disadvantage caused by sites introduced on docomo market or the information acquired from the sites.
- DOCOMO shall not be liable for contents, adequateness to purpose of use, reliability, etc. of applications introduced on docomo market.
- Some applications that you perform installation may give your FOMA terminal instability of the operation or may send your location information or personal information registered in the FOMA terminal to outside via the Internet and the information may be used improperly. Please thoroughly check a provider and operation condition of the application, etc. before using it.
- The copyrights of materials (documents, photographs, illustrations, animations, sounds, software, etc.) on this site are owned by DOCOMO or other third parties and are protected by the Copyright Act as well as other laws and agreements. Excluding the extent of quotation and reproduction for private use that is approved in the Copyright Act, the reproduction, adapting or public transmission of copyrighted material is prohibited without the consent of the party owing the copyright.

# **Character entry**

# Switching keyboards

 You can use the following two types of the keyboards. OWERTY You can enter a displayed

| keyboard    | character by touching the character entry key. Use romaji for entry.                                                                                                    |
|-------------|----------------------------------------------------------------------------------------------------|
| 12 keyboard | Several characters are assigned to one character entry key. Characters are switched every time the key is pressed.  You can enter characters quickly by keeping touching a character entry key and slide up/down or to the left/right. |

In the character entry screen, [3] [Change keyboard(Portrait)]/ [Change keyboard(Landscape)]

# **Keyboard layouts**

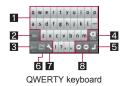

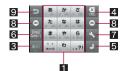

12 keyboard

## Character entry keys

- Use to enter characters or numbers.
- The display of character entry keys changes according to the input mode or the setting of upper/lower case.

## 2 Alphabet/Shift key

- Touch to enter half-width alphabet in Hiragana-Kanii entry mode.
- Touch to switch between upper/lower case letters. Symbols that can be entered changes when you switch the upper/lower case letters.

## 3 Character key

Touch to change input modes.

### 4 Delete key

 Use to delete a character on the left side of the cursor. When the cursor is on the beginning, delete a character on the right side of the cursor. When the cursor is on a character, delete the character.

## 5 Enter key

 Use to confirm the entered characters or insert a line break

#### 6 Symbol key

Use to display the pictogram/symbol/emoticon

## 7 Setting/Conversion key

- Display setting menu.
- Convert input characters.

#### Cursor kevs

• Use to move the cursor or to change the range of characters to be converted.

### Riverse toggle/Undo key

- Use to display characters assigned to the same key in the inverse order.
- Use to undo previous operation.

# **Entering characters**

## Example: When entering "文字"

- 1 In the character entry screen, enter "もじ"
  - To enter a displayed conversion candidate: Touch the conversion candidate
  - To confirm characters in hiragana: [OK]

# 🤰 [変換] (conversion)

 To broaden/restore the conversion candidates field: [\$]/[\$]

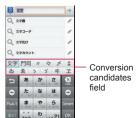

# Select "文字"

## ■ Wildcard Prediction

Conversion candidates are predicted by the number of the entered characters and appear.

- Enable Wildcard Prediction of iWnn IME SH edition in advance (☞ P. 80).
- This function is available in the Hiragana-Kanji entry mode and the Half-width alphabet entry mode

## Example: When entering "アナウンス"

- In the character entry screen, enter "あな"
- 2 (⊖) ▶ (⊖) ▶ (⊖)
  - Each time you touch [♠], [\*] is entered and the predictive conversion candidates appear according to the number of characters.
- In the conversion candidates field, select "アナウンス"

## Switching input modes

Switch input modes according to types of characters to enter

- 1 In the character entry screen, touch character key for a while
  - Touch character key to switch input modes in the order of Hiragana-Kanji → Half-width alphabet → Half-width numeric.
- 9 Select input mode
- Entering pictograms/symbols/ emoticons
- Unavailable characters cannot be entered depending on applications.
- In the character entry screen, symbol key
- 2 Select a pictogram/symbol/ emoticon

## Inputting kuten codes

You can use four-digit kuten codes assigned to each character for entering kanji, hiragana, katakana, symbol or alphanumeric characters.

- Refer to "Kuten Code List" in PDF format in DOCOMO website for details on "Kuten Code List"
- In the character entry screen, touch character key for a while [Character Code]
- Input a kuten code
  - · After the fourth digit is entered, the corresponding character appears.
  - . After the fourth digit is entered, the entry mode is switched to the previous entry mode.

## Inputting with voice

You can enter characters with voice

- Enable voice input of iWnn IME SH edition in advance (GPP. 80).
- 1 In the character entry screen, [🔧] 🕨 [Voice Input] | [OK]
- Speak to the mouthpiece
- In the following cases, Voice input may not work properly.
  - When the voice is too loud
  - When the surrounding noise is big
  - When the phonation is not clear
  - When the phonation is not natural or too fast
  - When any key is pressed or the mouthpiece is touched

## Entering by handwriting

You can enter characters by handwriting.

- In the character entry screen, [ 1] [Handwriting Input]
- Enter characters or symbols in the character entry area by handwriting
  - To enter a displayed conversion candidate: Touch the conversion candidate
- When entering characters by handwriting, enter slowly and legibly.
- Convenient functions in character entry

You can cut, copy or paste the entered characters.

- Touch the character entry field for a while
- Select a function to be used

# **Call/Network Services**

| Phone                                         |
|-----------------------------------------------|
| Outgoing call history/Incoming call history 6 |
| Phonebook                                     |
| Available network services 6                  |

# **Phone**

# Making a call

- 1 In the home screen, [‱] ▶ [Phone]
- Enter a phone number
  - Always dial the area code, even when the number is of the same area.
  - You can set to notify/not to notify the other party of your phone number for each call by adding "186"/"184" to the head of the phone number
- [Call]
  - To adjust the in-call volume: 1/1
- [End call] to end the call
- Note the following when using hands-free.
  - Speak approximately 20 to 40 cm away from the mouthpiece. When the surroundings are noisy, the sound may break up and the call may not be satisfactory.
  - When calling outdoors, in a location where surroundings are noisy and where the sound echoes loudly, use the earphone.
  - If the sound breaks up during a hands-free call, lower the in-call volume.

# **Emergency call**

| Emergency calls                                   | Phone number |
|---------------------------------------------------|--------------|
| Emergency call to police                          | 110          |
| Emergency call to fire station/medical assistance | 119          |
| Emergency call at sea                             | 118          |

• This FOMA terminal supports "Location notification of emergency call". When dialing an emergency number such as 110, 119, and 118, the information of your location (location information) is automatically notified to the agency that received the emergency call (e.g. the police station). Depending on your location and the reception status of the signal, the agency that received the emergency call may not be able to confirm the exact location.

If you are not sending your caller ID by calling with "184" added or other means, your location information and phone number are not notified. However, if the agency that received the emergency call considers your location information and phone number necessary for important purposes, such as life saving, the agency can retrieve them regardless of your settings.

In addition, the area/timing to introduce "Location notification of emergency call" depends on the state of preparation in each agency that receives emergency calls.

 In Japan, you cannot call to the emergency number (110, 119 or 118) from the PIN code entry screen and PUK (PIN Unlock Key) entry screen, with a UIM locked.

- When calling 110, 119, and 118 from your FOMA terminal, the police or fire stations may return your call for verification purposes. State that you are calling from a mobile phone, and give your phone number and exact location. Remain stationary to ensure that you are not disconnected while making an emergency call, and keep handset turned on to receive calls for approximately 10 minutes afterwards.
- Depending on the region, calls to the police or fire station may not be connected.

# International call (WORLD CALL)

WORLD CALL is an international calling service available from DOCOMO FOMA terminal in Japan.

WORLD CALL is registered when FOMA services are registered (excluding users who did not apply for WORLD CALL).

- You can call to about 240 countries and regions worldwide. Calling to a fixed-phone and mobile phone overseas is available.
- For information on available countries and telecommunications carriers, refer to "Mobile Phone User's Guide [International Services]" or the DOCOMO International Services website.
- WORLD CALL charges are billed with the monthly FOMA service charges.
- Commission and monthly usage fees are free.
- Contact "General Inquiries" on the back of this manual for details on WORLD CALL.
- To make an international call through a company other than DOCOMO, contact the representative companies for instructions.

 The caller ID may not be notified or displayed correctly depending on some overseas telecommunications carriers. In this case, making a call with incoming call history is not available.

## [Calling Method]

- When calling to a fixed-line phone: 010 becountry code area code (city code) the other party's phone number [Call]
- When calling to a mobile phone: 010 ▶ country code ▶ the other party's phone number ▶ [Call]
- For the other parties' phone numbers and area codes (city codes) that begin with "0", omit the "0" when entering (except some countries or regions such as Italy).
- Alternatively, enter "009130-010" as usual or "+" instead of "010".

# Receiving a call

- When a call is received, the ring tone sounds and the incoming lamp flashes
- Keep touching [ ] and slide to the right
  - When call is received while the backlight is illuminated (except while the touch panel unlock screen is displayed), touch [ ].
  - To place a call on hold: Keep touching [ ] and slide to the left
- [End call] to end the call

## ■ Rejecting calls

- When call is received, the ring tone sounds and the incoming LED flashes
- 2 □ENU ► [Reject]

# Outgoing call history/ Incoming call history

The FOMA terminal keeps a record of the 100 most recent phone numbers to which calls were made.

In the home screen, [

[Phone] ►

[Outgoing History]/[Incoming

History]

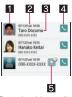

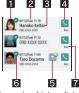

Outgoing history list

Incoming history list

## 1 Image

- Appears when the other party's image is added to phonebook.
- Called/Received date and time
- 3 The other party's name/phone number
- 4 Outgoing call icon
  - Touch to make a call.

### 5 Group icon

 Touch to display Collected histories. The histories will be collected as the same group even when "186" or "184" is added to the phone numbers.

## 6 Incoming call status icon

| (green) | Calls that were answered                                                                     |  |  |
|---------|----------------------------------------------------------------------------------------------|--|--|
| 8       | Calls that were not answered within 3 seconds ring time                                      |  |  |
| 8       | Incoming calls that were rejected                                                            |  |  |
| (red)   | Calls that were not answered, calls that were forwarded or calls with an Answering memo left |  |  |

## 7 Talk time/Incoming call ring time

Select a history

# **Phonebook**

## Adding entries to phonebook

- In the home screen, [ﷺ] ▶ [Address Book] ▶ □□□□□ ▶ [Add new entry]
  - When a confirmation screen for linking mixi and Twitter appears, follow the instructions on the screen and operate.

# Select the account to register

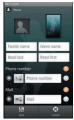

# Set each item ▶ [Save] ▶ [Yes]

- Image (face), Image (full body): Save an image to display when making and receiving a call or confirming the phonebook.
- Family name, Given name: Enter a name. You can edit a reading.
- Phone number: Save phone numbers.
- Mail: Save mail addresses.
- mixi: Register my mixi information.
- Twitter: Register information of following person on twitter.
- Chat: Save chat addresses.
- Group setting: Save a group.
- Other: Save other information. Information which can be saved differs depending on the account type.

# **Checking phonebook**

You can retrieve phone numbers from the phonebook to make calls and send mail.

# In the home screen, [ﷺ] ▶ [Address Bookl

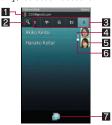

Phonebook list screen

#### 1 Account

Display the account of retrieved phonebook.

### 2 Icon for searching

 Enter characters one by one to display the closest entries each time.

## 3 Tab

 The tabs of Japanese syllabary row, alphanumeric characters and symbols are displayed.

#### 4 Integrated icon

 The integrated multiple phonebook is displayed.

## Image (face)

#### 6 Speech bubble

 Speech bubble icon appears when the call, message of mixi/Twitter, etc. is received within 24 hours. Touch it to display the details of the notice in the speech bubble. Touch the speech bubble to check communications.

### 7 TapFlow UI activation

• Activate TapFlow UI (@P. 35).

# Select a name

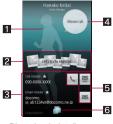

Phonebook detail screen

- 1 Image (full body)
- 2 Picture field
  - The data classified by people category from Picture (3D-capable) is displayed.
- 3 Registered contents
  - Check or use all the registered contents.
- 4 Speech bubble
  - Displays messages such as incoming call and mixi/Twitter. Touch to check communications.
- 5 Action icons
  - Use to make a call or compose a mail.
- 6 TapFlow activation
  - Displays TapFlow UI (☞P. 35).

## Integrated icon

 When the same name, mail address, etc. as the contact to import are saved in the phonebook, they may be automatically integrated.

# Using PhoneBookCopy

You can copy phonebook data to/from other FOMA terminals using microSD Card. Also, you can copy phonebook data stored in Google account to docome account.

- In the home screen, [▒] ► [PhoneBookCopy]
  - When you use this for the first time, you must agree with "license agreement".
- Exporting phonebook to microSD Card
- Insert microSD Card in advance.
- 【 In the PhoneBookCopy screen, [エ クスポート] (Export) ▶ [開始] (Start) ▶ [OK]
  - Phonebook data stored in docomo account are saved to microSD Card.
- Importing phonebook from microSD Card
- Insert microSD Card with phonebook data in advance
- 1 In the PhoneBookCopy screen, [インポート] (Import)
- 2 Select a phonebook to import ▶ [上書き] (Overwrite)/[追加] (Add) ▶ [OK]
  - Imported phonebook data are saved in docomo account

- Copying contact information stored in Google account to docomo account
- 1 In the PhoneBookCopy screen, [docomoアカウントへコピー] (Copy to docomo account)
- 2 Select a Google account to copy ▶ [上書き] (Overwrite)/[追加] (Add) ▶ [OK]
  - Copied phonebook data are saved in docomo account.
  - You can copy phonebook data stored in the FOMA terminal to docomo account in the same way as Google account.
- When phonebook item names (phone number etc.) stored in other FOMA terminals are different from those of this FOMA terminal, the item names may be changed or deleted. Also, the characters that can be registered in contact information are different in each FOMA terminal, so they may be deleted in copy destination
- When you export phonebook to microSD Card, you cannot copy phonebook data without name
- When you import phonebook from microSD Card, you cannot read file which backed up collectively.

## Phonebook backup

Phonebook backup is a service to backup phonebook data automatically to the backup center on regular basis and restore it when you lost the FOMA terminal, deleted data, etc.

For details on Phonebook backup, refer to "ご利用ガイドブック (spモード<スマートフォン>編)" (Mobile Phone User's Guide [sp-mode <Smartphone>]) (in Japanese only).

# Available network services

 You can use the following DOCOMO network services on the FOMA terminal.

| Service name                         | Subscription  | Monthly fee |
|--------------------------------------|---------------|-------------|
| Voice Mail<br>Service                | Necessary     | Fees apply  |
| Call Waiting<br>Service              | Necessary     | Fees apply  |
| Call Forwarding<br>Service           | Necessary     | Free        |
| Nuisance Call<br>Blocking<br>Service | Not necessary | Free        |
| Caller ID<br>Notification<br>Service | Not necessary | Free        |
| Public mode<br>(Power off)           | Not necessary | Free        |

- "Deactivate" does not mean that the Voice Mail Service, Call Forwarding Service or other subscriptions are canceled.
- Network services are not available outside the service area or in a place with no signal.
- This manual explains the outline of each network service based on the operation using the FOMA terminal menu. Refer to "Mobile Phone User's Guide [Network Services]" for details.

• For subscription and inquiries, contact "General Inquiries" on the back of this manual.

## Voice Mail Service

Voice Mail Service is a service for answering calls with a reply message and recording callers' messages when the handset is outside the service area or turned off or when you cannot answer calls.

- This FOMA terminal does not support Voice Mail Service of videophone call, Call "1412" to disable it
- To prioritize Voice Mail Service when Answering Memo (GPP, 74) is also set, set the ringing time for Voice Mail Service shorter than the answering duration for Answering Memo.
- If a call is not answered when Voice Mail Service is set to "Activate", the call is saved as "Missed Call" in "Incoming History" and the notification icon [X] appears.

#### Basic flow

STEP 1 Activate Voice Mail Service

STEP 2 Call is received.

STEP 3 Call is connected to Voice Mail Service. center if not answered

STEP 4 Caller records a message.

 To record a message immediately without hearing a reply message when you are in a hurry, press "#" when a reply message is played.

STEP 5 Play message.

- In the home screen, [#] [Settings] | [Call settings] | [NWService] | [Voice mail service]
- Select the service

- Activate: Start Voice Mail Service.
- Ring time: Set time to connect to Voice Mail Service
- Deactivate: Stop Voice Mail Service.
- Check setting: Check current settings.
- Play messages: Play new message.
- Setting: Set Voice Mail Service.
- Check messages: Check new message. ■ Notification setting: Set to notify when a
- message is stored. Missed call notification: If a call is received.
- while the handset is outside the service area or turned off. SMS notifies the missed calls received after the handset is turned on again or returns to the service area.
- You can record up to 20 messages with the recording time per message up to approximately 3 minutes. Messages are saved for up to approximately 72 hours.
- When Call Forwarding Service is set to "Activate". Voice Mail Service is stopped automatically.

# **Call Waiting Service**

Call Waiting Service is a service for placing the current call on hold and answering a new incoming call when the handset beeps during a call to notify you of another call. In addition, place the current call on hold and make a new call.

- When receiving another call during a call, a beeping is heard.
- In the home screen, [!!!] [Settings] | [Call settings] | [NWService] | [Call waiting]

# 9 Select the service

- Activate: Start Call Waiting Service.
- Deactivate: Stop Call Waiting Service.
- Check setting: Check current settings.
- Charges are incurred by a caller even when the call is on hold.
- Placing the current call on hold and making a call to another party are possible even when Call Waiting Service is deactivated.
- Placing the current voice call on hold and answering an incoming call
- When a beeping tone is heard during a call, keep touching [ ] and slide to the right
  - Alternatively, [Hold current call & answer].
  - The original call is automatically placed on hold and an incoming call is connected.
  - To switch between callers: [Swap calls]
- Disconnecting the current voice call to answer an incoming call
- When a beeping tone is heard during a call, keep touching [ < ] and slide to the left ▶ [Answer]
  - Alternatively, [End current call & answer].
  - The voice call to the first person is disconnected, and you can answer the new incoming call.

- Placing the current voice call on hold and making a separate call
  - During a call, □□□ ► [Add Call] ► enter a phone number ► [Call]
    - The original call is automatically placed on hold
    - To switch between callers: [Swap calls]
- Rejecting an incoming call during a call
- 1 When a beeping tone is heard during a call, ■NU | [Reject]

# **Call Forwarding Service**

Call Forwarding Service is a service for forwarding calls when the handset is outside the service area or turned off or when calls are not answered within set ringing time.

- To prioritize Call Forwarding Service when Answering Memo (₺₱₱. 74) is also set, set the ringing time for Call Forwarding Service shorter than the answering duration for Answering Memo.
- If a call is not answered when Call Forwarding Service is set to "Activate", the call is saved as "Missed Call" in "Incoming History" and the notification icon [☒] appears.

## Basic flow

STEP 1 Register forwarding destination.

- STEP 2 Activate Call Forwarding Service.
- STEP 3 Call is received.
- **STEP 4** Call is automatically forwarded to the registered destination if not answered.

## **Call Forwarding Service fees**

Caller

Charged to caller.

#### Call Forwarding Service subscriber

Charged to Call Forwarding Service subscriber.

### Forwarding destination

- In the home screen, [] ►
  [Settings] ► [Call settings] ►
  [NWService] ► [Call Forwarding]
- 9 Select the service
  - Activate: Start or set Call Forwarding Service.
  - Deactivate: Stop Call Forwarding Service.
  - Register number: Change phone number to forward to.
  - Forwarding number busy: Set whether to connect to Voice Mail Service center when the forwarding destination is busy.
  - Check setting: Check current settings.
- When Voice Mail Service is set to "Activate", Call Forwarding Service is stopped automatically.
- Setting Call Forwarding guidance
- In the home screen, [▒] ▶ [Phone] ▶ enter "1429" ▶ [Call]
  - Set according to the voice guidance.

# **Nuisance Call Blocking Service**

You can register phone numbers for "nuisance calls" such as prank calls. When numbers are registered for the Nuisance Call Blocking Service, calls are automatically rejected and a quidance answers them.

- A ring tone does not sound when calls are received from registered numbers. In addition, the calls are not saved in the incoming call history.
- You can reject callers with no caller ID.
- International calls may not be rejected.
- In the home screen, [∰] ►
  [Settings] ► [Call settings] ►
  [NWService] ► [Nuisance call blocking service]
- Select the service
  - Register nuisance caller: Register the last caller.
  - Register selected No.: Register specified caller.
  - Delete all entries: Delete all registered numbers.
  - Delete last entry: Delete the last registered number.
  - Check the number of entries: Check the number of registered entries.

## Caller ID Notification Service

You can display your number (caller ID) on the other party's phone (display) when you make a call.

- Caller ID is important personal information. Be very careful about your caller ID setting.
- The caller ID notification function is available only on compatible phone devices.
- If you hear a message asking you to notify caller ID, enable the caller ID notification function or add "186" and call again.
- In the home screen, [] ▶
  [Settings] ▶ [Call settings] ▶
  [NWService] ▶ [Caller ID
  notification]
- 9 Select the service
  - Check setting: Check current settings.
  - Setting: Activate/Deactivate Caller ID Notification Service.

### Additional service

Save and use new DOCOMO network services when they are added.

- You can save command of new services to the FOMA terminal. When there is a command, it is saved as a "USSD" to the FOMA terminal.
- Enter the "special number" or "service code" notified from DOCOMO to use the service.
   "Spacial number" is a number to connect to the service center. "Service code" (USSD) is a code number to notify the service center.
- In the home screen, [] ▶
  [Settings] ▶ [Call settings] ▶
  [NWService] ▶ [Additional service]
- 9 Select the service
  - USSD: Register additional services.
    - You can register up to ten new network services.
  - Reply message: Register reply message.
    - You can register up to ten reply messages.

# Public mode (Power off)

Public mode (Power off) is an automatic answering service used to ensure the proper manners in public places. Set Public mode (Power off) to play a message for the caller stating that the power is off and you are unable to answer because you are in a place that does not allow the use of mobile phone (in a hospital, on the airplane, near the priority seats on the train, etc.), and the call is disconnected automatically.

- When Public mode and network services are set simultaneously, Voice Mail Service\*1, Call Forwarding Service\*1 and Caller ID Display Request Service\*2 are activated in priority to Public mode (Power off).
  - \*1 For calls whose ringing time is other than 0 seconds, the service is activated after the Public mode (Power off) guidance.
  - \*2 Public mode (Power off) is activated when the caller notifies the ID.
- For calls from callers rejected by Nuisance Call Blocking Service, Public mode (Power off) is not activated.
- When a "User unset" call is received while Caller ID Display Request Service is set to "Activate", Caller ID Display Request message is played (Public mode (Power off) message is not played).
- 1 In the home screen, [ඎ] ▶ [Phone]
- 7 Enter "★25251" ▶ [Call]
  - Public mode (Power off) is set (Nothing changes in the home screen).

## Disabling Public mode (Power off)

In the home screen, [■] Phone enter
 "★25250" [Call]

## Checking Public mode (Power off) setting

## ■ When Public mode (Power off) is set

Public mode (Power off) remains set until disabled. The setting is not canceled just by turning on the power. When a call is received, a message stating that you are in a place that does not allow the use of mobile phone is played and the call is disconnected automatically. Public mode (Power off) message is played when the handset is outside the service area or in a place with no signal.

# **Various Settings**

| Setting menu72                |
|-------------------------------|
| Profile                       |
| Energy saving settings        |
| Wireless & networks           |
| Call settings                 |
| Sound settings                |
| Display settings              |
| USB connection                |
| Location & security           |
| Applications                  |
| Accounts & synchronization 79 |
| Privacy                       |
| microSD & phone storage79     |
| Language & keyboard80         |
| Voice input & output 80       |
| Accessibility 81              |
| Pedometer setting             |
| Date & time                   |
| About phone                   |
| Security codes                |

# Setting menu

In the home screen, [▒] ▶ [Settings] to display the menu and set various settings of the FOMA terminal.

| Setting                | Description                                                                                             |  |  |  |  |  |  |
|------------------------|----------------------------------------------------------------------------------------------------|--|--|--|--|--|--|
| Profile                | You can display the phone<br>number registered in the UIM<br>and register a name, mail<br>address, etc. |  |  |  |  |  |  |
| Energy saving settings | Set to conserve the battery power.                                                                      |  |  |  |  |  |  |
| Wireless & networks    | Set communication such as Wi-Fi and Bluetooth function.                                                 |  |  |  |  |  |  |
| Call settings          | Set call such as voice mail, reject calls, etc.                                                         |  |  |  |  |  |  |
| Sound settings         | Set ring tone, operation sound, etc.                                                                    |  |  |  |  |  |  |
| Display settings       | Set screen display etc.                                                                                 |  |  |  |  |  |  |
| USB connection         | Change the setting in connecting the FOMA terminal to PC using the microUSB cable for PC (sample).      |  |  |  |  |  |  |
| Location & security    | Set the security lock or the way to retrieve information of the present location.                       |  |  |  |  |  |  |
| Applications           | Manage applications.                                                                                    |  |  |  |  |  |  |

| Setting                 | Description                                                                                                    |
|-------------------------|----------------------------------------------------------------------------------------------------|
| Accounts & sync         | You can synchronize data between the FOMA terminal and online services. You can access personal information stored in online services from the FOMA terminal and PC, and you can use and update data by synchronizing them. |
| Privacy                 | Delete all of the data in the FOMA terminal.                                                                                                    |
| microSD & phone storage | You can check the available space in the microSD Card and manage back up.                                                                                                    |
| Language & keyboard     | Set the language displayed in the screen or character entry.                                                                                                    |
| Voice input & output    | Set Voice input & output and text-to-speech.                                                                                                    |
| Accessibility           | Set accessibility option.                                                                                                    |
| Pedometer setting       | Set pedometer setting such as User Information.                                                                                                    |
| Date & time             | Set the date and time and the date format.                                                                                                    |
| About phone             | Check the information about phone.                                                                                                    |
| Default settings        | Change the initial setting.                                                                                                    |

## **Profile**

You can display the phone number registered in the UIM and register a name, mail address, etc.

- In the home screen, [⊞] ► [Settings] ► [Profile]
- 2 Figure | Edit] | set each item | Figure | Figure | Figure | Figure | Figure | Figure | Figure | Figure | Figure | Figure | Figure | Figure | Figure | Figure | Figure | Figure | Figure | Figure | Figure | Figure | Figure | Figure | Figure | Figure | Figure | Figure | Figure | Figure | Figure | Figure | Figure | Figure | Figure | Figure | Figure | Figure | Figure | Figure | Figure | Figure | Figure | Figure | Figure | Figure | Figure | Figure | Figure | Figure | Figure | Figure | Figure | Figure | Figure | Figure | Figure | Figure | Figure | Figure | Figure | Figure | Figure | Figure | Figure | Figure | Figure | Figure | Figure | Figure | Figure | Figure | Figure | Figure | Figure | Figure | Figure | Figure | Figure | Figure | Figure | Figure | Figure | Figure | Figure | Figure | Figure | Figure | Figure | Figure | Figure | Figure | Figure | Figure | Figure | Figure | Figure | Figure | Figure | Figure | Figure | Figure | Figure | Figure | Figure | Figure | Figure | Figure | Figure | Figure | Figure | Figure | Figure | Figure | Figure | Figure | Figure | Figure | Figure | Figure | Figure | Figure | Figure | Figure | Figure | Figure | Figure | Figure | Figure | Figure | Figure | Figure | Figure | Figure | Figure | Figure | Figure | Figure | Figure | Figure | Figure | Figure | Figure | Figure | Figure | Figure | Figure | Figure | Figure | Figure | Figure | Figure | Figure | Figure | Figure | Figure | Figure | Figure | Figure | Figure | Figure | Figure | Figure | Figure | Figure | Figure | Figure | Figure | Figure | Figure | Figure | Figure | Figure | Figure | Figure | Figure | Figure | Figure | Figure | Figure | Figure | Figure | Figure | Figure | Figure | Figure | Figure | Figure | Figure | Figure | Figure | Figure | Figure | Figure | Figure | Figure | Figure | Figure | Figure | Figure | Figure | Figure | Figure | Figure | Figure | Figure | Figure | Figure | Figure | Figure | Figure | Figure | Figure | Figure | Figure | Figure | Figure | Figure | Figure | Figure | Figure | Figure | Figure | Figure | Figure | Figu
  - For details on each item which can be set
     \$\mathbb{CF}\$P. 62

# **Energy saving settings**

Set to conserve the battery power.

- In the home screen, [■] ► [Settings] ► [Energy saving settings]
- Select an item
  - Quick energy saving: Set all the items displayed in Energy saving settings to conserve the battery power.
  - Energy saving rest mode: Set time and level to conserve the battery power.
  - Wi-Fi, Bluetooth: For details © P. 73
  - Audible touch tones, Audible selection, Screen lock sounds, Pulse notification light: For details ☞ P. 75
  - Auto-rotate screen, Brightness, Screen timeout: For details © P. 76
  - Use GPS satellites: For details @P. 77
  - Background data: For details @P. 79

### Wireless & networks

Set communication such as Wi-Fi and Bluetooth function.

- In the home screen, [□] ► [Settings] ► [Wireless & networks]
- Select an item
  - Offline mode: Restrict the use of all functions using communication such as call/mail function.
  - Wi-Fi: Enable Wi-Fi function.
  - Wi-Fi settings: For details © P. 38
  - Home network settings: For details

    © P. 117
  - Bluetooth: Activate Bluetooth function.
  - Bluetooth settings: For details @P. 113
  - Portable hotspot: For details © P. 74
  - VPN settings: Set and manage VPN.
  - Mobile networks: For details © P. 134

#### [Offline mode]

When the SIM card lock setting is enabled, you cannot call to the emergency number (110, 119 or 118). When the SIM card lock setting is disabled, you can call to the emergency number (110, 119 or 118) in Offline mode. If you call to the emergency number, Offline mode is disabled and the call is made.

#### [VPN settings]

- VPN (Virtual Private Network) is a connection method to prepare for and connect safely to a virtual dedicated line on the network at home or in the office from outside the home, office, etc.
  - PPTP is not available when ISP is set to sp-mode.

## Portable access point

Tethering function is available by Wi-Fi connection.

Set the FOMA terminal to the access point (base unit) and connect the Wi-Fi compatible device (sub unit) to use services such as playing games.

- To use portable access point, subscription to sp-mode is required.
- You can connect to up to five Wi-Fi compatible devices simultaneously.
- This function is available inside the FOMA service area. However, this function may be interrupted depending on the conditions on communications or on network congestion.
- This function is not available when UIM is not inserted or in cases in which the FOMA service is canceled or stopped.
- Portable access point is not available abroad.
- Packet communication charges when using portable access point are same as when connecting a PC, PDA, etc. Note that making a communication with large-volume data will lead to higher communication charges.
- Depending on the payment plan, packet communication charges for using portable access point differ. Subscription to flat-rate packet communication services is highly recommended

- If you use flat-rate packet communication services, packet communication while using portable access point considers all the packet communication (including browser, mail, etc.) as "communication by connecting external devices such as PC" even if external devices are not connected. Make sure to disable portable access point as soon as communication using external devices is finished
- For details on usage fees to use, refer to http:// www.nttdocomo.co.jp/ (in Japanese only).
- In the home screen, [!!!] [Settings] | [Wireless & networks] | [Portable hotspot]
- Select an item
  - Portable Wi-Fi hotspot: Enable the portable access point.
  - Portable Wi-Fi hotspot settings: Set the portable access point settings such as network SSID and security.
    - [Configure Wi-Fi hotspot] > set each item > [Save] to set Wi-Fi hotspot. Set security setting if necessary. The security setting supports WPA2 PSK.
  - Help: Display Help information.

# Call settings

Set call such as voice mail, reject calls, etc.

- In the home screen, [1981] [Settings] ▶ [Call settings]
- Select an item
  - Any key answer settings: Set an action when you press @ on receiving a call.

- Auto answer: Set to answer a call automatically when an earphone is connected
- Calling display setting: Set the display in the screen during a call.
- Call/Ans Memo: Play or set Call/Answer Memo. If you set Answering Memo, the FOMA terminal answers a call and records the caller's message when you cannot answer
- Int'l call settings: Check country codes.
- Call blocking: Set Call blocking.
  - [Specified numbers] > [Edit] to save the specified phone number.
- NWService: For details © P. 65
- Accounts: Set an account of Internet call.
- Use Internet calling: Set whether to use Internet call.

#### [Any key answer settings]

- Following items can be set.
  - Answer: Press 
     on receiving a call to answer it.
  - Quick silent: Press ⊚ on receiving a call to temporarily stop the ring tone or vibration.
  - OFF: Operation is not available by pressing
     on receiving a call.

# Sound settings

Set ring tone, operation sound, etc.

- In the home screen, [■] ► [Settings] ► [Sound settings]
- Select an item
  - Manner mode: Set to avoid disturbing others when in public.

- Phone vibe: Set whether to enable the vibrator for receiving a call.
- Volume: Set the volume of ring tone, media play sound, etc.
  - Alternatively, press <sup>①</sup>/
     / □ to change the volume.
- Earphone type: Set the type of earphone connected.
- Melody: Set the ring tone.
- Vibrator Pattern: Set the vibrator pattern.
- Incoming lamp: Set the pattern of lamp when receiving a call.
- Notification sound: Set the sound for receiving notification.
- Ring duration: Set the ring duration.
- Pulse notification light: Set whether to flash a lamp for receiving a notification.
- Audible touch tones: Set whether to enable dial sound.
- Audible selection: Set whether to enable operation sound for selecting items.
- Screen lock sounds: Set whether to enable operation sound for locking or unlocking screen
- Haptic feedback: Set whether to enable the vibrator for specific key operation.
- Note that if the vibrator is set to be enabled and the FOMA terminal is left on a table, it may fall due to vibration.

#### [Manner mode]

- The following is not silenced even while Manner mode is set.
  - Shutter sound of camera
  - Record start/end sound of video camera
  - Record start/end sound of voice recorder

- The following manner mode can be set.
  - Standard manner mode: The ring tone and operation sound are silenced, and the vibrator is activated when receiving a call or others. When Answering Memo setting is set to [Mannermode], Answering Memo is enabled and operated according to its setting.
  - Drive manner mode: The ring tone and operation sound are silenced, and the vibrator is not activated even when receiving a call or others. Answering Memo is enabled and operated with the Answering message setting of [Drive].
  - Silent manner mode: The ring tone and operation sound are silenced, and the vibrator is not activated even when receiving a call or others. When Answering Memo setting is set to [Mannermode], Answering Memo is enabled and operated according to its setting.
- While manner mode is set, incoming call volume cannot be changed by pressing 1/.

#### [Pulse notification light]

 If no operations are performed for approximately 24 hours after notification lamp starts flashing, notification lamp will be turned off.

# **Display settings**

Set screen display etc.

# In the home screen, [ﷺ] ▶ [Settings] ▶ [Display settings]

## 9 Select an item

- Brightness: Set the brightness of backlight.
- Auto-rotate screen: Set whether to switch the screen to horizontal/vertical display when rotating the FOMA terminal 90° to the left/ right.
- Animation: Express screen switch with animation.
- Screen timeout: Set the light duration of backlight.
- VeilView: Prevent others from seeing display.
- Text font: Set the text font.
- Wallpaper: Set an image of home screen.
- 3D parallax: Set the stereoscopic effect of 3D display.
- 3D video playback settings: Set playing of 3D moving pictures.

#### [Brightness], [Screen timeout]

 Note that increasing the brightness level or the light duration shortens the continuous stand-by time.

#### [VeilView]

- The effect of preventing others from seeing differs depending on the selected patterns.
- The intensity is more effective to prevent others from seeing the display in order of [Dark], [Medium], and [Light].
- While switching to 3D display, VeilView is disabled.

VeilView is disabled if the power is turned off.

#### [Text font]

 Font may not appear correctly when activating an application downloaded from Android Market etc. depending on the selected font.

## **USB** connection

Change the setting in connecting the FOMA terminal to PC using the microUSB cable for PC (sample).

In the home screen, [■] ► [Settings] ► [USB connection]

# 9 Select an item

- USB battery charge: Charge the FOMA terminal while it is connected to a PC via the microUSB cable for PC.
- USB connection mode: Change the mode set when connecting the FOMA terminal to a PC.
  - Connect the FOMA terminal to a PC via the microUSB cable for PC in advance.

#### [USB battery charge]

 USB battery charge setting is enabled when a USB is connected next time or the USB connection mode is changed.

#### [USB connection mode]

- The following modes can be set.
  - Card reader mode: Mode for using microSD Card inserted to the FOMA terminal as an external memory for a PC.
  - Fast transfer mode: Mode for upgrading OS version.
  - MTP mode: Mode for transferring music/ video/still picture data to microSD Card using Windows Media<sup>®</sup> Player 11/12.
- While transferring data, Offline mode may be enabled.

# **Location & security**

Set the security lock or the way to retrieve information of the present location.

- In the home screen, [■] ► [Settings] ► [Location & security]
- Select an item
  - Use wireless networks: Position location information using wireless network.
  - Use GPS satellites: Position location information with higher accuracy.
  - Lock Setting: Set the various locks.
  - Unlock method: Change the unlock method. finger list, Lock No. or password can be used.
  - Change unlock pattern: Change the finger list pattern, Lock No. or password set for unlock method
  - Use visible pattern: Display track for entering finger list pattern with line.
  - Use tactile feedback: Activate vibration on entering Lock No., finger list pattern and password.
  - Set up SIM card lock: Set for the PIN code.

- Visible passwords: When you enter the PIN code etc., you can display the entered characters before displaying [.].
- Select device administrators: Set the device administrators when the device administrators is certificated
- Use secure credentials: Allow to access secure certificates and other credentials Set the credential storage password in advance.
- Install from microSD: Install encrypted certificates from microSD.
- Set password: Set the credential storage password.
- Clear storage: Delete all credentials and reset the credential storage password.
- It is necessary to enable location information services ([Use wireless networks] or [Use GPS satellites]) to measure the present location.

#### [Use GPS satellites]

 Power consumption of the FOMA terminal increases.

#### [Lock Setting]

- If you failed to enter finger list pattern five times when disabling Screen lock, you cannot enter it for 30 seconds. Disable the lock by signing in with your Google account and enter new finger list pattern.
- You can call to the emergency number (110, 119 or 118) even when you set Restrict calls.
- To use a function while it is restricted, enter the Lock No. to temporarily disable the restriction.

#### [Set up SIM card lock]

 In Japan, you cannot call to the emergency number (110, 119 or 118) from the PIN code entry screen and PUK (PIN Unlock Key) entry screen, with a UIM locked.

The setting is saved in the UIM card.

# **Applications**

#### Manage applications.

 If you delete the applications installed by default. you can download them from the manufacture's site (http://galapagossguare.com/) (in Japanese only).

# In the home screen, [!!!] [Settings] ▶ [Applications]

### Select an item

- Unknown sources: Allow installation of application received via mail or site other than Android Market
- Preferred install location: Set the preferred location for installed applications.
- File transfer mail software: Set a mail software to be activated by attaching to mail from another application.
- Home applications: Switch the home application to use.
- Manage applications: Check application names, their versions, the memory usage, etc
- Running services: Display and control the running services.
- Storage use: Check storage usage per application.
- Battery use: Check battery usage per application.
- Development: Use application development functions

#### [Unknown sources]

 Applications you download from the sites may be of unknown origin. To protect your FOMA terminal and personal data, download applications only from trusted sources such as Android Market.

#### [Development]

 Refer to http://developer.android.com/ for details on development function.

# Accounts & synchronization

You can synchronize data between the FOMA terminal and online services. You can access personal information stored in online services from the FOMA terminal and PC, and you can use and update data by synchronizing them.

- In the home screen, [] ► [Settings] ► [Accounts & sync]
- 9 Select an item
  - Background data: Allow all applications to automatically perform data communication.
  - Auto-sync: Allow all applications to automatically perform data synchronization.
  - Accounts to be synchronized are displayed as items in "Manage accounts".
  - For details on adding an account @P. 40
- Register Google account in advance when you synchronize phonebook of your FOMA terminal with contacts on the online services even if you synchronize with other than Google account.

# **Privacy**

Delete all data in the FOMA terminal.

- 1 In the home screen, [□□] ► [Settings] ► [Privacy] ► [Reset all] ► [Reset phone]
- 2 Enter the Lock No. ▶ [OK] ▶ [Erase everything]

# microSD & phone storage

You can check the available space in the microSD Card, manage the backup, etc.

- ¶ In the home screen, [□] ► [Settings] ► [microSD & phone storage]
- Select an item
  - Total space: Check the microSD Card space.
  - Available space: Check the available space in the microSD Card.
  - microSD backup: For details © P. 127
  - Mount microSD/Unmount microSD: Mount/ Unmount microSD Card.
  - Erase microSD: Format the microSD Card.
    - · Unmount the microSD Card in advance.
  - Available space: Check the available space in the FOMA terminal.
- Precautions on inserting or removing the microSD Card appear each time the power is turned on

#### [Mount microSD]/[Unmount microSD]

 Turn off the power before mounting or unmounting the microSD Card.

#### [Erase microSD]

 Note that all the data on the microSD Card will be deleted when formatted.

# Language & keyboard

Set the language displayed in the screen or character entry.

- In the home screen, [ﷺ] ▶ [Settings] ▶ [Language & keyboard]
- 9 Select an item
  - Select language: Select Japanese/English.
  - User dictionary: Register any words in the dictionary and display them as conversion candidates when you enter the characters with the Android keyboard.
  - Android keyboard: Set the Android keyboard.
  - iWnn IME SH edition: Set iWnn IME SH edition.

# Voice input & output

Set Voice input & output and text-to-speech.

- In the home screen, [□] ► [Settings] ► [Voice input & output]
- 9 Select an item
  - Voice recognizer settings: Set the voice input method.
  - Text-to-speech settings: Set the voice for text-to-speech.

#### [Text-to-speech settings]

 Text-to-speech settings is available only when the screen of the FOMA terminal is set to the English display (126 P. 80).

# **Accessibility**

Set accessibility option.

- In the home screen, [□] ► [Settings] ► [Accessibility]
- Select an item
  - Accessibility: Set accessibility option which responds to user's operation with sound and vibration is available
  - Power button ends call: Set whether to end the call by pressing ②.

#### [Accessibility]

 By default, accessibility option is not registered.
 Settings will be available by downloading accessibility options such as "SoundBack", "KickBack" and "TalkBack" from Android Market.

# **Pedometer setting**

Set pedometer setting such as User Information.

- 1 In the home screen, [ﷺ] ▶ [Settings] ▶ [Pedometer setting]
- Select an item
  - Pedometer On: Enable the pedometer.
  - User Information: Register height, weight and stride
  - Pedometer Reset Time: Set time to reset the pedometer.
- Pedometer On cannot be enabled without inputting User Information.
- When Pedometer On is enabled, the number of steps is always counted while the power is turned on.
- The display of the pedometer is reset once a day on the time set in the Pedometer Reset Time

# Date & time

Set the date and time and the date format.

- In the home screen, [⊞] ► [Settings] ► [Date & time]
- Select an item
  - Automatic: Set whether to adjust the date and time automatically.
  - Set date: Set the date manually.
  - Select time zone: Set the time zone manually.
  - Set time: Set the time manually.
  - Use 24-hour format: Switch 12-hour format/ 24-hour format.
  - Select date format: Set the date format to display.

#### When [Automatic] is enabled

- If the FOMA terminal does not adjust the time for a while after the power is turned on, turn off the power and restart it.
- Time may not be adjusted depending on the signal status.
- Time may be off by a few seconds.

# **About phone**

Check the information about phone.

- In the home screen, [ﷺ] ▶ [Settings] ▶ [About phone]
- Select an item
  - Status: You can check the battery level, network in use, etc.
  - Battery use: You can check the battery usage per application.
  - Adjust sensitivity of sensor: Adjust accuracy of motion sensor and geomagnetic sensor.
  - Twin Camera Calibration: When the 3D images shot with the FOMA terminal do not come out properly, adjust the twin camera.
  - Software Update: For details © P. 144
  - Major Update: Upgrade OS version of the FOMA terminal by connecting the FOMA terminal to your PC.
    - For details on upgrade © P. 152
  - Legal information: You can check copyright notice, terms of service, etc.
  - Technical Regulations Conformity
    Certification: You can check the certification
    of conformity with technical regulations.
  - Model number: You can check the model number.
  - Android version: You can check the Android version.
  - Baseband version: You can check the baseband version.
  - Kernel version: You can check the kernel version.
  - Build number: You can check the build number.

#### [Adjust sensitivity of sensor]

- Perform the adjustment approximately 10 seconds after the adjustment screen appears.
- Adjustment may be failed depending on surroundings or other simultaneously running applications. Change the place where you make adjustment, end running applications, etc.

# **Security codes**

# Security codes used on the FOMA terminal

Some functions for convenient use of the FOMA terminal require security codes. In addition to the Lock No. used for various handset operations, use security codes such as the network security code when using network services. Use security codes with various functions to fully utilize the FOMA terminal.

 Entered Lock No. (security code for each function) and PIN code are marked with [\*].

#### Precautions for various security codes

- Do not use easily estimated numbers for security codes to be set such as "birthday", "part of a phone number", "address or room number", "1111" or "1234". Keep a separate memo of security codes.
- Keep security codes private. If the security codes are found and improperly used by others, DOCOMO shall not be liable for any loss of the users.
- If you forget your security codes, you are required to bring your identification (a driver's license etc.), your FOMA terminal and your UIM to a docomo Shop.
  - For details, contact "General Inquiries" on the back of this manual.
- PUK (PIN Unlock Key) is described in the agreement form (customer copy) you received at the time of subscription at a docomo Shop. If you made a subscription outside a docomo Shop, bring your identification (a driver's license etc.) and your UIM to a docomo Shop or contact "General Inquiries" on the back of this manual.

## ■ Lock No. (for various functions)

Lock No. is set to [0000] by default but you can change the number (©P. 77).

 If you enter the wrong Lock No. five times continuously, you cannot enter it for 30 seconds.

#### Network security code

Network security code is a four-digit code required for confirming the subscriber's identity when an order is received at a docomo Shop or docomo Information center or used for accessing various network services. You set arbitrary code at the time of subscription but you can change the code. For those with "docomo ID/password" of the general support site "My docomo" designed for PC (in Japanese only), the registration procedure for a new network security code is available from PC.

 Refer to the inside back cover of this manual for details on "My docomo".

#### PIN code

A UIM has a security code called PIN code. This security code is set to [0000] by default but you can change the code (GPP. 77).

The PIN code is a four- to eight-digit security code that is entered when a UIM is inserted or when the FOMA terminal is turned on to prevent unauthorized use by a third party. Making/ Receiving a call and the terminal operation are enabled by entering PIN code.

- Use the previously set PIN code when inserting a UIM that has been used in another FOMA terminal. It is [0000] if the setting has not been changed.
- If you enter the wrong PIN code three times continuously, it is locked. In this case, unlock with "PUK" (PIN Unlock Key).

#### ■ PUK (PIN Unlock Key)

PUK (PIN Unlock Key) is an eight-digit number used to disable the PIN code lock. You cannot change the code.

• If you enter the wrong code ten times continuously, the UIM is completely locked. In this case, contact a docomo Shop.

# **Disabling PIN lock**

- In the PIN locking screen, [Emergency call]
- Enter "\* \* 05 \*" enter PUK (PIN Unlock Key) ▶ enter "\*" ▶ enter the new PIN code ▶ enter "\*" ▶ enter the new PIN code again benter "#"
  - Enter "\* \* 05 \* 88888888 \* 7777 \* 7777#" to change PIN code to "7777" when PUK (PIN Unlock Key) is "88888888".

# **Mail/Internet**

| Mail    |  |  |  |  |  |  |  |  |  |  |  |  |  |  |  | 86 |
|---------|--|--|--|--|--|--|--|--|--|--|--|--|--|--|--|----|
| Browser |  |  |  |  |  |  |  |  |  |  |  |  |  |  |  | 89 |

## Mail

You can send and receive mail by setting a mail account provided by service provider such as mopera U.

- Set the account in advance (@P. 39).
- 1 In the home screen, [ﷺ] ▶ [Email]
  - The Inbox screen appears when an account is registered.
    - To display the mail main screen: IAccounts
    - To display the mailbox screen: Folders
  - The mail main screen appears when multiple accounts are registered.
- ↑ [Compose]
- 3 Enter a destination, a subject, and a message ▶ [Send]
- Some receiving models may not be able to receive the subject completely.
- Mail sent from a Gmail account are treated as one from a PC. When receiving models set PC-mail rejection, mails cannot be sent.
- Mail that could not be sent by some reason is saved as unsent mail.
- Text for recipient may not appear correctly depending on signal status.

#### Attaching file

 You can attach up to 5 MB by each file. There are no limits for number of attaching data.

- Depending on the receiving side terminal, files may not be received nor correctly displayed/ played. Also, the quality of videos may deteriorate or videos may be converted to continuous still pictures.
- Displaying mail
- In the home screen, [ﷺ] ▶ [Email]
  - To update Inbox: In the Inbox screen, [Refresh]
  - Incoming new mails are received and displayed in the Inbox screen.
- Select a mail
- Replying mail
- 1 In the home screen, [⊞] ▶ [Email]
- Select a mail
- [Reply]/[Reply all] ▶ compose and send the mail
- Forwarding mail
- 1 In the home screen, [□] [Email]
- 9 Select a mail
- Deleting mail
- 1 In the home screen, [Ⅲ] ▶ [Email]
- 9 Select a mail
  - In the mail list screen, touch check boxes and [Delete] to delete multiple mails.
- R [Delete]

#### sp-mode mail

You can send and receive mail using i-mode mail address (@docomo.ne.jp).

Pictograms and Deco-mail are available.
Automatic reception is also supported.
For details on sp-mode mail, refer to "ご利用ガイドブック (spモード<スマートフォン>編)"
(Mobile Phone User's Guide [sp-mode

1 In the home screen, [臘] ▶ [spモード メール] (sp-mode mail)

<Smartphone>]) (in Japanese only).

#### **Gmail**

Gmail is a mail service provided by Google.

- Refer to Gmail website for details on Gmail.
- 1 In the home screen, [ﷺ] ▶ [Gmail]
- 2 □□□ ► [Compose]
- 3 Enter a destination, a subject, and a message ▶ [♣]
- Displaying mail
- 1 In the home screen, [Ⅲ] In [Gmail]
  - To update Inbox: [Refresh]
     Incoming new mails are received and displayed in the Inbox screen.
- Select a mail

#### Replying mail

- 1 In the home screen, [᠁] ▶ [Gmail]
- Select a mail
- <sup>3</sup> [←] ▶ compose and send the mail
  - To reply to all: In the mail composition screen, [▼] ▶ [Reply All] ▶ compose and send the mail

### Forwarding mail

- In the home screen, [■] ► [Gmail]
- Select a mail
- [←] ▶ [▼] ▶ [Forward] ▶ enter the destination and send
- Deleting mail
- 1 In the home screen, [ﷺ] ▶ [Gmail]
- Select a mail
  - In the mail list screen, touch check boxes and [Delete] to delete multiple mails.
- [Delete]

#### **SMS**

You can send and receive text messages that include up to 70 double-byte characters (160 characters for single-byte characters only) to/from other terminal using phone numbers.

- You can also exchange messages with users of non-DOCOMO overseas telecommunications carriers. Refer to "Mobile Phone User's Guide [International Services]" or the DOCOMO "International Services website" for information on available countries and overseas telecommunications carriers.
- 1 In the home screen, [∰] ▶ [Messaging]
  - The thread list screen appears.
- [New message] enter a destination and a message [Send]
- For destinations of non-DOCOMO overseas telecommunications carriers, enter "+", the country code, and the recipient's mobile phone number. If the phone number begins with "0", omit the "0". Alternatively, enter "010", the country code and the phone number. Add "010" to reply to SMS received from abroad.
- Single-byte katakana and special symbols in SMS text may not appear correctly for recipient.
- SMS cannot be sent when "186" or "184" is added.

- Displaying message
- 1 In the home screen, [Ⅲ] ► [Messaging]
- Select a thread
- Deleting message
- 1 In the home screen, [∰] ▶ [Messaging]
- Select a thread
- Touch a message for a while ▶ [Delete message] ▶ [Delete]
- Deleting thread
- In the home screen, [III] In the home screen, [IIII]
- 2 Touch a thread for a while ▶ [Delete thread] ▶ [Delete]

### **Browser**

# **Displaying sites**

This FOMA terminal can display sites over packet communication or Wi-Fi connection.

- 1 In the home screen, [ﷺ] ▶ [Browser]
- Some sites may not appear properly.
- Searching sites
- 1 In the browser screen, touch a search box
- 9 Enter the URL/keyword
  - Display a list of URLs that start with the entered characters or sites that include the entered characters
- Select the search result
  - Alternatively, [→] after entering whole URL/ keyword.
- Opening new window
- - When multiple windows are opened: 
     [Windows] ▶ [Open new window]
- Switching windows
- In the browser screen, [Windows]
- Select a window

- Searching characters in the page
- 2 Enter the keyword
- **3** [ଏ]▶[⊵]
  - To end searching: [x]
- Copying characters
- 2 Keep touching the start position and slide it to the end position
  - To change the copy range: Keep touching [△]/[ك] and slide it
- 🚹 Touch the copy range
- Convenient functions

You can display a link with a new window or download images etc.

- In the browser screen, touch a link/ an image for a while
- 9 Select a function to use
- Setting website
- Enter the URL
  - To enter the URL of displaying site: [Use current page]
- 3 [OK]

# Using bookmark and history

- Saving bookmarks
- In the browser screen, menu [Bookmarks]
- [Add] | [OK]
  - · When display is set to List view: [Bookmark current page] > [OK]
- Displaying sites from bookmarks
- In the browser screen, menu [Bookmarks]
- Select a bookmark
- Displaying sites from frequently used sites/histories
- In the browser screen, □□□□ [Bookmarks] | [Most visited]/ [History]
- Select a frequently used site/history

# Multimedia

| Camera92                |
|-------------------------|
| Camera reader           |
| Gallery                 |
| Picture (3D-capable) 99 |
| Music player            |
| 1Seg                    |

## Camera

## Before using camera

- Fingerprints or oil on the lens may cause the image to be out of focus. In addition, images may blur and rays of light may appear in images when shot near a strong light source. Wipe the lens with a soft cloth before shooting images.
- You cannot shoot when battery level is insufficient. Images may appear dark and distorted when shot with insufficient battery power even while the handset is charging. Do not shoot images while charging.
- Although the cameras are made with high-precision technology, some pixels or lines look constantly dark or bright. Further, white lines and other noise may appear in images especially when shooting images in dimly lit surroundings.
- The quality of images may deteriorate when shot or saved after the FOMA terminal has been left in a warm location for a long time.
- If the camera lens is exposed to direct sunlight for a long time, the internal color filter may discolor, creating a discoloration of shot images.
- Images shot in shooting conditions which include strong light source such as the sun or a lamp may appear dark and distorted.
- Shooting the sun directly may damage the performance of the CMOS.
- The FOMA terminal may become warm and the camera may end after shooting still pictures continuously, shooting long moving pictures or activating the camera for a long time. This is not a malfunction. Use the camera again after a while.

- When Focus settings is switched, sounds may be heard from the camera lens. This is not a malfunction.
- Images are blurred when the FOMA terminal moves while shooting images. Hold securely to prevent blurring. Use Steady cam function when shooting still pictures.
- Hold the FOMA terminal in horizontal display when shooting 3D images. Shooting in vertical display makes 3D effect difficult to appear.
- Note the following when shooting to view 3D images safely.
  - Keep the twin camera in a horizontal position when shooting.
  - Do not approach the subject excessively (Keep the camera at least approximately 80 cm away from the subject).
  - Move slowly when moving the FOMA terminal while shooting.
- The color and brightness of the subject in images shot with the camera may differ from the actual color and brightness.
- Make sure that your fingers, hair and handset strap do not obscure the camera lens when shooting images.
- Because a larger picture size requires more data, movement in the image on the FOMA terminal display may appear slow.
- Indoor fluorescent lighting may create flickering or streaky shading on the screen. This flickering or shading may be reduced by changing the lighting conditions, brightness or adjusting the camera brightness and white balance.
- Shot still pictures are saved in DCF1.0 (ExifVer.2.2, JPEG) format.

- "DCF" (Design rule for Camera File system) is a standard created mainly by JEITA (Japan Electronics and Information Technology Industries Association) for images from digital cameras and other devices to be shared with related devices. However, DCF standard does not guarantee the entire compatibility of all devices.
- "Exif" is a file format established by JEITA (Japan Electronics and Information Technology Industries Association) for adding supplementary information to the still picture.
- The camera is not available while using 1Seg.

#### Copyrights and rights of portrait

Images and audio recorded with the FOMA terminal are for personal use and may not be used for any other purposes without the consent of the rightful person in accordance with copyright laws. Please note that acts such as the use or defacement of the likeness or name of other individuals without their consent may infringe on an individual's rights of portrait. Please be aware of copyrights and rights of portrait when posting images and audio recorded with the handset on the Internet or similar media. The recording of images or audio may be restricted at concerts, performances and exhibits even when recorded for personal use. Do not use this handset to send copyrighted images for uses other than those permitted under copyright laws.

If you cause the public any trouble using the FOMA terminal, you may be punished under law or regulations (for example, nuisance prevention ordinance).

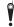

Please be considerate of the privacy of individuals around you when shooting and sending pictures using a camera-enabled mobile phones.

#### Performance while using camera

- Shooting lamp flashes in each camera mode.
- In each camera mode, if no operations are performed for approximately 3 minutes, the camera mode automatically ends and the home screen reappears. Unsaved data is saved and the scanned result is deleted.
- In each camera mode, Mobile light cannot be on after lighting on for 3 minutes in total. End each camera mode and reactivate it to put Mobile light on.
- The shutter sound volume cannot be changed.

#### ■ Picture size and magnification of camera

#### Vertical display

 The following picture size and magnification are available.

|                | Picture size         | Maximum magnification (zoom step) |
|----------------|----------------------|-----------------------------------|
| Shoot<br>still | QVGA:<br>240×320     | Approx. 10.2× (17 steps)          |
| picture        | VGA:<br>480×640      | Approx. 5.1× (14 steps)           |
|                | QHD:<br>540×960      | Approx. 3.1× (11 steps)           |
|                | 2M:<br>1200×1600     | Approx. 1.8× (7 steps)            |
|                | FullHD:<br>1080×1920 | Approx. 1.6× (6 steps)            |
|                | 3M:<br>1536×2048     | Approx. 1.4× (5 steps)            |
|                | 5M:<br>1944×2592     | Approx. 1.1× (3 steps)            |
|                | 8M:<br>2448×3264     | Approx. 5.1× (14 steps)           |

|              | Picture size     | Maximum magnification (zoom step) |
|--------------|------------------|-----------------------------------|
| Shoot moving | QHD:<br>960×544  | Approx. 2.5× (9 steps)            |
| picture      | VGA:<br>640×480  | Approx. 3.6× (12 steps)           |
|              | QVGA:<br>320×240 | Approx. 6.3× (15 steps)           |

#### Horizontal display

• The following picture size and magnification are available.

|                | Picture<br>size             | Maximum magnification (zoom step) |
|----------------|-----------------------------|-----------------------------------|
| Shoot<br>still | QVGA:<br>240×320            | Approx. 10.2× (17 steps)          |
| picture        | VGA:<br>480×640             | Approx. 5.1× (14 steps)           |
|                | QHD:<br>540×960             | Approx. 3.1× (11 steps)           |
|                | 2M:<br>1200×1600            | Approx. 1.8× (7 steps)            |
|                | FullHD:<br>1080×1920        | Approx. 1.6× (6 steps)            |
|                | QHD<br>vertical:<br>540×960 | Actual size (–)                   |
|                | 3M:<br>1536×2048            | Approx. 1.4× (5 steps)            |
|                | 5M:<br>1944×2592            | Approx. 1.1× (3 steps)            |
|                | 8M:<br>2448×3264            | Approx. 5.1× (14 steps)           |

|              | Picture size     | Maximum magnification (zoom step) |
|--------------|------------------|-----------------------------------|
| Shoot moving | HD:<br>1280×720  | Actual size (–)                   |
| picture      | QHD:<br>960×544  | Approx. 3.1× (11 steps)           |
|              | VGA:<br>640×480  | Approx. 5.1× (14 steps)           |
|              | QVGA:<br>320×240 | Approx. 10.2× (17 steps)          |

- Zoom is not available while 3D shooting.
- Shooting screen layout Still picture shooting screen

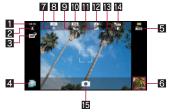

Moving picture shooting screen

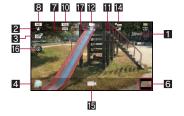

# Remaining number of pictures/time which can be shot

 Even after shooting a still picture, remaining number of pictures/time which can be shot may not be changed.

#### 2 Focus settings

#### 3 Switch 2D/3D shooting

Switch 2D/3D shooting.

#### 4 TapFlow activation

• Displays TapFlow UI (@PP. 35).

#### 5 ISO sensitivity

 This icon does not appear when setting to [Auto(~200)].

#### **6** Thumbnail

 Shoot when Auto Save is set to [ON].
 Thumbnail appears. Touch to display the shot still picture/moving picture.

#### White balance

For still picture, this icon does not appear when setting to [Auto].

- 8 Picture size
- Save settings
- 10 Scene settings
- III Image quality
- 12 Camera mode
- R Fix camera shake
- 12 Self-timer
- **i** Shutter
- Mobile light

Switch ON/OFF of Mobile light.

#### Auto save settings

 Touch icon display area to switch display range.

#### Camera

Shoot a still picture.

## 1 In the home screen, [III] [Camera]

- Alternatively, 
   (for at least 1 second) in the home screen.
- To adjust the brightness: Quickly slide up/ down
- · Zoom: Quickly slide to the left/right
- · Focus lock: Touch the subject
  - Touch anywhere other than focus frame to cancel the focus lock.
- To display All Menu: 
   To display All Menu: 
   To display All Menu: 
   To display All Menu: 
   To display All Menu: 
   To display All Menu: 
   To display All Menu: 
   To display All Menu: 
   To display All Menu: 
   To display All Menu: 
   To display All Menu: 
   To display All Menu: 
   To display All Menu: 
   To display All Menu: 
   To display All Menu: 
   To display All Menu: 
   To display All Menu: 
   To display All Menu: 
   To display All Menu: 
   To display All Menu: 
   To display All Menu: 
   To display All Menu: 
   To display All Menu: 
   To display All Menu: 
   To display All Menu: 
   To display All Menu: 
   To display All Menu: 
   To display All Menu: 
   To display All Menu: 
   To display All Menu: 
   To display All Menu: 
   To display All Menu: 
   To display All Menu: 
   To display All Menu: 
   To display All Menu: 
   To display All Menu: 
   To display All Menu: 
   To display All Menu: 
   To display All Menu: 
   To display All Menu: 
   To display All Menu: 
   To display All Menu: 
   To display All Menu: 
   To display All Menu: 
   To display All Menu: 
   To display All Menu: 
   To display All Menu: 
   To display All Menu: 
   To display All Menu: 
   To display All Menu: 
   To display All Menu: 
   To display All Menu: 
   To display All Menu: 
   To display All Menu: 
   To display All Menu: 
   To display All Menu: 
   To display All Menu: 
   To display All Menu: 
   To display All Menu: 
   To display All Menu: 
   To display All Menu: 
   To display All Menu: 
   To display All Menu: 
   To display All Menu: 
   To display All Menu: 
   To display All Menu: 
   To display All Menu: 
   To display All Menu: 
   To display All Menu: 
   To display All Menu: 
   To display All Menu: 
   To display All Menu: 
   To display All Menu: 
   To display All Menu: 
   To display All Menu: 
   To display All Menu: 
   To display All Menu: 
   To display All Menu: 
   To display Al
  - Switch camera: Switch camera mode.
  - Switch 2D/3D: Switch 2D shooting/3D shooting.
  - Switch in/out camera: Switch twin camera/ sub camera.
  - Detect Personal/Pet: Set face detection.
  - Self-timer: Set the use of self-timer.
  - Picture Size: Set the picture size.
  - Focus settings: Set the type of focus.
  - Shutter settings: Set the shutter.
  - ISO Sensitivity: Set ISO sensitivity.
  - Settings: Set each item of settings for shooting.
  - Picture (3D-capable): Activate Picture (3D-capable).
  - D-Range: Set whether to use dynamic range adjustment.
  - Save settings: Set saving method.
  - Scene: Set shooting mode.
  - Mobile light: Set the use of Mobile light.
  - Help: Display Help.
  - Reset usage history: Reset the usage history.

# 2 🖭

The shutter sounds.

 If Auto Save of Save settings is set to [ON], this operation is completed.

## 3 [Save]

#### Video camera

Shoot a moving picture.

# 1 In the home screen, [ﷺ] ▶ [Video Camera]

- To adjust the brightness: Quickly slide up/ down
- Zoom: Quickly slide to the left/right
- To display All Menu: 
   To display All Menu:
  - Switch camera: Switch camera mode.
  - Switch 2D/3D: Switch 2D shooting/3D shooting.
  - In/Out camera: Switch twin camera/sub camera.
  - Self-timer: Set the use of self-timer.
  - Picture Size: Set the picture size.
  - Focus settings: Set the type of focus.■ Settings: Set each item of settings for
  - Settings: Set each item of settings for shooting.
  - Picture (3D-Capable): Activate Picture (3D-capable).
  - Auto Save: For details ☞ P. 96
  - Scene: Set shooting mode.
  - Mobile light: Set the use of Mobile light.
  - Help: Display Help.
  - Reset usage history: Reset the usage history.
- **2** [二]
  - Shooting starts after the shooting start sound is heard.

## ${}^{igathsymbol{\square}}$ [oxdots] to end shooting

 After the shooting end sound, the shooting stops.  When Auto Save is set to [ON], this operation is completed.

# [Save]

- The remaining time indicator is an approximation. Shooting may continue longer than the remaining time indicated before the start of shooting or may automatically stop even when there is remaining time.
- The remaining time indicator changes according to the available space in the microSD Card and battery level.

#### [Switch 2D/3D]

 This icon does not appear when the picture size is "QVGA: 320×240".

### Auto save settings

Set whether you save a shot still picture or a shot moving picture automatically.

- In the still picture shooting screen, [Save settings] [Auto Save]
  - When the video camera is on: In the moving picture shooting screen, [MENU] [Auto Save].
- 9 Select the setting

## Camera reader

#### Barcode reader

You can use the camera to scan bar codes (JAN/QR codes), and perform various operations according to the contents of scanned item.

#### JAN code

- JAN code is a type of bar code using vertical bars of varying width to express numbers.
- The following code is read as [4942857119022].

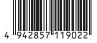

JAN8 and JAN13 can be read.

#### QR code

- QR code is a type of two-dimensional code expressing data vertically and horizontally.
- The following code is read as [株式会社NTTドコモ].

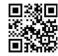

- ¶ In the home screen, [□□] ► [Camera Reader] ► [Switch reader] ► [Barcode]
  - To adjust the brightness: Quickly slide up/ down

#### Scan the bar code

- The Barcode reader screen appears and scanning starts. Display bar code to be scanned in the center of the screen.
- Position the camera approximately 10 cm right away from the bar code. Keep aligned and do not move the FOMA terminal or code while scanning.
- When scanning is complete, an end tone sounds and the scan result screen appears.

#### Split data

 Some QR codes are consisted of single data by scanning split multiple data (up to 16). If split data is scanned, a message appears.
 Select [Yes] to proceed to the next QR code scanning screen. When the next QR code is displayed in the center of the screen, scanning starts automatically. Repeat until all split data is scanned and the scan results appear.

## Use the scan result

- Some bar codes cannot be scanned depending on types or sizes.
- Bar codes may not be scanned due to scratches, dirt, damage, poor print quality, lighting conditions or QR code version.

#### **Business card reader**

You can scan information such as name or phone number from a business card (Japanese/ English) with the camera and save it to the phonebook.

- 1 In the home screen, [] ▶ [Camera Reader] ▶ [Switch reader] ▶ [Card]
  - To adjust the brightness: Quickly slide up/ down
- 2 Display a business card in the center of the screen [Read]
  - The shutter sounds.
  - Hold the FOMA terminal securely to fit the entire business card with the frame displayed on the screen. Make sure that no other objects, especially text-written objects, are displayed on the screen.

- Keep the camera approximately 10 cm away from the business card.
- For scanning, the direction of the business card can be either vertical or horizontal on the screen. Do not place the card obliquely.

# Recognition

- 4 [Register]
  - The shot card images are automatically saved.
- Select an account to register
- Specify the register range of the image ▶ [Save]
  - The specified range of the image is added to the phonebook as an image.

## Add to the phonebook

- Scanned items are entered in the phonebook editing screen.
- Some business cards cannot be scanned or recognized properly.

## Kanji/English Grabber

You can scan kanji and English words with camera and display readings or meanings. You can also search the scanned characters in dictionaries.

- The readings or meanings displayed in Kanji/ English Grabber is based on "明鏡国語辞典MX" ©KITAHARA Yasuo & Taishukan, 2009, "ジーニ アス英和辞典MX" ©KONISHI Tomoshichi, MINAMIDE Kosei & Taishukan. 2009.
- In the home screen, [ﷺ] ▶ [Camera Reader] ▶ [Switch reader] ▶ [Kanji/ English]

# Display the characters to scan in the loupe frame of the screen

- The scanned results and readings or meanings appear in a speech bubble.
  - Up to two readings or meanings appear.
     「その他etc] appears when three or more.
- To search the scanned characters in dictionaries: While displaying the scanned results, [Select] ▶ [Search] ▶ search in dictionaries
- The scanned results are not saved.
- The characters may not be scanned correctly due to scratches, dirt, lighting conditions or text size.

### **Text reader**

You can scan an article of newspaper, magazines, etc. by using the camera, and compose mail, notepad, etc.

- In the home screen, [■] ► [Camera Reader] ► [Switch reader] ► [Text]
  - To adjust the brightness: Quickly slide up/ down
- 2 Display the text to scan in the screen [Shoot]
  - The shutter sounds.
- Point the cursor to the line to scan with [▲]/[▼] ▶ [Read]
  - When letters written in vertical direction are recognized: [◀]/[▶]
  - The line to which the cursor is pointed is displayed in light blue frame.
- [OK]

- To change scanning mode: 
   select a mode.
- Use the scan result
  - To register to notepad: [Register to Notepad] [Register]
  - Touch the scan result to use after scanning phone numbers, URLs and mail addresses.
  - To display menu: menu
- Text may not be scanned correctly due to scratches, dirt, damage, poor print quality, lighting conditions or text size.

#### Information reader

You can scan information such as store name or phone number from a magazine, etc. by using the camera, and save it to the phonebook.

- In the home screen, [ﷺ] ▶ [Camera Reader] ▶ [Switch reader] ▶ [Info.]
  - To adjust the brightness: Quickly slide up/ down
- Display information in the center of the screen I [Read]
  - The shutter sounds.
  - Hold the FOMA terminal securely to fit necessary information in the screen.
     However, if the text gets too small, display a phone number or address largely enough to be scanned.
  - Keep the camera approximately 10 cm away from necessary information.
- Recognition
- [Register]
  - The shot card images are automatically saved.

- Select an account to register
- Specify the register range of the image [Save]
  - The specified range of the image is saved to the phonebook as an image.

## Add to the phonebook

- Scanned items are entered in the phonebook editing screen.
- Some information cannot be scanned or recognized properly depending on the description of magazine, etc.

# Gallery

Display still pictures or moving pictures.

- 1 In the home screen, [IIII] ▶ [Gallery]
- 9 Select data
  - To activate camera: In the album list screen, [roll]
  - To switch data list display/date display: In the data list screen, [##\_\_\_\_\_\_]
  - To start slideshow: In the image display screen, [Slideshow]
  - To display menu: In the image display screen, [Menu]
    - · Send, delete or edit data.
  - If there are multiple players to play the data, a player selection screen may appear. Select a player to play the data.

# Picture (3D-capable)

You can sort images and moving pictures by people, event and location and use them.

# In the home screen, [III] ▶ [Picture (3D-capable)]

 When a category at the top of the screen is selected, images and moving pictures are sorted and displayed by the selected category.

# Select category/data

- [30] appears on 3D data. To switch 3D/2D display: [30]/[20]
- If the file is not displayed, the file may be displayed correctly by deleting a database file of Picture (3D-capable). Connect the FOMA terminal with a microSD card inserted to a PC using microUSB cable for PC (sample) and delete ¥PRIVATE¥SHARP¥PM¥DATABASE folder in the microSD card to use. If you delete the database file, created information of people etc. are also deleted. Take extra precautions and check when deleting.
- If you have any database file of previously created Picture (3D-capable), a confirmation screen for recreating the database file appears. If you recreate the database file, the database file created with SH-12C will be deleted.

## Sorting data

You can sort images and moving pictures by created category.

- Sorting by people
- In the picture (3D-capable) screen, [Portrait]
- [Create new portrait] > select data to create a category

- Select the cutout range \( [OK] \)
  - · Slide the orange frame border to enlarge/ narrow the frame
- [Input new portrait.] > enter person's name | [OK]
  - · Select [Set from address book] to select and enter the person's name from the phonebook.
- Touch the data to classify for a while keep touching the data and slide to the category
- [Quit to register person.]
- Sorting by event
- In the picture (3D-capable) screen, [Event]
- **■■■■** [Create new event] **■** select data to create a category
- 🔏 [Input new event.] 🕨 enter an event name | [OK]
  - . Select [Enter date] to enter the date in the event name
- Touch the data to classify for a while keep touching the data and slide to the category
- [Quit to register event setting.]
- Sorting by location

The data with location information attached is sorted on a map automatically.

In the picture (3D-capable) screen, [Map]

- 4 Touch the data to classify for a while ▶ keep touching the data and slide to the point to register ▶ [OK]
- [Quit location settings]

# Music player

Play music data and playlist saved in a microSD Card. In addition, playing music in the background is available while using mail, browser, etc.

 The following file formats of music data can be played.

AAC LC/LTP (.3gp, .mp4, .m4a, .isma), HE-AACv1 (AAC+), HE-AACv2 (enhanced AAC+), AMR-NB (.3gp), AMR-WB (.3gp), MP3 (.mp3), MIDI (.mid, .imy, .rtttl, .rtx, .ota), Ogg Vorbis (.ogg), PCM/WAVE (.wav), WMA (.wma, .pva)

# In the home screen, [■] ► [MusicPlayer]

 Select the category on the bottom of the screen to display the data of selected category.

| Icon | Displayed data          |
|------|-------------------------|
| F    | Display all music list  |
| 0    | Display music by album  |
| 8    | Display music by artist |
|      | Display music by genre  |

| Icon     | Displayed data   |
|----------|------------------|
| <b>@</b> | Display playlist |

## Select data

- To adjust the volume of play sound: 1/-
- Music playback screen layout

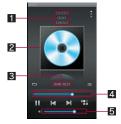

- 1 Album title/Title/Artist's name/Genre
- 2 Jacket image
- Play time/Total time
- 4 Seek bar
- 5 Volume bar
- Main touch panel operation in music playback screen
- The following operations are available with displayed keys.

| [応]*/[□] | Play previous/next data   |
|----------|---------------------------|
| [>]/[00] | Play/Pause                |
| [88]     | Display music list screen |
| [©]      | Repeat                    |
| [三]      | Shuffle                   |

\* Return to beginning of the song if the playback time is 1 second or more. • The following touch operations are available.

| To switch display           | Quickly slide up/down |
|-----------------------------|-----------------------|
| To change playback position | Touch seek bar        |

#### ■ Creating playlist

- In the home screen, [III] In the home screen, [IIII]
- [9] New playlist
- 3 Enter the playlist name ► [OK]
- Select the created playlist
- [Add] > select the music data > [Apply]

# 1Seg

1Seg is a terrestrial digital TV broadcasting service for mobile devices and can receive data broadcasting with image and voice. In addition, you can acquire more detailed information of a program or enjoy participating in a quiz program or teleshopping.

For details on the "1Seg" service, see the website below.

The Association for Promotion of Digital Broadcasting

http://www.dpa.or.jp/english/

#### ■ Using 1Seg

1Seg is a service provided by TV broadcasters (broadcast stations) etc. Communication charges are not incurred for receiving image, voice and sound. Contact NHK for details on viewing fees of NHK.

Available information in the area of the data broadcasting is "data broadcasting" information and "data broadcasting site" information.

"Data broadcasting" information is carried in a broadcast wave, together with image, voice, and sound. "Data broadcasting site" information is used to access sites provided by the TV broadcaster (broadcast station).

Packet communication charges are incurred when accessing a site such as a "data broadcasting site" or others.

Some sites require information charges to use.

#### About broadcast wave

1Seg is one of the broadcasting services, and the receiving signal (broadcast wave) differs from that of FOMA service. Therefore, it cannot be received at the place where the broadcast wave does not reach or while the broadcasting is out of service, regardless of whether the FOMA terminal is outside or inside the FOMA service area.

Also, in the following places, the signal status may become weak or the signal may not be received even if the FOMA terminal is inside the area of a terrestrial digital TV broadcasting service.

- Place that is far from the tower which sends the broadcasting wave
- Place where the signal is interrupted due to the landscape or buildings such as mountain areas or behind a building
- Place where the signal is weak or does not reach, such as a tunnel, basement or a place in the rear of a building

To receive in better conditions, fully pull out the 1Seg antenna. In addition, change the direction of antenna, move to another place, etc., so that the reception status may become better.

#### ■ About 1Seg antenna

- Note the following when using 1Seg antenna.
  - When you use the 1Seg antenna, pull it out completely.
  - Do not apply excessive force upon it while it is not pulled out completely or when you change the direction of the 1Seq antenna.
  - Do not hold its tip and fold it forcibly, when you fold the 1Seg antenna. Put the 1Seg antenna in straight until it stops and put the 1Seg antenna on the FOMA terminal side to store. If you apply excessive force upon it, it can be damaged.

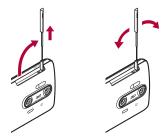

# **Setting channels**

To watch 1Seg, you need to set the channels and select an area with channels set in advance.

- You can register up to ten areas. You can register up to 12 stations in an area.
- Perform channel setting inside the area of a terrestrial digital TV broadcasting service with the 1Seg antenna fully pulled out.

# 1 In the home screen, [⊞] ▶ [One Seg]

- Only when channels are not set, the channel setting screen appears.
- To add an area: In the 1Seg watching screen,

   ∫ [More] ► [Channel setting] ► [Switch area] ► select a number to save ► [OK]

## Select a region

- Select a prefecture
- Select a locality
  - Searching for broadcast stations starts.

# **5** [Ok]

 You cannot use 1Seg oversea, since the broadcasting format and the broadcasting frequency are different (You can watch 1Seg programs video-recorded on the FOMA terminal).

# 1Seg TV

Watch 1Seg.

- In the home screen, [⊞] ▶ [One Seg] ▶ [One Seg TV]
  - To adjust the volume: 1/0
- While watching 1Seg, colors in the screen may appear differently.
- Even if the home screen is displayed while watching 1Seg, information of data broadcasting/data broadcasting site may be automatically updated, since 1Seg is kept being activated. Note that packet communication charge may be incurred.

- When you have a phone call while watching 1Seg, resume 1Seg after the call is terminated.
   While recording 1Seg, recording continues in the background.
- 1Seg watching screen layout

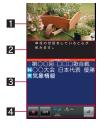

- 1 Image
- **2** Caption
  - Captions are not available depending on programs.
- 3 Data broadcasting
  - You can use a variety of information including still pictures and video. For example, you can connect sites available in programs, submit your opinion, etc.
- 4 Operation panel
- Main touch panel operation in 1Seg watching screen
- The following touch operations are available.

| Display/Hide the program information etc. | Touch the image                   |
|-------------------------------------------|-----------------------------------|
| Select a station with UP/DOWN             | Slide the image to the left/right |
| Change screen size*                       | Touch the image twice             |

\* Appears only on vertical display.

#### 1Seg operation

 The following operations are available with displayed keys.

| [ <b>2</b> ]/[ <b>3</b> ]*1 | Select a station with UP/<br>DOWN                      |
|-----------------------------|--------------------------------------------------------|
| [ <b>□</b> ]/[ <b>□</b> ]   | Start/Stop recording                                   |
|                             | Display a screen for switching channels                |
| [ <b>1</b> ]*2              | Activate a program guide                               |
| [4]*3                       | Switch to data broadcasting operation                  |
| [0]                         | Cancel to select a station<br>by searching a frequency |
| [20]/[30]                   | Switch 2D/3D display                                   |

- \*1 Touch the key for a while to select a station by searching a frequency.
- \*2 Appears only on horizontal display.
- \*3 Appears only on vertical display.

#### Data broadcasting operation

 The following operations are available with displayed keys while displaying data broadcasting.

| [A]/[V]                       | Move the cursor up/down                                     |
|-------------------------------|-------------------------------------------------------------|
|                               | Connect to the data broadcasting site pointed by the cursor |
| [-]                           | Return to the previous page of the data broadcasting site   |
| TV                            | Switch to 1Seg operation                                    |
| [1] to [9], [0], [#],<br>[*]* | Select a corresponding item                                 |

 Displayed/Not displayed varies depending on the data broadcasting.

## **Recording 1Seg**

# Estimated number of saved entries and recording time

|                         | Number of saved entries | Recording time          |
|-------------------------|-------------------------|-------------------------|
| microSD Card<br>(32 GB) |                         | Up to approx. 9,600 min |

- Up to 2 GB or approximately 600 minutes of video can be recorded for each time. Even if you are using a microSD Card of more than 2 GB and its free space is sufficient, the recording up to that point is saved and recording will be stopped.
- When you run out of free space on microSD Card, recording stops automatically, and the recording up to that point is saved.
- In the 1Seg watching screen, [◘]

# 9 [ ] to stop recording

- Recording is stopped and the video is automatically saved.
- Recording of some programs may be prohibited.
- When the time set for recording arrives while another video is being recorded, the recording of the latest timer-set video starts. Previous recording up to that point stops, and the video data is saved.
- The FOMA terminal does not support Dubbing 10.

## Playing recorded 1Seg video

Play a recorded video saved in microSD Card.

In the home screen, [■] ▶ [One Seg] ▶ [One Seg playback]

# Select a video

- When a video edited (split) by other devices is played, the image or sound may be interrupted.
- While a video is played, the information for the broadcast station from which that video was recorded is displayed.

### Main touch panel operation in video playback screen

- Basic operations in video playback screen are the same as those in 1Seg watching screen.
   Operations that differ are mainly explained here.
- The following operations are available with displayed keys.

| [ □ ]/[ ▶ ]                          | Pause/Play                                                                                                 |
|--------------------------------------|----------------------------------------------------------------------------------------------------|
| [ 🗖 ]                                | Stop                                                                                                    |
| [ <b>⋖</b> ]/[ <b>▶</b> ]*1          | Fast reverse/forward                                                                                       |
| [ <b>]</b> /[ <b>]</b> <sup>*2</sup> | Frame-by-frame reverse/<br>Frame-by-frame forward                                                          |
| [ 44 ]/[ 99]                         | Return to a location of<br>approx. 15 seconds before/<br>Skip to a location of<br>approx. 30 seconds later |

- \*1 Every time you touch it, the speed is increased in stages.
- \*2 Appears during pause.

### **TV link**

You can register memo information and URLs of related sites as TV link in some data broadcasting. If they are registered as TV link, you can check them from the TV link screen.

- You can register up to 50 TV links.
- Procedures for registering TV links differ depending on the program.

# 1 In the home screen, [░] ▶ [One Seg] ▶ [TV link]

· Display the registered TV link.

Select a TV link

# Recording/Viewing reservation

You can set a timer for watching or recording 1Seg program. In addition, you can check the reservation status and result.

- You can save up to 50 timer settings for watching or recording 1Seg programs.
- Multiple programs cannot be watched/recorded simultaneously. If the recording period you are about to set overlaps with that of an existing timer-set program, a confirmation screen for setting appears. Check the contents of the message, and then perform registration.
- In the home screen, [■] > [One Seg] > [Record/reservation watch.]
  - Reservation list screen appears.
- [New reservation] ► [Manual] ► [Reservation watch]/ [Recording reservation]
  - To reserve from program guide: [From TV listing] reserve
- Set each item ▶ [Save]
  - Reservation type: Switch Viewing reservation/Recording reservation.
  - Channel: Set the channel.
  - Start date & time: Set the start date and time.
  - End date & time: Set the end date and time.
  - Program: Enter the program name.
  - Repeat: Set the repetition of the reservation.

 Depending on usage of the FOMA terminal, available memory of microSD Card or the program type, you cannot watch/record the program or recording will be stopped even if it is not finished yet.

## **Settings**

You can set data broadcasting and auto exit time of 1Seg.

- 1 In the home screen, [▒] ▶ [One Seg] ▶ [Settings]
- 9 Select an item
  - TV alarm settings: Set a method to notify of the reserved time.
  - Broadcast data settings: Set data broadcasting.
  - Screen size(Portrait): Set the screen size of vertical display.
  - Auto exit time: Set time to end 1Seg automatically.
  - Smooth mode: Set whether to use Smooth mode.

#### [Broadcast data settings]

 When Connect confirmation setting is disabled, a confirmation screen for data broadcasting does not appear and information of data broadcasting/data broadcasting sites may be updated automatically. Note that packet communication charge may be incurred.

#### [Auto exit time]

 When the set time for auto exit arrives while recording a video, the display returns to the one before activating 1Seg and the recording continues in the background.

# File Management

| Contents manager                          |
|-------------------------------------------|
| Infrared communication                    |
| iC communication                          |
| Bluetooth function11                      |
| External connector device                 |
| Cooperating with Blu-ray Disc recorder 11 |
| Home network settings                     |

### **Contents manager**

You can manage the data saved in the microSD Card, classify the data by types and display it.

# In the home screen, [ﷺ] ▶ [Contents Manager]

- Select the category on the bottom of the screen to display the data of selected category. When a corresponding application has already been downloaded, select the data to display it.
- When there are multiple corresponding applications, an application selection screen may appear. Select an application to display the data.

| Category        | Displayed data                                                                        |
|-----------------|---------------------------------------------------------------------------------------|
| Photo           | Still pictures shot with the FOMA terminal or downloaded images                       |
| Movie           | Moving pictures shot with the FOMA terminal or downloaded videos                      |
| Music           | Data recorded with the FOMA terminal, melodies or WMA files                           |
| TV/<br>SD-Video | Videos recorded with the FOMA terminal or recorder link data                          |
| Doc.            | Office type data (.doc, .xls, .ppt, .docx, .xlsx, .pptx, .csv), PDF data or Text file |
| Others          | Other data                                                                            |

### Searching data

1 In the Contents Manager screen, [♣] ▶ select search criteria

### Infrared communication

### **Using infrared communication**

Use infrared communication to send and receive data to and from other FOMA terminals which also support infrared communication.

- Send and receive phonebook entries, profile, notepad, bookmark, data shot by camera, data in Gallery, data recorded with voice recorder, etc.
- The FOMA terminal infrared communication function complies with IrMC™ 1.1 standard.
   However, depending on the data, some data may not be sent or received even when the other party's terminal complies with IrMC™ 1.1 standard.
- The FOMA terminal Ir send and receive functions comply with IrSimple™ standard.
- Infrared communication is not available in Offline mode
- To enter Lock No. and authentication code are required for sending and receiving all data items.
   The authentication code is a password exclusively for infrared communication. Before starting data communication, the sender and receiver must enter the same user-specified four-digit code.

### ■ When using infrared communication

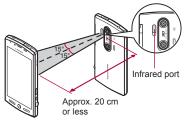

- Face the Infrared ports of the receiver's and sender's FOMA terminal each other and set the distance between them to approximately 20 cm or less as shown.
- While doing infrared communication, keep the Infrared ports facing each other and do not move them.
- Infrared communication may not function properly in areas of direct sunlight, directly under fluorescent lights or near other equipment using infrared signals.
- If either of the Infrared ports is dirty, infrared communication will become difficult. Take care not to scratch the ports, and wipe off any dirt with a soft cloth.

# Sending and receiving by Infrared

- Insert a microSD Card in advance. However, sending and receiving just single data do not require the microSD Card.
- When sending memos, bookmarks, etc., operate from each function (menu).

# In the home screen, [ﷺ] ▶ [Send and Receive by]

### Select an item

- Receive: Receive single data.
- Receive all: Receive all data.
  - Data receiving begins if the entered authentication code matches an authentication code entered by the sender.
- Send: Select data and send.
- Set the receiving FOMA terminal to receive data.
- As you operate the handset for receiving, set the sender's FOMA terminal to send data.
- After the operation for receiving, the FOMA terminal waits to receive data. Infrared communication automatically begins when data is sent from sender's FOMA terminal within 30 seconds.
- Note that if you select [Delete all before registration] at receiving all data, all data registered to the target function are deleted.
- Receiving all data is not available depending on the data type.
- When available memory space in the save destination becomes insufficient, the data being received to that point are saved and receiving ends.
- IrSS™ communication performs communication without confirming the response of the receiver side, since it uses a simplex communication. For this reason, the sender side completes the communication normally even if the receiver side does not.

### iC communication

### **Using iC communication**

You can send and receive data with other FOMA terminals equipped with iC communication function.

- Make initial setting of Osaifu-Keitai in advance.
   (©FP. 123).
- In the following cases, you cannot perform iC communication.
  - During Offline mode
  - During Osaifu-Keitai lock
- In the following cases, data may not be sent via iC communication
  - During a call
- During charging
- During earphone connection
- During USB connection
- During HDMI connection
- For details on other data that can be sent and received or various locked operations, refer to "Infrared communication" (PP P. 108).

### ■ When using iC communication

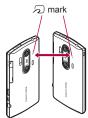

 Use while placing the mark of receiver's FOMA terminal on that of sender's FOMA terminal as shown.

- Do not move the FOMA terminal until sending and receiving of data is completed.
- There may be some cases in which data are poorly sent and received or the screen is off by positioning FOMA terminal near depending on the other party's terminal. In that case, put a distance between the marks apart/closer or slide them up/down or to the left/right.

### Sending and receiving by iC

To enter authentication code is required for sending and receiving all data items. The authentication code is a password exclusively for iC communication. Before starting data communication, the sender and receiver must enter the same user-specified four-digit code. In addition, to enter Lock No. is required for sending and receiving all data items.

 Insert a microSD Card in advance. However, sending and receiving just single data do not require the microSD Card.

### Sending data

#### **Example: Phonebook**

- 1 In the home screen, [ﷺ] ▶ [Address Book]
- 2 Touch a phonebook for a while > [Send IC] > [Yes]
- Place the mark on that of the other party's FOMA terminal
- ▲ [OK]

### Receiving data

1 Place the 2 mark on that of the other party's FOMA terminal

- [Accept]
- ☐ Touch the status bar ▶ select received data

### **Bluetooth function**

You can connect the FOMA terminal to Bluetooth devices wirelessly.

- Wireless communications with all the Bluetooth devices are not completely guaranteed.
- Bluetooth function is not available in Offline mode
- Supported version and supported profiles
- Supported version Bluetooth Specification Ver.3.0\*1
- Supported profiles\*2 (Supported services) HSP: Headset Profile\*3

HFP: Hands Free Profile\*4

A2DP: Advanced Audio Distribution Profile\*5 AVRCP: Audio/Video Remote Control Profile\*5 HID: Human Interface Device Profile\*6 OPP: Object Push Profile\*7 SPP: Serial Port Profile\*8 PBAP: Phone Book Access Profile\*9

\*1 The FOMA terminal and all Bluetooth function-installed devices have ensured that they conform to the Bluetooth specification according to the rules that the Bluetooth SIG defines, and are all authenticated. However, operating methods might differ or data might not be exchanged even when they are connected wirelessly, depending on the features or specifications of connecting devices

- \*2 Standardizes the communication procedures of Bluetooth device per feature of a device.
- \*3 Connect commercially available Bluetooth compatible Headset to the FOMA terminal to talk wirelessly.
- \*4 Connect a commercially available Bluetooth compatible hands-free device such as a car navigation system to the FOMA terminal to talk during hands-free operation using the car navigation system.
- \*5 Connect Wireless Earphone Set 02 (sold separately) or commercially available Bluetooth compatible audio device to the FOMA terminal to play music or sound of 1Seg wirelessly. Also. remote control operation may be available from Bluetooth devices. However, compatible devices are limited depending on the data type.
- \*6 Connect commercially available Bluetooth compatible keyboard to Bluetooth devices to enable you to enter characters with a keyboard.
- \*7 Connect a Bluetooth device to the FOMA terminal with the File transfer service to send and receive data between them
- \*8 Set the virtual connection with a serial cable and interconnect between devices.
- \*9 Transfer phonebook data in the FOMA terminal to a Bluetooth device. Data is not displayed correctly on the other party's device depending on the contents of the transferred phonebook data.
  - Refer to the manual for the Bluetooth device as well
  - When connecting the Wireless Earphone Set 02 (sold separately), connect it from the FOMA terminal.

#### Precautions for handling the Bluetooth device

Note the following when using the Bluetooth device.

- Note the following to make good connection.
  - Keep the distance between the FOMA terminal and another Bluetooth device. within approximately 10 m with no
    - obstructions in sight. The distance that can make connection may be shorter when there are obstructions between them or depending on the conditions of the surroundings (such as walls or furniture) and the structure of a building. Especially when there is a wall or floor of reinforced concrete between them, they may be unable to connect with each other. Note the above mentioned distance is not guaranteed.
  - Move the FOMA terminal and another Bluetooth device as far away as possible from home electric appliances, AV devices, OA devices, etc. before connection. The Bluetooth device is liable to be adversely affected by a microwave oven, so move it as far away as possible from the microwave oven while using it. Otherwise, normal connection cannot be performed when electric devices are powered on or Bluetooth devices may cause noises or reception failure on a TV or radio set (TV images may degrade for specific channels of UHF or satellite broadcasting).

- Move the Bluetooth device to a place that connection is possible when there is a broadcast station or radio near the Bluetooth device, and the FOMA terminal cannot be connected to the device. Strong radio waves may prevent connection between Bluetooth devices.
- Wireless connection is available with Bluetooth device put in a bag or pocket. However, lowering of communication speed or noise may result when you are in between the Bluetooth device and the FOMA terminal.
- Electromagnetic signals from the Bluetooth device may affect the operation of electronic medical equipment. As some cases may result in accident, turn off the FOMA terminal and other Bluetooth devices in the following place.
  - On trains
     On airplanes
     In hospitals
  - Nearby automatic doors or fire alarms
  - In places such as gas stations where flammable gas is generated

#### The radio interference with Wi-Fi compatible devices

 The Bluetooth devices use the same. frequency band (2.4 GHz) as wireless LANs (IEEE 802.11b/g/n). Therefore, using the Bluetooth device near a wireless LAN device may cause the radio interference. lowering of communication speed, noise or connection fail. In this case, turn off the wireless LAN device or keep the FOMA terminal and the Bluetooth device at least approximately 10 m away from the wireless LAN.

### **Bluetooth settings**

- Enable Bluetooth function in advance (♥♥ P. 73).
- To register/connect a Bluetooth device, the Bluetooth passkey may need to be entered.
   Before starting the registration, decide the 1- to 16-digit number. Enter the same number on the FOMA terminal and the other party's Bluetooth device.
- In the home screen, [ﷺ] ▶ [Settings] ▶ [Wireless & networks] ▶ [Bluetooth settings]
- 9 Select an item
  - Bluetooth: Enable Bluetooth function.
  - Device name: Change the FOMA terminal's name.
  - Discoverable: Set whether to receive a search request from other Bluetooth devices.
  - Detailed Bluetooth Settings: Set Bluetooth function.
  - Scan for devices: Search for the Bluetooth devices around the FOMA terminal and register them in it.
    - Set the other party's Bluetooth device to the registration stand-by status in advance.
- You can connect more than two devices simultaneously. However, when hands-free (headset) and audio are connected with each other, you cannot hear the audio sound during a hands-free call.
- If you fail to connect, connection may become available after re-registration of Bluetooth devices.

#### [Bluetooth]

- When the Bluetooth function is enabled, the FOMA terminal is set to receive a registration request/connection request from other Bluetooth devices. Enable Discoverable in advance to allow the FOMA terminal to be searched for by other Bluetooth devices.
- While in connection stand-by, even if a connection request from a Bluetooth device is received, connection may not be made depending on the signal strength etc.

#### [Discoverable]

 Setting is disabled automatically when a certain period of time passed after enabling.

#### [Scan for devices]

- For details on the operations of the other party's Bluetooth device, refer to the manuals of the Bluetooth device to be used.
- When receiving registration request from Bluetooth device or connection request from unregistered Bluetooth device
- Registration request/Connection request from Bluetooth device
- 2 Touch the status bar > select registration request/connection request
  - · Enter the Bluetooth passkey if necessary.

## Sending and receiving by Bluetooth

- Insert a microSD Card in advance. However, sending and receiving just single data do not require the microSD Card.
- Sending data

### **Example: Still picture**

- In the home screen, [■] ► [Contents Manager]
- Touch a still picture for a while [Share] [Bluetooth]
  - Set the receiving Bluetooth device to receive data.
- 3 Select a Bluetooth device to connect to
- Receiving data
- 1 Send data from the sender's Bluetooth device
- Touch the status bar select data to receive [Accept]
- 3 Touch the status bar ▶ select data to receive
- Note that if you select [Delete all before registration] at receiving all data, all data registered to the target function are deleted.
- Some data cannot be received all.

 When available memory space in the save destination becomes insufficient, the data being received to that point are saved and receiving ends.

### **External connector device**

## Connecting the FOMA terminal and PC

- Insert the FOMA terminal side connector of the microUSB cable for PC (sample) horizontally into the external connector terminal on the FOMA terminal (■)
- 2 Insert the PC side connector of the microUSB cable for PC horizontally into the USB connector on the PC ([2])
  - For details on setting USB connection mode 障 P 77

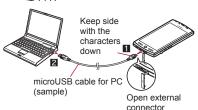

terminal cover

- Use a USB cable "microUSB cable for PC".
   USB cables for PC are not available, since the connector shape is different.
- The use of a USB HUB may not work correctly.
- Do not remove the microUSB cable for PC while exchanging data with PC. Data may be damaged.

### microSD reader/writer

- Insert a microSD Card in advance.
- 1 Connect the FOMA terminal to a PC via the microUSB cable for PC
- 2 Touch the status bar ▶ [USB connected]
- ☐ [Turn on USB storage.] ► [OK]
- Use as a microSD reader/writer
- Perform secure hardware removal after use
- 🔓 [Turn off USB storage.]
- Disconnect the microUSB cable for PC from the FOMA terminal
- While using as a microSD reader/writer, Offline mode is enabled.
- While using as a microSD reader/writer, microSD Card cannot be used from other applications. In addition, microSD Card may not be used as a microSD reader/writer while it is used from other applications.

### Transferring data

Transfer music data, video data, and still picture data from a PC to a microSD Card.

- Playing copyrighted data is only possible with the FOMA terminal used for transfer from a PC.
   Some data may not be played due to copyright.
- Data saved on devices other than SH-12C cannot be played even if they are data without copyright.
- Activate Windows Media Player 11/ 12 on a PC
- Connect the FOMA terminal to a PC via the microUSB cable for PC
- 3 Set the USB connection mode (☞P. 77) to [MTP mode] and activate MTP application
- Add data to be saved to the synchronization list in Windows Media Player 11/12 and start synchronization
- 5 Exit the MTP application after transfer
- in Disconnect the microUSB cable for PC from the FOMA terminal
- While activating MTP application, Offline mode is enabled.
- The old data is overwritten if the new data, whose name is the same as old one in its first to 64th characters (including extensions), is transferred.

 The license information of copyrighted data is saved in the microSD Card. If you perform removing the microSD Card, deleting a license information data or Reset all, the transferred data cannot be played.

### **HDMI** connection

You can display shot still pictures, moving pictures, etc. on TV by connecting the FOMA terminal to TV with HDMI terminal.

- Connect TV to the FOMA terminal via commercially available HDMI cable to use. For details on operation, refer to the TV manual.
- You can enjoy convenient interlocked operating functions by connecting to the Familink compatible TV "AQUOS" made by SHARP. For details on compatible devices, refer to the "ケータイdaSH" (Keitai daSH) (in Japanese only).

http://www.sharp.co.jp/k-tai/

### Starting HDMI connection

- Connect with HDMI cable
- In the home screen, [▒] ▶ [HDMI] ▶ [Start HDMI connection]
  - To disconnect: [HDMI disconnect]
  - When the cable gets unplugged during HDMI output, the application keeps activating for approximately 30 seconds. After approximately 30 seconds passed, the application ends and returns to the home screen
- You cannot use the HDMI cable when battery level is insufficient

#### **HDMI** cable

- Use an HDMI cable compatible with micro HDMI plug (type D).
- Make sure to use a commercially available standard HDMI cable (Category 2 is recommended). Using a nonstandard cable may not work properly.
- Fully insert the HDMI cable when connecting. Do not forcibly insert or remove. May cause damage to the HDMI terminal and the connector.
- Hold the plug and slowly pull out when unpluaging.
- The HDMI cable must be connected to the HDMI input terminal of TV.

### HDMI Settings

- In the home screen, [\$\mathbb{M}\$] ▶ [HDMI] ▶ [HDMI settings]
- Select an item
  - HDMI output size setting: Set the output size.
  - AQUOS familink settings: Set the AQUOS Familink.

# Cooperating with Blu-ray Disc recorder

Transfer the videos that are recorded on Blu-ray Disc recorder to a microSD Card and play them.

- Connect Blu-ray Disc recorder to the FOMA terminal using the microUSB cable for PC (sample) to transfer videos. Connect to Blu-ray Disc recorder and set the USB connection mode (☞P. 77) to [Card reader mode]. Connection method is the same as for connecting the FOMA terminal with PC or other devices (☞P. 114). For details on transferring videos, refer to the manuals of the Blu-ray Disc recorder.
- Refer to DOCOMO website for compatible models.
- If videos are transferred, the number of videos which can be saved to the microSD Card decreases.
- Display the home screen when connecting Blu-ray Disc recorder to the FOMA terminal using microUSB cable for PC.

### Home network settings

Using Wi-Fi connection, you can watch the still picture data and listen to the music data of the FOMA terminal or microSD Card with TV compliant to DLNA.

 You can make public the following data managed by Contents Manager.

| Data type          | File format                                     |
|--------------------|-------------------------------------------------|
| Still picture data | JPEG                                            |
|                    | MP3, LPCM (44.1 kHz/2ch),<br>WAV (44.1 kHz/2ch) |

- You may not make data public when the number of each data exceeds 1.000.
- Still picture data whose image size is larger than "4096×4096" is reduced.
- Set the Wi-Fi connection before using home network server. For details on Wi-Fi ☞ P. 38
- Refer to the website (http://k-tai.sharp.co.jp/ peripherals/dlna/sh-12c.html) (in Japanese only) for types of TV compliant to connection with this FOMA terminal.
- For the operation method of connecting to the FOMA terminal from TV compliant to DLNA, refer to the manual of TV compliant to DLNA.
- Connection may not be made properly or be canceled while using depending on wireless LAN access points or using condition. In this case, disable home network server and then enable it once again.
- Check the following when you cannot connect properly.
  - Access point setting
  - Wi-Fi connecting condition

- Network setting of DLNA compatible device to connect
- Security software/Firewall setting of DLNA compatible device
- Home network settings of the FOMA terminal
- 1 In the home screen, [!!!] [Settings] ▶ [Wireless & networks] | [Home network settings]

### Select an item

- Home network server: Enable home network server.
- Wi-Fi for home NW server: Set the network to be used from the access points set for Wi-Fi connection.
- Home network server name: Register the home network server name to be displayed on TV compliant to DLNA.

# **Applications**

| GPS/Navigation                |
|-------------------------------|
| Compass                       |
| Osaifu-Keitai                 |
| Calendar125                   |
| Clock                         |
| Notepad                       |
| Voice recorder                |
| Calculator                    |
| microSD backup                |
| Dictionary                    |
| Pedometer                     |
| Yubisaki dictionary           |
| iD設定アプリ (iD setting appli)130 |

### **GPS/Navigation**

### **Using GPS function**

- GPS is a function to retrieve location information of the FOMA terminal by receiving radio wave from GPS satellites. Enable location information services ([Use wireless networks] or [Use GPS satellites]) to measure the present location (PP. 77).
- You cannot use the FOMA terminal as navigation system for professional use of aircrafts, vehicles. person, etc. or surveying GPS of high accuracy. Note that DOCOMO shall not be liable for the pure economic loss caused by using for these purposes or other purposes such as you cannot confirm the positioning (communication) result with the FOMA terminal failure, malfunction or external factors such as power failure (including battery exhaustion).
- GPS is the service administered by Department of Defense of USA. Therefore, GPS radio wave condition may be controlled (accuracy degradation, radio wave abort, etc.) for the US national security reason. In addition, the same results may not be retrieved even when positioned in the same location and environment. since the radio wave condition differs depending on the location of satellites
- Note that GPS is using the radio wave from satellites, and following conditions may cause the radio wave abort or difficulty to receive resulting in 300 m or more of the error of retrieved location information.
  - In or under densely trees, in density area with buildings or residence
  - In or under buildings

- In basement, tunnel, ground or water
- Near high-tension line
- Inside cars or trains
- In bad weather with heavy rain/snow
- In bags or boxes
- When people or objects are blocking the FOMA terminal
- When hands are covering camera, 1Seq antenna, earpiece or proximity sensor of the FOMA terminal
- When using a map and GPS function overseas. the displayed map based on the acquired location information (latitude and longitude information) may not be accurate because of the legal system in each country and the area.
- Packet communication charges may be incurred. since assist data such as satellite information is automatically retrieved when you position present location.
- Packet communication charges are incurred when you display a map based on the location information

### Maps

Use Google Maps. You can measure your present location, and use the navigation function to check how to get to your destination in detail by using it.

- It is necessary to enable location information services ([Use wireless networks] or [Use GPS satellites]) to measure the present location (©FP. 77).
- In the home screen, [III] ▶ [Maps]
- Measuring present location
- In the map screen, [ )

#### ■ Street view

- In the map screen, touch any part of which Street view you want to display for a while
- 2 Touch the speech bubble ▶ [♣]
  - To change a displayed direction: Keep touching the screen and slide
  - To move a displayed place: Keep touching [ d.] and slide
  - Compass mode: ☐ [Compass mode]
- When Compass mode is used, the geomagnetic compass of the FOMA terminal and the direction displayed by Street view are associated with each other.

### Searching place

- In the map screen, ₩ ▶ [Search]
- 2 Enter a name of place to be searched
  - You can search by entering an address, a name of place or facility, etc.
- **3**[Go]/[Q]
  - A search results are displayed on the map by a marker.
  - If there are more than two search results, touch [iii] to display the search results as a list
- 4 Touch a marker ▶ touch the speech bubble

### **Navigation**

Use Google Maps Navigation. You can search for a route from the present location to the destination by using it.

- It is necessary to enable location information services ([Use wireless networks] or [Use GPS satellites]) to measure the present location (@P. 77).
- 1 In the home screen, [ﷺ] ▶ [Navigation]
- Select an item
  - Speak Destination: Search for the destination by voice.
  - Type Destination: Search for the destination by entering characters.
  - by entering characters.
     Contacts: Search for an address registered in phonebook.
  - Starred Places: Search for a starred location on the map.

### 地図アプリ (Map appli)

"地図アプリ" (Map appli) is an application of docomo map navi service. You can use the location information and view present location or specified location, search for surrounding information, and navigate to the destination.

- It is necessary to enable location information services ([Use wireless networks] or [Use GPS satellites]) to measure the present location (IFP. 77).
- 【 In the home screen, [臘]▶[地図アプリ] (Map appli)

### Compass

Display a map or compass to check your location or the direction that the FOMA terminal is headed to.

- There are two modes for checking: a compass mode which shows the direction of the FOMA terminal with a compass and a map mode which shows the direction of the FOMA terminal with an azimuth icon on man
- To display maps, enable data connection or connect to Wi-Fi
- Enable location information services ([Use wireless networks] or [Use GPS satellites]) in advance to measure the present location (EPP. 77).
- In the home screen, [!!!] [Compass]
- Compass screen layout

#### Compass mode

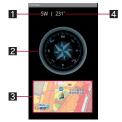

- 1 Azimuth
- 2 Compass
  - Needle rotates in accordance with the direction of the FOMA terminal

 In accordance with the tilt of the FOMA terminal, flat display and birds-eye display are switched

#### 3 Map window

- The way of reading the map is the same as in the map mode screen.
- Touch the map to switch to the map mode.

#### 4 Angle

 Display the angle from North to the front of the FOMA terminal.

### Map mode

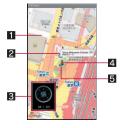

- 1 Map
- 2 Present location call-out
  - Display the address or street name of the point on which a human icon is displayed.
- 3 Compass window
  - The way of reading the compass is the same as in the compass mode screen.
  - Touch the compass to switch to the compass mode.
- 4 Human icon
  - It is displayed on the present location.
- 5 Azimuth icon
  - Display the direction of the FOMA terminal on the map.

### Osaifu-Keitai

Osaifu-Keitai is a function which has built-in IC card and allows you to pay, use as coupons or collect stamps by simply holding the FOMA terminal over the scanning device at stores. Moreover, you can access sites and web pages by holding the FOMA terminal over the scanning device, and get the latest coupon, deposit electronic money and check your usage by using communication. In addition, for your secure use, you can lock functions of Osaifu-Keitai when you lost the FOMA terminal. For details on Osaifu-Keitai, refer to "ご利用ガイドブック (spモード<スマートフォン>編)" (Mobile Phone User's Guide [sp-mode <Smartphone>]) (in Japanese only) or docomo market.

- ※To use Osaifu-Keitai compatible service, settings are necessary on a website or an application.
- FOMA terminal malfunctions may cause data (including electronic money, points, etc.) saved in the IC card to be lost or changed (Note that as a rule, you will be asked to delete data when leaving your FOMA terminal for repairs, etc., since we cannot keep your FOMA terminal with such data still remaining in it). For the service such as a reissue, restoration, temporary keeping or transfer of the data, contact your provider of Osaifu-Keitai compatible service. Be sure to use the Osaifu-Keitai compatible service including a backup service for important data.
- DOCOMO shall not be liable for any loss or change of data in the IC card or other damages of Osaifu-Keitai service caused by any reason such as malfunctions and upgrading.

 When the FOMA terminal is stolen or lost, immediately contact your provider of Osaifu-Keitai compatible service for handling methods.

### **Using Osaifu-Keitai**

 To use Osaifu-Keitai compatible services, download the Osaifu-Keitai compatible application from Osaifu-Keitai compatible sites and make the setting. Some services do not need to download the Osaifu-Keitai compatible application.

# 1 In the home screen, [⊞] ▶ [Osaifu-Keitai]

 If the initial setting is not completed, the initial setting screen appears.

### Select a service

- You cannot use Osaifu-Keitai in the following situations. However, you can pay by holding the FOMA terminal over a scanning device.
  - In Offline mode
  - When you are charging the FOMA terminal, connecting a microUSB cable for PC (sample) to it or connecting an earphone to it while the UIM is not inserted/When the FOMA terminal has never received radio wave

### Holding over scanning device

Hold the  $\sqrt{2}$  mark of the FOMA terminal over the scanning device to use as electronic money or railway tickets or to retrieve ToruCa.

 Pay attention to the following points when holding the mark over the scanning device.
 Pay attention to the position to hold over since
 mark is on near the camera, not the center of the FOMA terminal

- Do not contact between the FOMA terminal and the scanning device
- Hold the 🔊 mark directly above the scanning device
- Slowly hold the 🔊 mark over the center of the scanning device
- If the scanning device does not recognize the built-in IC card, hold the mark over the scanning device and move the handset around
- Do not attach a metallic substance on the 🔊 mark side
- Hold the  $\sqrt{2}$  mark over the scanning device

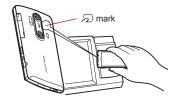

Confirm that the data is scanned

### Osaifu-Keitai lock setting

Lock the function of Osaifu-Keitai.

- Perform the same operation to disable the lock.
- In the service list screen, menu ) [お サイフケータイ ロック設定] (Osaifu-Keitai lock setting) > [Next]
- Enter the Lock No. [OK] [Next]

### **ToruCa**

ToruCa is an electronic card that can be imported to the FOMA terminal. You can retrieve it as store information or a coupon from a scanning device or sites. Retrieved ToruCa is saved in the "ToruCa" application and you can display/search/update it using the application. For details on ToruCa, refer to "ご利用ガイド ブック (spモード<スマートフォン>編)" (Mobile Phone User's Guide [sp-mode <Smartphone>]) (in Japanese only) or docomo market.

### In the home screen, [III] [ToruCa]

- Packet communication charges may be incurred for retrieving, displaying or updating ToruCa.
- ToruCa provided for i-mode terminals may not be retrieved/displayed/updated.
- The following functions may not be used depending on the settings of IP (Information Provider).
  - Retrieving from a scanning device
  - Updating
  - Sending through mail
  - Moving or copying to a microSD Card
- Displaying a map
- A map may not be displayed from the ToruCa list although it can be from ToruCa (details) depending on the settings of IP.
- When Osaifu-Keitai is locked, you cannot retrieve ToruCa from a scanning device.
- When duple check is set to "ON", you cannot retrieve the duplicate ToruCa. If you want to retrieve it, set to "OFF" duple check.

- When you send ToruCa through mail, it is sent in the status that the ToruCa (details) has not been retrieved.
- ToruCa received through mail may not be saved depending on the mail application.
- ToruCa may not be retrieved depending on the browser you use.
- When you move or copy ToruCa to microSD Card, it is sent in the status that the ToruCa (details) has not been retrieved.
- If the initial setting of Osaifu-Keitai has not made, ToruCa may not be retrieved from a scanning device.

### Calendar

Manage schedules by using the calendar. Also, synchronize calendar and that of Google account by registering accounts such as Google account.

- Set the account in advance (☞P. 40).
- 1 In the home screen, [▒] ▶ [Calendar]
- 2 Select the date for which you register a schedule
- 3 Select the time for which you register a schedule
- ▲ Set each item ▶ [Done]
  - What: Enter the title.
  - From: Set the start date and time.
  - To: Set the end date and time
  - Time zone: Set the time zone.
  - All day: Switching All day setting.
  - Where: Enter the place.

- Description: Enter the details.
- Calendar: Set the calendar sheet.
- Guests: Enter the mail address of the guests you invite.
- Repetition: Set the repetition.
- Reminders: Set how early the reminder notifies you of the schedule before the set start date and time.

### Clock

### World clock

Display city time around the world.

- World clock can be displayed up to ten city time.
- In the home screen, [▒] ▶ [Clock] ▶ [WorldClock]
- [Add] select a city
- [\*] appears for cities displaying daylight saving time.

#### **Alarm**

Activate an alarm tone or vibrator at the specified time/day of week.

- You can save up to ten alarms.
- In the home screen, [▒] ▶ [Clock] ▶ [Alarm]
  - To adjust alarm volume: [Setting] |
- Select a register destination
- Set each item
  - Name: Enter the name.

- Enable/disable alarm: Enable/Disable the alarm settings.
- Time: Set the time when the alarm rings. ■ Ring duration: Set the alarm duration.
- Repeat: Set the repetition of the alarm.
- Alarm sound: Set the alarm sound.
- Enable/disable snooze: Enable/Disable the snooze setting.
- Snooze interval: Set the snooze interval.
- Snooze repeat: Set the number of snooze repeat.
- Vibrator Setting: Enable/Disable the vibrator setting.
- The alarm is not activated when the handset is turned off at the alarm setting time.
- The alarm is not activated when the set time arrives during a call. Upon the end of the call, the previously displayed screen or the home screen is displayed, and the alarm is activated.
- When a set time arrives during another alarm. sounding, the alarm is delayed. When the former alarm stops or the alarm duration has elapsed, the delayed alarm restarts.

### ■ Touch panel operation when an alarm sounds

The following touch operations are available.

| End the alarm                 | Keep touching [4] and slide to the right along the arrow on the screen |
|-------------------------------|------------------------------------------------------------------------|
| Stop the alarm (Snooze works) | Keep touching [③] and slide to the left along the arrow on the screen  |

### Stopwatch

- In the home screen, [III] ▶ [Clock] ▶ [StopWatch]
- [Start]
  - To record the lap time and split time: [Lap]
- [Stop]
  - To reset measured time and history: [Reset]
- You can record up to 99 histories of lap time and split time. When the number exceeds 99, they are deleted starting with the oldest.
- Measured time and history are reset by ending the Clock

### Timer

Activate an alarm tone or vibration after the specified length of time passes.

- In the home screen, [#] [Clock] [Timer]
- Touch the set time enter the time | [OK]
  - Touch [10sec]/[1min]/[5min]/[10min] to plus 10 seconds/1 minute/5 minutes/10 minutes to the set time
  - To reset the set time to 00 minute 00 second: [Reset]
- [Start]
  - To cancel the countdown: [Reset]
- [Stop]

### **Notepad**

Register frequently used phrases and use them.

- 1 In the home screen, [▒] ▶
  [Notepad] ▶ [Create]
- 2 Enter the body text ▶ [Save]

### Voice recorder

- You cannot record when the available space of the microSD Card is less than 300 KB.
- In the home screen, [∰] ▶ [Voice Recorder]
  - To switch recording mode: [Mode]
    - When [Attach to Mail mode] is set, the limit of the recording time is set to the size that can be attached to mail. When [Long time mode] is set, you can record up to 6 hours per recording.
- **9** [ ]
  - Recording start sound is heard and recording starts. Incoming lamp flashes during recording.
- 3 [🗖]
  - Recording stop sound is heard and recorded data is saved
- Recording start/stop sounds are activated regardless of the setting of the FOMA terminal.
- Recording stops automatically when recording time reaches the maximum or when the microSD Card has no available space.

- When a call is received during recording, recording automatically stops, recorded data is saved, and the call can be answered. After the call ends, the save completion notification screen appears.
- Playing recorded data
- 1 In the Voice Recorder screen, [Play]
  - Previously recorded data is played by operating after recording.
- Select recorded data
- When a call is received during playing, playing is automatically paused and the call can be answered. After the call ends, the play screen appears while pausing data.

### Calculator

- In the home screen, [III]
- Calculate
- When the calculator is ended, memories are deleted.
- Results or history information may be deleted while it is active in the background.

### microSD backup

You can collectively backup data, such as phonebook or mail, and each setting information.

 While backing up microSD, Offline mode is enabled.

- When the available memory space of the FOMA terminal is less than 11 MB, microSD backup is not available
- Insert microSD Card in advance.

### Saving backup file

- In the home screen, [111] [Settings] | [microSD & phone storage] | [microSD backup]
- [Backup] enter the Lock No. [OK]
- Select a data category to save
- [Start] | [Yes]
- [Complete]
- You cannot save the data when battery level is insufficient

### Reading backup data

- In the home screen, [III] [Settings] ▶ [microSD & phone storage] | [microSD backup]
- [Restore] enter the Lock No. [OK]
- Select a backup file to read
- [Start additional]/[Start overwrite]
- [Yes] | [Yes]
- [Complete]

 You cannot read the data when battery level is insufficient

### Setting/Managing backup file

- In the home screen. [1111] [Settings] ▶ [microSD & phone storage] | [microSD backup] | [Management/Settings]
- Select an item
  - Organize backup files: You can delete saved backup data.
  - Set image for address book: You can set images to/not to be included when you backup phonebook data.
  - View result screen: Display the latest result of saving/reading the backup file.
  - Auto-backup recommended: You can set to/ not to automatically backup application display order, status of TapFlow, communication data, etc. when available space in the recommended communication has run out.
  - Link to address book: Associate communication data and phonebook.

### **Dictionary**

Enter the keyword and search for it in the Built-in or Net Dictionary.

• The following e-dictionaries are preset on the FOMA terminal (Part of the dictionary may differ from printed version due to computerization).

### ■ 明鏡国語辞典MX Containing approximately 58,000 words

centered around frequently used modern language.

### ■ ジーニアス英和辞典MX

An English-Japanese dictionary, which is convenient for English conversation, reading newspapers and novels. Containing approximately 89,000 words.

### ■ ジーニアス和英辞典MX

A full-fledged words Japanese-English dictionary contains approximately 69,000 words centered around modern language.

("明鏡国語辞典MX" ©KITAHARA Yasuo & Taishukan, 2009, "ジーニアス英和辞典MX", "ジーニアス和英辞典MX" ©KONISHI Tomoshichi. MINAMIDE Kosei & Taishukan, 2009)

● Net Dictionary "百科事典" (encyclopedia) is available by default.

### In the home screen, [!!!] [Dictionary]

 To switch dictionaries: [Switch dictionary] select a dictionary to use

### Enter the keyword

- In the Built-in Dictionary, the search result appears every time text is entered.
- . In the Net Dictionary, the search result appears after entering the keyword [Search].

### Select a search result

### **Pedometer**

Support everyday walking and logging with pedometer.

The number of steps, calories burnt, etc. are saved as history. You can check them as graph.

- Input User Information and enable Pedometer On of Pedometer setting in advance (@P. 81).
- If vibration or shake was applied to the FOMA terminal by the vibration of the FOMA terminal or azimuth adjustment, the number of steps may not be counted correctly.
- Counted number of steps may not be displayed correctly depending on how to put on, measure or walk
- When carrying the FOMA terminal in Carry Case 02 (sold separately), put the Carry Case 02 on a helt etc.
- When carrying the FOMA terminal in a bag or pouch, place it in a stable space such as in a pocket or compartment.

### In the home screen, [!!!] [Pedometer]

 The first number of steps for approximately 4 seconds is counted, but they will not be displayed as counted steps. Keep walking, and then the total number of steps including them will be displayed as counted steps.

#### Cautions when counting the number of steps

In the following cases, the number of steps may not be counted correctly.

- When the FOMA terminal shakes irregularly
  - When the bag which the FOMA terminal is in shakes irregularly by hitting legs or hip
  - When dangling the FOMA terminal from vour waist, bag, etc.
- When walked irregularly
  - When walked irregularly wearing sandals, geta, slippers, etc.
  - When disarray of walk occurred such as walking in the crowded place
- When used in a place with up-and-down movement or frequent vibration
  - When stood up or sit down
  - When played sports except walking
  - When walked up/down stairs or steep slope
  - When being wobbled in the vehicles (bicycle, car, train, bus, etc.)
- When walked extremely slowly

### Yubisaki dictionary

You can look up the characters displayed in the screen in dictionaries.

- In the home screen, [Ⅲ] ▶ [Yubisaki dictionary] | [Start]
- 7 Touch the status bar > activate Yubisaki dictionary
- Display the characters to scan in the loupe frame of the screen
  - Keep touching the loupe and slide it to move.

### Select the recognized result

- Look up in the dictionary compatible with the recognized characters.
- Characters may not be recognized correctly depending on the screen.

### iD設定アプリ (iD setting appli)

"iD" is convenient electric money using credit-card transactions. You can pay easily and conveniently by simply holding an Osaifu-Keitai which credit card information is set or an iD compatible card over the scanning device at stores etc. Osaifu-Keitai can register two types of credit card information, and can be used depending on the benefits. Some credit card companies also provide cash advance.

- For using iD with Osaifu-Keitai, subscription to credit card company compatible with iD and setting of iD setting appli are required.
- Expense (annual fee etc.) for using iD service varies depending on the credit card company.
- For use overseas, packet communication charges differ from those in Japan.
- For information on iD, refer to iD website (http:// id-credit.com/) (in Japanese only).

# **Overseas Use**

| Outline of international roaming (WORLD WING)   |
|-------------------------------------------------|
|                                                 |
| Available services overseas                     |
| Before use overseas                             |
| Settings to use overseas                        |
| Making/Receiving a call in your country of stay |
|                                                 |

# Outline of international roaming (WORLD WING)

International roaming (WORLD WING) is a service that enables you to use the same FOMA terminal as you use in Japan in the service area of DOCOMO affiliated overseas telecommunications carriers without changing your phone number and mail address. You can use voice calls and SMS without any changes in

### settings. Available area

You can use the FOMA terminal in the 3G network and GSM/GPRS network service area. In addition, this service is available in countries and regions supporting 3G 850 MHz. Check the available area.

### Refer to the following before using the FOMA terminal overseas.

- "Mobile Phone User's Guide [International Services]"
- DOCOMO International Services website
- For country codes, international call access number, universal number international prefix and information on available countries, regions, and telecommunications carriers, refer to "Mobile Phone User's Guide [International Services]" or the DOCOMO International Services website.

### Available services overseas

| Main communication service | 3G | GSM/<br>GPRS | GSM |
|----------------------------|----|--------------|-----|
| Voice call                 | 0  | 0            | 0   |
| SMS                        | 0  | 0            | 0   |
| Mail*1                     | 0  | 0            | ×   |
| Browser *1                 | 0  | 0            | ×   |
| GPS position location*2    | 0  | 0            | ×   |

- \*1 The customer who uses sp-mode can use these services without switching access point. Enable Data roaming to use data communication when roaming (@P. 134). The customer who uses mopera U flat-rate service needs to change access point setting (@P. 135).
- \*2 Packet communication charges are incurred for GPS positioning (position location).
- Some services are not available depending on the telecommunications carrier or network

### Before use overseas

#### Check before departure

Check followings in Japan before using the FOMA terminal overseas.

#### Subscription

 Check the status of a subscription for WORLD WING. For details, contact "General Inquiries" on the back of this manual.

#### **Charging battery**

- Overseas use may require more battery power than the use in Japan.
- Precautions for handling the AC adapter (sold separately) ☑ P. 12
- For details on charging with the AC adapter
   P. 29

#### Charge

- Overseas charges (call charges, packet communication charges) differ from those in Japan.
- Some FOMA terminal or applications automatically perform packet communication.
   Since packet communication charges may be higher, contact an application provider for operation of each application.

### ■ Set before departure

### **Network service settings**

If you subscribed to network services, network services such as Voice Mail Service and Call Forwarding Service are available from overseas. However, some network services are not available.

 To use network services overseas, setting Remote operations to "Activate" is required.
 Remote operations can be set in your country of stay.  Some network services that can be set/disabled etc. may not be available depending on overseas telecommunications carriers.

### Check in your country of stay

The FOMA terminal automatically connects to the available telecommunications carrier when you turn the power on in your country of stay.

#### Connection

If the FOMA terminal is outsides the service area when Network operators (1267 P. 134) is set to [Select automatically], the suitable network is automatically selected.

Overseas packet communication charges are available at a flat rate by connecting to a compatible operator for Network operators manually. To use this service, subscription to flat-rate packet communication services is required. For details, refer to "Mobile Phone User's Guide [International Services]" or the DOCOMO International Services website.

- For the customer who uses mopera U, data communication is available when roaming by setting an access point to the measured-rate access point. Overseas packet communication is available at a flat rate by subscribing to flat-rate packet communication services and selecting a compatible operator even if the access point is the measured-rate access point.
- If you used the measured-rate access point, switch the access point to [mopera U(スマートフォン定額)] (mopera U(Smartphone flat-rate)) before returning to Japan (ピア・37). If you used the packet communication in Japan without switching it to [mopera U(スマートフォン定額)] (mopera U(Smartphone flat-rate)), the higher packet communication charges may be incurred.

#### Viewing the display

 The type of network in use appears in the status bar.

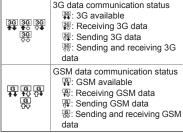

- While international roaming, [R] appears on the upper left of the signal icon.
- Connected operator can be checked in the status panel.

#### Date/Time setting

If [Automatic] of Date & time is enabled, the FOMA terminal receives information with time and time differences from overseas telecommunications carrier, then time and time differences are corrected.

- Time differences may not be adjusted correctly depending on overseas telecommunications carrier. In such a case, set time zone manually.
- The correction timing differs depending on the telecommunications carrier.
- For countries utilizing daylight saving the time, check for time lag between the local time and the time displayed in the home screen. This setting may not be available depending on some connected overseas telecommunications carriers.
- For details on the date/time setting @P. 82

#### Inquiries

- When the FOMA terminal or the UIM is lost or stolen overseas, promptly contact DOCOMO and conduct a procedure for canceling the use of service from your country of stay. Refer to the back of this manual for inquiries. Note that communication/calling charges after the FOMA terminal or the UIM is lost or stolen are incurred to the subscriber.
- For land-line phone, etc., "International call access number" of your country of stay or "Universal number international prefix" is required.

### Check after homecoming

The FOMA terminal automatically connects to the FOMA network after homecoming. If it fails, perform the following setting.

- Set Network Mode to [3G/GSM(Auto)] (電P. 134).
- Set Network operators (☞ P. 134) to [Select automatically].

### Settings to use overseas

#### Mobile networks

¶ In the home screen, [∰] ► [Settings] ► [Wireless & networks] ► [Mobile networks]

### Select an item

- Data transmission: Enable data communication.
- Data roaming: Set to use packet communication overseas.

- Network Mode: Set transmission method to use
- Access Point Names: Set an access point.
- Network operators: Search an available network and set.

### [Network Mode] and [Network operators]

 If settings of Network Mode and Network operators are changed during communication, it is disconnected.

### Switching access point (mopera U)

Switch the access point if the access point is set to [mopera U(スマートフォン定額)] (mopera U(Smartphone flat-rate)) to connect to the network overseas.

- In the home screen, [[[1]]] |
  [Settings] | [Wireless & networks] | [Mobile networks] |
  [Access Point Names] | [New APN]
- 2 [Name] ▶ enter the name of the network profile to create ▶ [OK]
- [APN] ▶ enter "mopera.net" ▶
  [OK] ▶ □□□ ▶ [Save]
- Enable the created access point
- Switch the access point to [mopera U(スマート フォン定額]] (mopera U(Smartphone flat-rater)) before homecoming (愛P. 37). If you use it without switching, the charges may be higher.

# Making/Receiving a call in your country of stay

# Making a call outside your country of stay (including Japan)

- In the home screen, [‱] ▶ [Phone]
- 2 "+" (touch "0" for a while) > enter country code, area code (city code) and the other party's phone number > [Call]
  - Alternatively, in the phone number entering screen, | The phone number entering screen, | The phone number entering screen, | The phone number entering screen, | The phone number entering screen, | The phone number entering screen, | The phone number entering screen, | The phone number entering screen, | The phone number entering screen, | The phone number entering screen, | The phone number entering screen, | The phone number entering screen, | The phone number entering screen, | The phone number entering screen, | The phone number entering screen, | The phone number entering screen, | The phone number entering screen, | The phone number entering screen, | The phone number entering screen, | The phone number entering screen, | The phone number entering screen, | The phone number entering screen, | The phone number entering screen, | The phone number entering screen, | The phone number entering screen, | The phone number entering screen, | The phone number entering screen, | The phone number entering screen, | The phone number entering screen, | The phone number entering screen, | The phone number entering screen, | The phone number entering screen, | The phone number entering screen, | The phone number entering screen, | The phone number entering screen, | The phone number entering screen, | The phone number entering screen, | The phone number entering screen, | The phone number entering screen, | The phone number entering screen, | The phone number entering screen, | The phone number entering screen, | The phone number entering screen, | The phone number entering screen, | The phone number entering screen, | The phone number entering screen, | The phone number entering screen, | The phone number entering screen, | The phone number entering screen, | The phone number entering screen, | The phone number entering screen, | The phone number entering screen, | The phone number entering screen, | The phone number entering screen, | The phone number entering screen, | The phone number entering screen, | The phone n
    - The first "0" of the area code (city code) will be omitted if you operate the phone after entering a phone number.
  - When the area code (city code) begins with "0", omit the "0" when dialing (Include the "0" when making a call to some countries or regions such as Italy).
- Even if you notify the caller ID, [Unknown] or [ID Unsent] appears depending on the telecommunications carrier, and the caller ID may not be displayed correctly.

## Making a call in your country of stay

You can make a domestic call in your country of stay in the same way as you do in Japan.

 Always dial the area code (city code), even when the number is in the same area.

### Making a call to a WORLD WING subscriber overseas

When you make a call to a "WORLD WING" subscriber overseas, the call is made as an international call to Japan regardless of your country of stay.

- In the home screen, [■] > [Phone]
- "+" (touch "0" for a while) enter country code "81" (Japan), the other party's mobile phone number excluding the first "0" ▶ [Call]

### Receiving a call

You can receive a call overseas in the same way as you do in Japan.

- When a call is received during international roaming, the call is forwarded from Japan. Call charges to Japan are incurred by the caller and receiving charges by the receiver.
- Having calls to your FOMA terminal

When having calls made to your FOMA terminal from Japan, have your phone number dialed just as a domestic call in Japan.

When having calls made to your FOMA terminal from countries other than Japan, have the international call access number and "81" (Japan) added to the beginning of your phone number with the first "0" excluded as an international call to Japan regardless of your country of stay. International call access number of the country of the caller-81-90 (or 80)-XXXX-XXXX

# Appendix/Index

| Introduction of options and related devices    |
|------------------------------------------------|
|                                                |
| Troubleshooting (FAQ)                          |
| Warranty and After-Sales Service 142           |
| Updating software                              |
| OS version upgrade                             |
| Main specifications                            |
| Specific Absorption Rate (SAR) of Mobile Phone |
|                                                |
| Export Administration Regulations 159          |
| Intellectual Property Right 159                |
| Index164                                       |

### Introduction of options and related devices

Combine the FOMA terminal with various optional accessories (sold separately) for expanded personal and business use.

Some products may not be available in certain areas. Contact a docomo Shop or retailer for details.

Refer to the user's quide of each product for more details on optional parts.

- FOMA AC Adapter 01\*1, 2/02\*1, 2
- Battery Pack SH28
- Back Cover SH54
- FOMA charger micro USB adapter SH01\*3
- FOMA charging micro USB adapter T01\*3
- Wireless Earphone Set 02
- FOMA AC Adapter 01 for Global use\*1, 2
- FOMA DC Adapter 01\*2/02\*2
- FOMA Dry Battery Adapter 01\*2
- Carry Case 02
- Bone conduction microphone/receiver 02
- FOMA Portable Charging Adapter 02\*2
- \*1 Refer to P. 29 for details on charging with an AC adapter.
- \*2 Connect the FOMA charger micro USB adapter SH01 to use these.
- \*3 Connect the FOMA AC Adapter 01/02 or FOMA DC Adapter 01/02 to use these.

### **Troubleshooting (FAQ)**

### **Troubleshooting**

- First, check whether the software update is required. If it is required, update the software (©FP. 144).
- If there is no improvement in problems even after checking the following items, feel free to contact the number listed in "Repairs" (in Japanese only) on the back of this manual or a repair center that DOCOMO specifies.

#### Power

| The FOMA terminal is not turned on       |       |
|------------------------------------------|-------|
| • Is the battery pack attached properly? | P. 29 |
| Make sure the battery has not run out.   | P. 29 |

### Charging

Cannot charge the battery

| Charging lamp does not illuminate or it fl                                                                                                    |                |
|----------------------------------------------------------------------------------------------------|----------------|
| • Is the battery pack attached properly?                                                                                                    | P. 29          |
| <ul> <li>Is the power plug of the adapter (sold<br/>separately) inserted into the outlet or<br/>cigarette lighter socket properly?</li> </ul>                                  | P. 31          |
| <ul> <li>Are the adapter and the FOMA terminal<br/>set properly?</li> </ul>                                                                                                    | P. 31          |
| <ul> <li>When using the AC adapter, is the<br/>connector of the FOMA charger micro<br/>USB adapter SH01 properly connected<br/>to the FOMA terminal and AC adapter?</li> </ul> | P. 31<br>P. 32 |

If calling, transmitting or another function is performed for a long time while charging, the FOMA terminal may become warm and charging lamp may flash. Charge again after the terminal temperature lowers.

 P. 30

### ■ Terminal operation

#### Becomes hot while operating/charging

 The FOMA terminal, battery pack or adapter may become warm while operating or charging or when watching 1Seg for a long time while charging. There is no safety hazard.

#### Battery usage time is short

- Make sure the battery pack is not left for a long time outside the service area. Outside the service area, since electric waves are searched to make communication available, more electric power than usual is used.
- The usage time for the battery pack depends on the usage environment and deterioration level.

  P. 30
- Battery pack is a consumable product.
  Service time per charge is gradually reduced every time the battery is charged.
  Purchase a specified new battery pack if the usage time becomes extremely shorter than when the battery was purchased even after fully charged.

  P. 30

#### Power turns off/The FOMA terminal restarts

 Unclean terminals for the battery pack may result in poor connections and loss of power. Wipe with a dry cloth or a cotton swab.

### Not activated by touching or pressing keys

Make sure the FOMA terminal is not turned off.

P. 33

## Screen response is slow when touching or pressing keys

 This may happen when a great deal of data is saved in the FOMA terminal or when a large amount of data is transferred between the FOMA terminal and the microSD Card.

P. 79

#### UIM does not recognize

Is a UIM inserted facing right direction?
 P. 25

#### Clock is incorrect

Clock may become incorrect if the power is turned on for a long time.

Make sure the setting is set to adjust time automatically and turn the power on again in a location with good signal conditions.

### Calling

## Calls cannot be made by touching or pressing keys

Make sure Restrict calls of Lock Setting is not set.
 Make sure Offline mode is not set.
 P. 73

#### Ring tone does not sound

- Make sure phone ring volume is not set to [0].
   Make sure Public mode, Manner mode or Offline mode is not activated
   P. 75
- or Offline mode is not activated. P. 73
  P. 75

  Make sure Call blocking is not set. P. 74
- Make sure ringing time for Voice Mail
  - Service or Call Forwarding Service is not set to "0 seconds".

Connection cannot be made ([iii]] does not disappear even after moving to another place or calls cannot be made/received even though signal status is not bad)

| <ul> <li>Turn the power on again or attach the<br/>battery pack or UIM again.</li> </ul>                                                                                                    | P. 25<br>P. 29<br>P. 33 |
|----------------------------------------------------------------------------------------------------|-------------------------|
| Depending on the signal type, even though status is "inside the service area" or "[ជា[]] (indicating signal status) appears", making/receiving a call may not be available. Move to another place and call again.                                            | _                       |
| Make sure the call restriction such as<br>Call blocking, etc. is not set.                                                                                                    | P. 74                   |
| <ul> <li>In crowded place, heavy telephone/mail<br/>traffic may be caused and makes it<br/>difficult to get a connection. In such<br/>case, [Please wait] appears and a busy<br/>signal is played. Move to another place<br/>or call again later.</li> </ul> | _                       |

| Screen                                                                                                    |       |
|----------------------------------------------------------------------------------------------------|-------|
| Display is dark                                                                                                    |       |
| <ul> <li>Make sure Screen timeout is not set<br/>short.</li> </ul>                                                                                                    | P. 76 |
| <ul> <li>Make sure the setting of Brightness is<br/>not changed.</li> </ul>                                                                                                    | P. 76 |
| <ul> <li>Make sure Automatic brightness of<br/>Brightness is not enabled. Brightness of<br/>the screen varies depending on the<br/>surrounding light if the setting is<br/>enabled.</li> </ul> | P. 76 |
| Make sure VeilView is not set.                                                                                                    | P. 76 |

#### Sound

| The other party's voice is not heard well or is |  |
|-------------------------------------------------|--|
| too loud during phone call                      |  |

| <ul> <li>Make sure you did not change the</li> </ul> | D 00  |
|------------------------------------------------------|-------|
| in-call volume.                                      | P. 60 |

### ■ Mail

### A mail is not automatically received

| <ul> <li>Make sure Inbox check frequency in</li> </ul> |       |
|--------------------------------------------------------|-------|
| Account settings of Email is not set to                | P. 86 |
| [Never].                                               |       |

#### Camera

#### Still picture or moving picture shot by the camera is blurred

| • | Switch Focus settings to [Macro AF] or [Macro Fixed] when shooting nearby subject. | P. 95 |
|---|------------------------------------------------------------------------------------|-------|
| • | Make sure the camera lens is neither misted up nor exposed to dirt.                | P. 92 |

### ■1Seg

### Cannot watch 1Seg

| Make sure the handset is not outside the<br>area of a terrestrial digital TV broadcasting<br>service or in a place with weak signal. | P. 10<br>2 |
|----------------------------------------------------------------------------------------------------|------------|
|                                                                                                    |            |

### Make sure Channel setting is complete. P. 103

#### Osaifu-Keitai

#### Cannot use Osaifu-Keitai

| <ul> <li>If the battery pack is removed, IC card<br/>functions are not available regardless<br/>of the Osaifu-Keitai lock setting.</li> </ul> |                                          | P. 123 |
|----------------------------------------------------------------------------------------------------|------------------------------------------|--------|
|                                                                                                    | Make cure the Osaifu Keitai lock setting |        |

| is not activated.                        |  |   |
|------------------------------------------|--|---|
| • Wake sure the Osahu-Kellahlock setting |  | 2 |

| • | Is the ∑ mark of the FO   | MA terminal | P. 123 |
|---|---------------------------|-------------|--------|
|   | held over the scanning de | evice?      | F. 123 |

#### Overseas use

#### Cannot use the FOMA terminal overseas (The signal icon appears)

 Make sure to subscribe to "International. roaming service (WORLD WING)". Check the status of a subscription for P 132 "International roaming service (WORLD WING)".

### Cannot use the FOMA terminal overseas ([iii]] appears)

- Make sure the handset is not outside the service area or in a place with weak signal. Refer to "Mobile Phone User's Guide [International Services]" or the P. 132 DOCOMO "International Services website" to check if the service area or telecommunications carrier is available.
- Change the network setting or telecommunications carrier setting. Set Network Mode to [3G/GSM(Auto)]. P 134 Set Network operators to [Select automatically].
- Turn off the FOMA terminal. Then turn. it on again. The FOMA terminal may P. 33 recover

#### Cannot use data communication overseas

 Enable Data roaming. P. 134

#### Suddenly the FOMA terminal becomes unavailable during overseas use

 For "International roaming service (WORLD WING)", the approximate limit of usage fee is set in advance. Pay off P. 132 the usage fee to resume services if usage fee exceeds the limit.

The other party's phone number is not notified/A different phone number from that of the other party is notified/Functions to use details saved in phonebook or Notify caller ID are not activated

 The caller ID is not displayed on the FOMA terminal even though the other party makes a call with notifying the caller ID if the used network or telecommunications carrier does not notify. In addition, a different phone number from that of the other party is notified depending on the used network or

# P 136

telecommunications carrier.

### ■ Data management

#### Data is not transferred

 Make sure a USB HUB is not used. If used. P 114 the operation may not work correctly.

#### Bluetooth function

### Cannot connect with Bluetooth connection compatible device/Cannot find it even if searching

 Set the Bluetooth connection. compatible device (sold commercially) side to stand-by and register it from the FOMA terminal side. To delete the registered device once and register it P. 113 again, both the Bluetooth connection compatible device (sold commercially) and the FOMA terminal are required to delete the registered devices.

Calls cannot be made from the FOMA terminal with the external device such as car. navigation or hands-free device connected

 Call may not connect to the number if making multiple calls in the condition that the other party does not answer or outside the service area. In this case, turn off the FOMA terminal power and restart.

P. 33

### **Error messages**

Major error messages displayed on the FOMA terminal are shown in alphanumeric order.

#### [Cannot connect]

 The connection could not be made to data broadcasting for an unspecified reason. Try again later.

[Connection error; failed to send] [Connection has been interrupted due to no answer]

[Server error: failed to send] [The destination server is not supporting it.] [Transmission error; try again in a while]

 Appears when attempting to use mail or SMS with the line system not in service or extremely congested. Try again later.

#### [Enter lock no.]

- Appears when an operation for the restricted function was attempted while the FOMA terminal lock is set. Enter the Lock No. to temporarily disable FOMA terminal lock and continue operation.
- Appears when attempting to use a function that requires the Lock No. to be entered.

#### [Failed to get license. Cannot play.]

 Appears when failed to update a license of copyrighted contents that has reached the expiration date.

#### [Failed to send]

- Appears when SMS was not sent properly.
- Appears when mail was not sent properly. Try again from a location with a strong signal.

### [Insert/recheck SIM card.]

• Make sure UIM is properly inserted. ©P. 25

#### [No permissions to play this content.]

 Appears when there is no available license or when attempting to play copyrighted contents whose playable period or limit has expired.

#### [Notify manufacture number?]

 May appear while viewing sites or Internet websites or watching 1Seg. Select [Yes] to send manufacture number of the FOMA terminal and UIM.

#### Ixx mails have been received, but some have not been received.]

 Appears when not all mail can be received for an unspecified reason.

### Warranty and After-Sales Service

### Warrantv

- Make sure that the warranty card is included with your FOMA terminal at the time of purchase. Check that the name of the retailer, the date of purchase, and the necessary details have been filled in on the warranty card. Be sure to keep it in a safe place. Contact the retailer if any necessary details on the warranty card are not completed.
  - The warranty period without charge is 1 year from the date of purchase.
- For the purpose of improvement, the specifications for this product and its accessories are subject to complete or partial change without prior notice.

- Information registered in your FOMA terminal, such as phonebook entries, may be lost or damaged if your FOMA terminal is damaged, repaired or mishandled. It is recommended that a memo be kept of information such as phonebook entries, etc.
- This FOMA terminal allows you to save phonebook data to the microSD Card.

### **After-Sales Services**

### If you have problems with your FOMA terminal

Refer to "Troubleshooting" on this manual before requesting repairs.

Contact the number listed in "Repairs" (in Japanese only) on the back of this manual if problems persist.

# ■ If your FOMA terminal needs repairs after contacting DOCOMO

Bring your FOMA terminal to a repair counter that DOCOMO specifies. However, the repair shop is only open during business hours. Make sure to bring your warranty card with you. Note that it may take several days to repair depending on the damaged condition.

### During the warranty period

- The FOMA terminal will be repaired without charge in accordance with the terms of the warranty.
- When bringing the FOMA terminal in for repairs, be sure to bring the warranty card. Even during the warranty period, a fee will be charged for repairs of malfunctions or damage caused by your improper handling (damage of liquid crystal and connector) if no warranty certificate is presented.
- Repairs for damages caused by the use of devices and accessories other than those specified by DOCOMO will also incur a fee, even during the warranty period.

## Repairs may not be possible in the following circumstances.

- When a repair counter considered water exposure (Example: When the moisture detection seal has reacted)
- As a result of inspection, when damage from water exposure, condensation, sweat or other liquids are found or when the internal circuit board is damaged or deformed (Repairs may not be possible when external connector terminal (earphone/microphone terminal), LCD, etc. is damaged or when a housing is cracked)
- Even when repairs are possible, repair charges will be incurred because the warranty does not cover such damage.

## After the warranty period has expired Charged repairs will be carried out upon request.

Replacement parts

Replacement parts (required to maintain the functionality of the FOMA terminal) will be kept in stock basically for 6 years following production. However, note that there may be a case when repair is not possible for the shortage of replacement parts depending on the faulty part. Repairs may be possible even after this period has passed, depending on the type of malfunction. Contact the number listed in "Repairs" (in Japanese only) on the back of this manual for details.

### ■ IMPORTANT!

- Never attempt to modify the FOMA terminal or its accessories.
  - May cause fire, bodily injury or malfunction.

If your FOMA terminal has been modified previously, it will only be accepted for the repair as long as you agree that we restore the FOMA terminal to its original state. However, repairs may be refused depending on the extent of the modification.

The following cases may be considered as a modification.

- · Stickers are applied to the LCD or keys
- Decorations are made to the FOMA terminal with adhesive agent
- Exterior parts are replaced with those which are not standard DOCOMO product
- Repairs for any malfunction or damage caused by such modifications will incur fees, even during the warranty period.
- Do not peel off the model nameplate attached to the FOMA terminal.
  - If the nameplate seal does not function as a certification, repairs may be refused because conformity to the standards cannot be determined.

### 技術基準適合認証品

- Information stored in your FOMA terminal, such as the settings of various functions, may be cleared or reset if your FOMA terminal is damaged, repaired or mishandled. If this occurs, please re-enter the information or re-specify the settings.
- When the FOMA terminal is repaired, MAC address for Wi-Fi and Bluetooth address may be changed regardless of the faulty part.
- The following sections of the FOMA terminal contain parts that generate magnetic waves.
   Keep ATM cards and other objects likely to be affected by magnetic waves away from the FOMA terminal. Cards may become unusable.
  - Sections: speaker, earpiece

 If the FOMA terminal gets wet or becomes moist, immediately turn off the power and remove the battery pack. Then, visit a repair counter. The FOMA terminal may not be repaired depending on its condition.

## Memory dial (Phonebook) and downloaded information

 Created, imported or downloaded data may be modified or deleted when upgrading or repairing the FOMA terminal. DOCOMO shall not be liable for any modification or deletion of content. DOCOMO may, at our convenience, exchange your FOMA terminal for a substitute in lieu of repairs. However, in that case, we cannot transfer these data to replaced products except for some data.

## **Updating software**

## Software update

Connect the FOMA terminal to the network and check for software update. If necessary, use packet communication to download part of software and update.

- Check the DOCOMO website for updates.
- When updating, select "Auto-update", "Now update" or "Reserve update".

Auto-update

: New software can be downloaded automatically

and rewritten on time set in advance

Now update

: Update immediately when you

want to do so.

- Reserve update : Software is updated automatically on set time if you set the time of installing update package.
- You can update software even if the FOMA terminal contains phonebook, camera image, mail or downloaded data. However, DOCOMO cannot protect data that could be lost due to malfunction, damage, water exposure and so on. It is recommended that important data be backed up before software update. Note that some data, such as downloaded data, cannot be backed up.

## Using software update

- Do not remove the battery pack while updating software. Failure to update software may occur.
- Fully recharge battery before updating software.
- Software cannot be updated in the following cases.
  - During a call/Outside the service area
  - During International roaming
  - In Offline mode
  - While connecting to Wi-Fi network
  - While mounting with USB connection
  - During OS version upgrade
  - During MTP connection
  - When date and time are set incorrectly
  - When battery level is insufficient for software update
  - When free space is insufficient for software update

- Updating (downloading and rewriting) software may take time.
- Making calls cannot be used while updating software (Receiving voice calls is possible during download. However, downloading is interrupted when receiving a voice call).
- During software update, the handset makes an SSL/TLS connection with the server (DOCOMO site).
- It is recommended to update software at a location with a strong signal (four bars for the antenna icon) while you are not moving.
  - If signal status becomes weak and download is interrupted when downloading software, update software again in a location with good signal conditions.
- If software has already been updated, [No update is needed.] appears when software update is checked.
- [Failed to start update. Due to no network or roaming.] appears during International roaming or outside the service area.
- When the battery is not enough to update software, [Failed to start update. Due to low battery. Please recharge and retry later.] appears.
- While updating software, received SMS is held at SMS center
  - While downloading software, receiving SMS is available. However, if you activate the mail application, download is interrupted.

- When updating software, the information unique to the FOMA terminal (model, serial number. etc.) is automatically sent to the server (DOCOMO software update server). Sent information is only used for software update.
- If software update fails. [Rewrite failed] appears and all operations may not be available. In this case, visit a repair center that DOCOMO specifies.
- While updating software, reception reserve alarm and recording reserve alarm are not activated. In addition, watching or recording does not start.
  - \* While downloading software, watching or recording starts and download is interrupted when reception reserve alarm or recording reserve alarm is activated.
- When PIN code is set, the PIN code entry screen appears during restart after rewriting and you are required to enter PIN code.
- While updating software, do not activate other applications.

## **Auto-update**

You can download new software automatically and rewrite the software at the time set in advance.

Automatic update setting is set to [Automatic Update] by default.

When the rewrite is ready, the notification icon [⊙] (Software update is available) appears.

Then you can confirm the time when the rewrite starts, change the time, and select whether to rewrite software now.

If the time when the rewrite starts arrives with the notification icon [@] (Software update is available) displayed, the software is

automatically rewritten and the notification icon [⊕] (Software update is available) disappears. If the time when the rewrite starts arrives with the insufficient battery or during a voice call, software update does not start and is performed at the same time of the following day.

Software cannot be updated automatically when Automatic update setting is set to [Manual Update] or while updating software by Now update.

## ■ Setting auto-update

In the home screen, [∰] ▶
[Settings] ▶ [About phone] ▶
[Software Update] ▶ [Configure the software update]

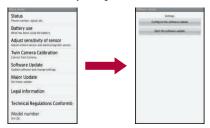

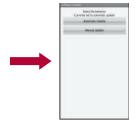

- 2 Select the operation performed when update software notification is received
  - To update the software automatically: [Automatic Update]
  - To update the software not automatically: [Manual Update]

# Actions when software update is required

When the software is automatically downloaded, the notification icon [**②**] (Software update is available) appears in the home screen.

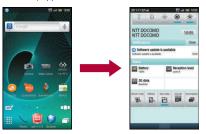

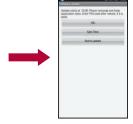

- 1 In the home screen, the notification icon [②] (Software update is available)
- Select the rewrite method
  - OK: The rewrite starts when the set time arrives.

- Sets Time: For subsequent operations Step 1 of "Reserve update" on P. 151 · Set a time to install update package.
- Starts update: For subsequent operations step 1 of "Updating software immediately" on P. 149
  - The rewrite starts.
  - · When the rewrite is complete, the notification icon [☑] (Update completed) appears.
- The notification icon disappears when you check it once.
- If software update cannot be activated at the auto-update time, the notification icon [@] (Software update is available) appears in the home screen.

## Now update

- In the home screen, [!!] [Settings] | [About phone] | [Software Update] | [Start the software update] | [Yes]
  - Once the download starts, software is automatically updated.
  - · If you cancel downloading during the download, data downloaded up to that point is deleted

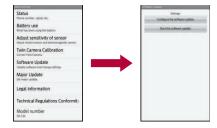

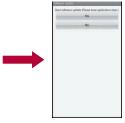

 When software update is not necessary. [No update is needed.] appears.

## 9 [OK]

- . The FOMA terminal restarts and the update starts.
- During update, all key operations are not available. It is not possible to cancel downloading.
- During update, the FOMA terminal restarts automatically twice.

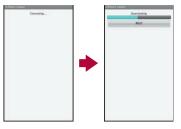

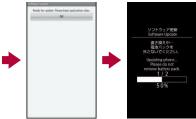

## The home screen appears

[v] appears in the status bar. [v] disappears if you check it once.

## **Updating software immediately**

## 1 [Starts update]

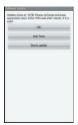

## ¶ [Ready for update.] ► [OK]

- Approximately 3 seconds after [Ready for update.] appears, rewriting starts automatically.
- During rewriting, all of the keys are disabled.
   It is not possible to cancel rewriting.
- The FOMA terminal restarts automatically.

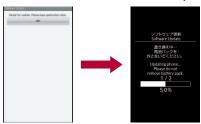

# After restarting, software update starts automatically

 During update, all of the keys are disabled. It is not possible to cancel update. · When update ends, the FOMA terminal restarts automatically after approximately 5 seconds.

## The notification icon [☑] (Update completed)

- · Software update ends and the home screen appears.
- The notification icon [☑] (Update completed) that indicates updating is finished appears in the home screen. Once the notification icon [1] (Update completed) is confirmed, it disappears.

## Post-update display

[☑] appears in the status bar. Touch [☑] to display the message stating that the software update is complete.

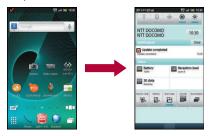

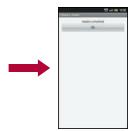

## Reserve update

You can change a time for software update if you want to set a different time for update package installation.

### [Sets Time]

- The sets time screen appears.
- The time is the same as the time of the FOMA terminal.

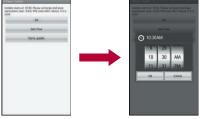

## 2 Enter the preferred time > [OK]

Set a time.

### ■ When reserved time arrives

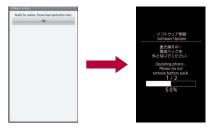

## ¶ [Ready for update.] ▶ [OK]

- Approximately 3 seconds after [Ready for update.] appears, software update automatically starts.
- Before software updates, make sure that the home screen is displayed and the handset is in a place with a strong signal.
- Software update is performed at the same time of the following day if the battery level is below the necessary level to update software at the reserved time.
- If the alarm or another function takes place at the same time when the reserved time arrives, software update is prioritized.
- When the FOMA terminal is turned off at the reserved time for software update, software update is performed at the same time as reserved time after turning on the power.

## OS version upgrade

- For the flow of OS version upgrade, refer to "Manual for USB Driver Installation" in PDF format on http://k-tai.sharp.co.jp/support/d/ sh-12c/download/usb/index.html (in Japanese only).
- Download the major update software and the USB driver to a PC and connect up PC to the FOMA terminal using the microUSB cable for PC (sample) in advance. Also, set the USB connection mode (GPP, 77) to [Fast transfer model.
- Start 「メジャーアップデートツール起 動] (Activate major update tool) on a PC and click [次へ] (Next)
- Select [NTT DOCOMO] and [SH-12C], and click [次へ] (Next)
  - · Download the latest major update file to a PC as needed.
- When the latest version is downloaded on the PC, click パー ジョンアップ] (version upgrade) > 「次へ] (Next)
- Check the time for update on the PC and click [次へ] (Next)
- When the confirmation screen of disclaimer appears on the PC, check the content and click [次へ] (Next) to agree

- In the home screen of the FOMA terminal, [III] ▶ [Settings] ▶ [About phonel | [Major Update] | [Start update] | [Update via PC]
  - When you update via Wi-Fi, select [Update via Wi-Fi] and follow the instructions on the screen
  - Insert the microSD Card and enable the Wi-Fi function in advance. (GPP. 73)
- Enter the Lock No. on the FOMA terminal > IOK1
- R Check the precautions on the FOMA terminal and [Yes]
  - The FOMA terminal restarts
- When the update start screen appears on the FOMA terminal, click [次へ] (Next) on the PC · Major update starts.
- 们 Click [終了] (Exit) on the PC
- 11 Perform Safely Remove Hardware on the PC
- 19 Disconnect the microUSB cable for PC from the FOMA terminal

# Main specifications

## Package

| Product name                           | SH-12C                                                                                                    |
|----------------------------------------|----------------------------------------------------------------------------------------------------|
| Size                                   | Approx. 127 (H) × Approx. 64 (W) × Approx. 11.9 (D) mm (Approx. 13.8 mm at thickest point)                                                                                                    |
| Weight                                 | Approx. 138 g (with battery pack attached)                                                                                                    |
| Continuous talk time*1, 2, 3           | FOMA/3G<br>Approx. 280 min<br>GSM<br>Approx. 310 min                                                                                                    |
| Continuous<br>stand-by<br>time*2, 3, 4 | FOMA/3G When mobile: Approx. 360 hr (Network Mode: 3G)*5 When mobile: Approx. 260 hr (Network Mode: 3G/GSM(Auto))*5 At rest: Approx. 430 hr (Network Mode: 3G/GSM(Auto))*6 GSM At rest: Approx. 300 hr (Network Mode: 3G/GSM(Auto))*6 |
| 1Seg watching time*3, 7                | Approx. 310 min                                                                                                    |
| Charge time                            | AC adapter: Approx. 220 min DC adapter: Approx. 220 min                                                                                                    |
| Display                                | Type New Mobile ASV LCD 262,144 colors Size Approx. 4.2 inches Pixels 518,400 pixels (540 × 960 dots)                                                                                                    |

| Image pickup<br>device                        | Type Twin camera: CMOS*8 Sub camera: CMOS*8 Size Twin camera: 1/3.2 inches Sub camera: 1/13.0 inches                                                                                                    |
|-----------------------------------------------|----------------------------------------------------------------------------------------------------|
| Camera                                        | Effective pixels Twin camera: Approx. 8.0 million pixels Sub camera: Approx. 0.32 million pixels Recorded pixels (Max.) Twin camera: Approx. 8.0 million pixels Sub camera: Approx. 0.31 million pixels Zoom (Digital) Twin camera: Up to approx. 10.2× Sub camera: —                                                        |
| Mobile light<br>source LED<br>characteristics | a) Continuous illumination<br>b) Wavelength<br>White: 400-700 nm<br>Red: 600-670 nm<br>c) Maximum output<br>White: 281 $\mu$ W (inside FOMA<br>terminal 1.46 mW)<br>Red: 101 $\mu$ W (inside FOMA<br>terminal 916 $\mu$ W)                                                                                                   |
| Recording                                     | Number of still pictures recorded<br>Approx. 83,000 shots (when<br>saved in 2 GB microSD Card) <sup>19</sup><br>Continuous shooting of still<br>pictures (2D)<br>QVGA: 100 shots/VGA: 30 shots/<br>QHD: 16 shots/HD: 10 shots<br>Continuous shooting of still<br>pictures (3D)<br>VGA: 15 shots/QHD: 8 shots/<br>HD: 5 shots |

| Recording         | File format for still picture<br>JPEG (2D), JPEG+MPO (3D)<br>Recording time for moving picture<br>Approx. 90 min each (when<br>saved in 2 GB microSD Card)*10<br>File format for moving picture<br>MP4 |
|-------------------|----------------------------------------------------------------------------------------------------|
| Music<br>playback | Continuous playback time<br>WMA (Compatible with background<br>playback): Approx. 1,960 min<br>MP3 (Compatible with background<br>playback): Approx. 1,920 min                                         |
| Video<br>playback | Continuous playback time<br>WMV: Approx. 440 min                                                                                                    |
| Memory capacity   | Approx. 1.1 GB*11                                                                                                    |
| Wireless LAN      | Meets IEEE 802.11b/g/n (2.4GHz)                                                                                                    |

- \*1 Continuous talk time is an estimate of the time during which you can communicate on a phone in a location where the signal is normal.
- \*2 Talk (Communication)/Stand-by time is shortened with the frequent use of each functions such as data communications. Multiaccess, camera function, 1Seg function. Bluetooth function, etc. Actual using time changes depending on the combination of talk (communication) and stand-by time. The longer the talk time is, the shorter the stand-by time becomes.
- \*3 Talk (Communication)/Stand-by time may be reduced by about half or 1Seq watching time is shortened depending on conditions including battery level status, functions used. temperature or other environmental conditions, and signal strength (no signal or weak signal).
- \*4 Continuous stand-by time is an estimate of the time when moving in a status where signals are received normally.

- \*5 This is the average usage time during which the FOMA terminal is in At rest. When mobile inside the area where signals are received normally or Outside the service area status.
- \*6 This is the average usage time during which you are not moving and in a status where signals are received normally.
- \*7 1Seg watching time is an estimate of watching time in a status where signals are received normally.
- \*8 CMOS (Complementary metal-oxide semiconductor) is an image device equivalent to the film of silver salt cameras.
- \*9 Picture Size: QVGA (240 × 320 dots)/Picture Quality: Normal/File size: 25 KB
- \*10 Picture Size: VGA (640 × 480 dots)/File size limit: 2 GB/Type: Image + voice
- \*11 Depending on usage of applications which use common memory, the saving capacity of each data is reduced.

## Battery pack

| Product name     | Battery Pack SH28 |
|------------------|-------------------|
| Battery          | Lithium-ion       |
| Nominal voltage  | 3.7V DC           |
| Nominal capacity | 1240 mAh          |

## Approximate storable number/ recordable time

This lists the approximate number of shot images and recording times that can be saved in 2 GB microSD Card. The number of images that can be shot or recordable image lengths are fewer or less when other images or other types of files are saved in 2 GB microSD Card. Also, the number or time may be fewer or less depending on the shooting conditions and the subject.

## Number of still pictures that can be shot

|                  | Normal                     | Fine                       | High<br>Quality            |
|------------------|----------------------------|----------------------------|----------------------------|
| QVGA:<br>240×320 | Approx.<br>83,000<br>shots | Approx.<br>52,000<br>shots | Approx.<br>37,000<br>shots |
| VGA:<br>480×640  | Approx.<br>24,000<br>shots | Approx.<br>20,000<br>shots | Approx.<br>17,000<br>shots |
| QHD:<br>540×960  | Approx.<br>20,000<br>shots | Approx.<br>12,000<br>shots | Approx.<br>10,000<br>shots |
| 2M:              | Approx.                    | Approx.                    | Approx.                    |
| 1200×1600        | 7,300 shots                | 4,100 shots                | 2,800 shots                |
| FullHD:          | Approx.                    | Approx.                    | Approx.                    |
| 1080×1920        | 6,500 shots                | 3,900 shots                | 2,600 shots                |
| 3M:              | Approx.                    | Approx.                    | Approx.                    |
| 1536×2048        | 4,400 shots                | 2,500 shots                | 1,700 shots                |
| 5M:              | Approx.                    | Approx.                    | Approx.                    |
| 1944×2592        | 2,100 shots                | 1,500 shots                | 1,100 shots                |
| 8M:              | Approx.                    | Approx.                    | Approx.                    |
| 2448×3264        | 1,300 shots                | 1,000 shots                | 700 shots                  |

# ■ Recording time of moving picture Continuous shooting time of 2 GB microSD Card per shot

|          | Normal  | Fine    | High<br>Quality |
|----------|---------|---------|-----------------|
| HD:      | Approx. | Approx. | Approx.         |
| 1280×720 | 45 min  | 45 min  | 44 min          |
| QHD:     | Approx. | Approx. | Approx.         |
| 960×544  | 45 min  | 45 min  | 44 min          |
| VGA:     | Approx. | Approx. | Approx.         |
| 640×480  | 90 min  | 90 min  | 90 min          |

|         | Normal  | Fine    | High<br>Quality |
|---------|---------|---------|-----------------|
| QVGA:   | Approx. | Approx. | Approx.         |
| 320×240 | 90 min  | 90 min  | 90 min          |

### Total shooting time of 2 GB microSD Card

|          | Normal    | Fine      | High<br>Quality |
|----------|-----------|-----------|-----------------|
| HD:      | Approx.   | Approx.   | Approx.         |
| 1280×720 | 86 min    | 66 min    | 44 min          |
| QHD:     | Approx.   | Approx.   | Approx.         |
| 960×544  | 86 min    | 66 min    | 44 min          |
| VGA:     | Approx.   | Approx.   | Approx.         |
| 640×480  | 270 min   | 173 min   | 129 min         |
| QVGA:    | Approx.   | Approx.   | Approx.         |
| 320×240  | 1,731 min | 1,204 min | 648 min         |

## Recording time of voice recorder

|                         | Number of<br>entries | Recording time          |
|-------------------------|----------------------|-------------------------|
| microSD Card<br>(2 GB)* | Up to 55             | Up to approx.<br>330 hr |

Each recording time is up to approximately 6 hours.

## **Specific Absorption Rate** (SAR) of Mobile Phone

This model SH-12C mobile phone complies with Japanese technical regulations and international guidelines regarding exposure to radio waves.

This mobile phone was designed in observance of Japanese technical regulations regarding exposure to radio waves (\*1) and limits to exposure to radio waves recommended by a set of equivalent international guidelines. This set of international guidelines was set out by the International Commission on Non-Ionizing Radiation Protection (ICNIRP), which is in collaboration with the World Health Organization (WHO), and the permissible limits include a substantial safety margin designed to assure the safety of all persons, regardless of age and health condition.

The technical regulations and international guidelines set out limits for radio waves as the Specific Absorption Rate, or SAR, which is the value of absorbed energy in any 10 grams of tissue over a 6-minute period. The SAR limit for mobile phones is 2.0 W/kg. The highest SAR value for this mobile phone when tested for use at the ear is 0.438 W/kg. There may be slight differences between the SAR levels for each product, but they all satisfy the limit. The actual SAR of this mobile phone while operating can be well below that indicated above. This is due to automatic changes to the power level of the device to ensure it only uses the minimum required to reach the network. Therefore in general, the closer you are to a base station, the lower the power output of the device.

This mobile phone can be used in positions other than against your ear. This mobile phone satisfies the international guidelines when used with a carrying case or a wearable accessory approved by NTT DOCOMO, INC. (\*2), In case you are not using the approved accessory, please use a product that does not contain any metals, and one that positions the mobile phone at least 1.5 cm away from your body.

The World Health Organization has stated that present scientific information does not indicate that there are harmful effects attributed to the use of mobile devices. They recommend that if you are worried about your exposure then you can limit your usage or simply use a hands-free kit to keep the mobile device away from the head and body. Please refer to the WHO website if you would like more detailed information

http://www.who.int/docstore/peh-emf/publications/ facts press/fact english.htm

Please refer to the websites listed below if you would like more detailed information regarding SAR.

Ministry of Internal Affairs and Communications Website:

http://www.tele.soumu.go.ip/e/svs/ele/index.htm Association of Radio Industries and Businesses Website:

http://www.arib-emf.org/index02.html (in Japanese only)

NTT DOCOMO, INC. Website: http://www.nttdocomo.co.jp/english/product/sar/ SHARP Corporation Website: http://www.sharp.co.jp/products/menu/phone/ cellular/sar/index.html (in Japanese only)

\*1 Technical regulations are defined by the Ministerial Ordinance Related to Radio Law (Article 14-2 of Radio Equipment Regulations). \*2 Regarding the method of measuring SAR when using mobile phones in positions other than against the ear, international standards (IEC62209-2) were set in March of 2010. On the other hand, technical regulation is currently being deliberated on by national council (As of April, 2011).

### **European RF Exposure Information**

Your mobile device is a radio transmitter and receiver. It is designed not to exceed the limits for exposure to radio waves recommended by international guidelines. These guidelines were developed by the independent scientific organization ICNIRP and include safety margins designed to assure the protection of all persons, regardless of age and health.

The guidelines use a unit of measurement known as the Specific Absorption Rate, or SAR. The SAR limit for mobile devices is 2 W/kg and the highest SAR value for this device when tested at the ear was 0.520 W/kg."

As SAR is measured utilizing the devices highest transmitting power the actual SAR of this device while operating is typically below that indicated above. This is due to automatic changes to the power level of the device to ensure it only uses the minimum level required to reach the network.

The World Health Organization has stated that present scientific information does not indicate the need for any special precautions for the use of mobile devices. They note that if you want to reduce your exposure then you can do so by limiting the length of calls or using a hands-free device to keep the mobile phone away from the head.

\* The tests are carried out in accordance with international guidelines for testing.

**Declaration of Conformity** 

C€0168⊕

In some countries/regions, such as France, there are restrictions on the use of Wi-Fi. If you intend to use Wi-Fi on the handset abroad, check the local laws and regulations beforehand.

Hereby, Sharp Telecommunications of Europe Ltd, declares that this SH-12C is in compliance with the essential requirements and other relevant provisions of Directive 1999/5/EC.

A copy of the original declaration of conformity can be found at the following Internet address: http://www.sharp.co.jp/k-tai/ (in Japanese only)

### **FCC Notice**

 This device complies with part 15 of the FCC Rules.

Operation is subject to the following two conditions:

(1) This device may not cause harmful interference, and (2) this device must accept any interference received, including interference that may cause undesired operation.

 Changes or modifications not expressly approved by the manufacturer responsible for compliance could void the user's authority to operate the equipment.

### Information to User

This equipment has been tested and found to comply with the limits of a Class B digital device, pursuant to Part 15 of the FCC Rules. These limits are designed to provide reasonable protection against harmful interference in a residential installation. This equipment generates, uses and can radiate radio frequency energy and, if not installed and used in accordance with the instructions, may cause harmful interference to radio communications

However, there is no guarantee that interference will not occur in a particular installation; if this equipment does cause harmful interference to radio or television reception, which can be determined by turning the equipment off and on, the user is encouraged to try to correct the interference by one or more of the following measures:

- 1. Reorient/relocate the receiving antenna.
- 2. Increase the separation between the equipment and receiver.
- 3. Connect the equipment into an outlet on a circuit different from that to which the receiver is connected.
- Consult the dealer or an experienced radio/TV technician for help.

### **FCC RF Exposure Information**

Your handset is a radio transmitter and receiver It is designed and manufactured not to exceed the emission limits for exposure to radio frequency (RF) energy set by the Federal Communications Commission of the U.S. Government.

The guidelines are based on standards that were developed by independent scientific organisations through periodic and thorough evaluation of scientific studies. The standards include a substantial safety margin designed to assure the safety of all persons, regardless of age and health. The exposure standard for wireless handsets employs a unit of measurement known as the Specific Absorption Rate, or SAR. The SAR limit set by the FCC is 1.6 W/kg.

The tests are performed in positions and locations

(e.g., at the ear and worn on the body) as required by the FCC for each model. The highest SAR value for this model handset when tested for use at the ear is 0.572 W/kg and when worn on the body, as described in this user guide, is 0.538 W/kg. Body-worn Operation; This device was tested for typical body-worn operations with the back of the handset kept 1.5 cm from the body. To maintain compliance with FCC RF exposure requirements. use accessories that maintain a 1.5 cm separation distance between the user's body and the back of the handset. The use of beltclips, holsters and similar accessories should not contain metallic components in its assembly.

The use of accessories that do not satisfy these requirements may not comply with FCC RF exposure requirements, and should be avoided. The FCC has granted an Equipment Authorization for this model handset with all reported SAR levels evaluated as in compliance with the FCC RF emission guidelines. SAR information on this model handset is on file with the FCC and can be found under the Display Grant section of http://www.fcc.gov/oet/ea/fccid/ after searching on FCC

Additional information on Specific Absorption Rates (SAR) can be found on the Cellular Telecommunications & Internet Association (CTIA) Website at http://www.ctia.org/.

# **Export Administration** Regulations

ID APYHRO00147

The Japan Export Administration Regulations ("Foreign Exchange and International Trade Law" and its related laws) will be applied to this product and its accessories under certain conditions. The Export Administration Regulations are also applied. To export or reexport this terminal and its accessories, conduct all legally required procedures at your own risk and expense. For details on the procedures, contact the Ministry of Economy, Trade and Industry or the US Department of Commerce.

## **Intellectual Property Right**

## Copyrights and rights of portrait

 Data with third party copyrights such as text, images, music and software that is downloaded or acquired via Internet web pages, shot by the FOMA terminal or acquired from TV or other video cannot be duplicated, altered or publicly transmitted without rightful party's consent. Only duplicating, quoting, etc. for personal use is permitted under copyright laws.
 Even if for personal use, filming and recording.

Even if for personal use, filming and recording may be prohibited for demonstrations, performances and exhibitions.

Also, shooting another's image or posting another's image on Internet web pages without their consent may constitute a violation of one's right to their image.

# Registered trademarks and trademarks

- "FOMA", "ToruCa", "mopera", "mopera U",
  "Deco-mail", "i-αppli", "i-mode", "iD", "WORLD
  WING", "WORLD CALL", "sp-mode", are
  trademarks or registered trademarks of NTT
  DOCOMO, INC.
- "Catch Phone (Call waiting service)" is a registered trademark of Nippon Telegraph and Telephone Corporation.
- "Multitask" is a registered trademark of NEC Corporation.

- Microsoft<sup>®</sup>, Windows<sup>®</sup>, Windows Media<sup>®</sup> Windows Vista®, PowerPoint® and Exchange® are trademarks or registered trademarks of Microsoft Corporation in the United States and/or other countries
- Microsoft Excel and Microsoft Word are product names of Microsoft Corporation in the U.S.A.
- Java and all Java based trademarks and logos are trademarks or registered trademarks of Sun Microsystems, Inc. in the U.S and other countries.
- QR code is a registered trademark of Denso Wave Inc.
- microSDHC Logo is a trademark of SD-3C, LLC.

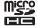

- Included Document Viewer is Documents To Go. provided by DataViz,Inc.
  - © 2010 DataViz, Inc. and its licensors. All rights reserved, DataViz, Documents To Go and InTact Technology are trademarks or registered trademarks of DataViz. Inc.
- This handset features LCFONT, developed by Sharp Corporation, to make the LCD easier to view and read, LCフォント/LCFONT and are registered trademarks of Sharp Corporation.
- Rovi, G-GUIDE, G-GUIDE MOBILE and G-Guide related logos are trademarks or registered trademarks of Rovi Corporation and/or its subsidiaries in Japan.

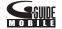

 OBEX™. IrSimple™. IrSS™ or IrSimpleShot™ are trademarks of Infrared Data Association®.

- a registered trademark of FeliCa Networks, Inc.
- PhotoSolid<sup>®</sup>. PhotoScouter<sup>®</sup>. TrackSolid<sup>®</sup>. and Morpho Stereo Calibration™ are trademarks or registered trademarks of Morpho, Inc.
- AOSS™ are the trademarks of BUFFARO INC.
- Wi-Fi<sup>®</sup> is a registered trademark of Wi-Fi Alliance®
- Wi-Fi Protected Setup<sup>™</sup> and Wi-Fi Protected Setup logo are trademarks of Wi-Fi Alliance®. The Wi-Fi Protected Setup Mark is a mark of the Wi-Fi Alliance.
- "mixi" is a registered trademark of mixi. Inc.
- "Twitter" is a registered trademark of Twitter, Inc.
- DLNA®, the DLNA Logo and DLNA CERTIFIED™ are trademarks, service marks, or certification marks of the Digital Living Network Alliance.
  - Sharp Corporation has acquired DLNA certification for the device
- This product includes software developed by the OpenSSL Project for use in the OpenSSL Toolkit. (http://www.openssl.org/)
- This product includes cryptographic software written by Eric Young(eav@cryptsoft.com)
- Portions Copyright © 2004 Intel Corporation This product partly uses the software of Intel Corporation.
- iWnn of OMRON SOFTWARE Co., Ltd. is used for conversion methods for Japanese language, and for phrase prediction methods for English. iWnn@ OMRON SOFTWARE Co., Ltd. 2008-2011 All Rights Reserved.
- HDMI, the HDMI logo and High-Definition Multimedia Interface are trademarks or registered trademarks of HDMI Licensing LLC.

- "らくらく瞬漢ルーペ<sup>®</sup>", "ラクラク瞬英ルーペ<sup>®</sup>", "Household account Photo money™" and "Yubisaki dictionary™" are trademarks or registered trademarks of Information System Products Co., Ltd.
- Powered by emblend<sup>™</sup> Copyright 2010-2011 Aplix Corporation. All Rights Reserved.
- Shin Go R, the font type installed in this product, is provided by Morisawa & Company, Ltd.
   \* Shin Go R is a registered trademark of Morisawa & Company, Ltd.
- MyScript<sup>®</sup> Stylus Mobile is a trademark of VISION OBJECTS.
- "AQUOS", "AQUOS PHONE", "TapFlow", "VeilView" is a registered trademark of Sharp Corporation.
- All other company names and product names are trademarks or registered trademarks of the respective companies.

### **Others**

- Fe I i C a is a contactless IC card technology developed by Sony Corporation. Fe I i C a is a registered trademark of Sony Corporation.
- Under the MPEG-4 Visual Patent Portfolio License, customers have licensed permission for the following use of this product to engage in non-profit personal use. Other uses are not permitted.
  - Encoding MPEG-4 standard video (henceforth referred to as MPEG-4 video).
  - Decoding an MPEG-4 video that a customer not engaged in personal commercial activities has encoded.
  - Decoding an MPEG-4 video obtained from a licensed provider.

- For details on other intended uses, contact MPEG LA. LLC.
- This product is licensed under the MPEG-4 Systems Patent Portfolio License for encoding in compliance with the MPEG-4 Systems Standard. An additional license and payment of royalties are necessary in the following cases.
  - Data stored or replicated in physical media which is paid for on a title by title basis.
  - Data which is paid for on a title by title basis and is transmitted to an end user for permanent storage and/or use. Such additional license may be obtained from MPEG LA, LLC. Contact MPEG LA, LLC for additional details
- This product is licensed under the AVC patent portfolio license for the personal and noncommercial use of a consumer to (i) encode video in compliance with the AVC standard (henceforth referred to as AVC video) and/or (ii) decode AVC video that was encoded by a consumer engaged in a personal and noncommercial activity and/or was obtained from a video provider licensed to provide AVC video. No license is granted or shall be implied for any other use. Additional information may be obtained from MPEG LA, L.L.C.
  See HTTP://WWW.MPEGLA.COM

- This product is licensed under the VC-1 Patent Portfolio License for the personal and noncommercial use of a consumer to (i) encode video in compliance with the VC-1 standard (henceforth referred to as VC-1 video) and/or (ii) decode VC-1 video that was encoded by a consumer engaged in a personal and noncommercial activity and/or was obtained from a video provider licensed to provide VC-1 video. No license is granted or shall be implied for any other use. Additional information may be obtained from MPEGIAIIC See HTTP://WWW.MPEGLA.COM
- Contains Adobe<sup>®</sup> Flash<sup>®</sup> Player technology by Adobe Systems Incorporated. All rights reserved. Adobe Flash Player Copyright© 1996-2011 Adobe Systems Incorporated, All rights reserved. Adobe, Flash and Flash logo are either registered trademarks or trademarks of Adobe Systems Incorporated in the United States and/ or other countries

Depending on the contents to play, the latest version of Flash Player may be required.

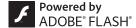

- Content owners use Microsoft PlayReady™ content access technology to protect their intellectual property, including copyrighted content. This device uses PlayReady technology to access PlayReady-protected content and/or WMDRM-protected content. If the device fails to properly enforce restrictions on content usage, content owners may require Microsoft to revoke the device's ability to consume
  - PlayReady-protected content. Revocation should not affect unprotected content or content protected by other content access technologies. Content owners may require you to upgrade PlayReady to access their content. If you decline an upgrade, you will not be able to access content that requires the upgrade.
- CP8 PATENT
- The abbreviations of operating systems (Japanese versions) below are used in this manual
  - Windows 7 stands for Microsoft® Windows® 7 (Starter, Home Basic, Home Premium, Professional, Enterprise and Ultimate).
  - Windows Vista stands for Windows Vista® (Home Basic, Home Premium, Business, Enterprise and Ultimate).
  - Windows XP indicates the Microsoft® Windows® XP Professional operating system or Microsoft® Windows® XP Home Edition operating system.
- The Bluetooth word mark and logos are owned by the Bluetooth SIG, INC. and any use of such marks by NTT DOCOMO, INC. is under license. Other trademarks and trade names are those of their respective owners.

- Google, Google logo, Android, Android Market, Gmail, Google Maps, Google Talk, Google Maps Navigation, Google Latitude, Google Places, Google Voice Search, YouTube, and YouTube logo are trademarks or registered trademarks of Google Inc.
- Mercury 3D is a generic name of 3D conversion technology of Mercury System Co.,Ltd. The authorization by Mercury System Co.,Ltd. (Mercury@Mercury3d.co.jp) is required to convert still image received from other media (except still pictures taken by this FOMA terminal) to 1920 × 1080 pixels or bigger 3D image for commercial use.
- AZF Stereo Imaging™ is adopted by 3D conversion of 2D moving images. AZF Stereo Imaging™ is a trademark of TOSHIBA CORPORATION.
- V-1100168 "ユメのカタナ" (Lyric writer: 千紗/Kenn Kato, Composer: 鈴木大輔)
- EUPHONY™ is a trademark of DiMAGIC Co..Ltd.

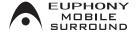

## Index

This index lists function names and words summarizing the description in alphanumeric order.

| Android keyboard 80             |
|---------------------------------|
| Android version82               |
| Animation                       |
| Any key answer settings         |
| Application list                |
| Application screen layout 46    |
| Applications                    |
| Approximate recordable time 154 |
| Approximate storable number 154 |
| AQUOS familink settings         |
| Audible selection               |
| Audible touch tones             |
| Auto answer                     |
| Auto exit time                  |
| Auto login settings             |
| Auto save settings              |
| Auto-backup recommended         |
| Automatic                       |
| Auto-rotate screen              |
| Auto-sync                       |
| Auto-update 146                 |
| Available services overseas     |
| Available space79               |
| В                               |
|                                 |
| Background data79               |
|                                 |

| Barcode reader                          | Change unlock pattern                | 77    |
|-----------------------------------------|--------------------------------------|-------|
| Baseband version 82                     | Channel                              | . 106 |
| Basic package and main optional parts 1 | Charge                               | 29    |
| Battery pack                            | Chat                                 | 62    |
| Battery use                             | Check messages                       | 66    |
| About phone 82                          | Check phonebook                      | 63    |
| Applications                            | Check setting                        |       |
| Before use overseas                     | Call Forwarding Service              | 67    |
| Before using camera92                   | Call Waiting Service                 | 66    |
| Bluetooth                               | Caller ID Notification Service       | 69    |
| Bluetooth settings                      | Voice Mail Service                   | 66    |
| Wireless & networks                     | Check the number of entries          | 68    |
| Bluetooth function                      | Clear storage                        | 77    |
| Bluetooth settings                      | Compass                              | . 122 |
| Brightness                              | Connect the FOMA terminal and PC     | 114   |
| Broadcast data settings                 | Contents                             | 2     |
| Browser                                 | Contents Manager                     | 108   |
| Build number                            | Cooperate with Blu-ray Disc recorder | 117   |
| Business card reader                    | Copyrights                           | 159   |
| С                                       | D                                    |       |
|                                         |                                      |       |
| Calculator                              | Data roaming                         |       |
| Calendar                                | Date & time                          |       |
| Call blocking                           | DC adapter                           | 31    |
| Call Forwarding Service 67              | Deactivate                           |       |
| Call settings                           | Call Forwarding Service              |       |
| Call Waiting Service 66                 | Call Waiting Service                 |       |
| Call/Ans Memo                           | Voice Mail Service                   |       |
| Caller ID Notification Service 69       | Delete all entries                   |       |
| Calling display setting                 | Delete last entry                    |       |
| Camera95                                | Description                          |       |
| Caution                                 | Detailed Bluetooth Settings          | 113   |

| Detect Personal/Pet 95                | Forwarding number busy 6   | 7 |
|---------------------------------------|----------------------------|---|
| Development                           | From                       | 5 |
| Device name                           | G                          |   |
| Dictionary                            |                            |   |
| Disable PIN lock                      | Gallery                    | 9 |
| Discoverable                          | General notes              |   |
| Display settings                      | Given name                 |   |
| docomo market                         | Gmail                      |   |
| D-Range                               | Google account setting 4   | 0 |
| E                                     | Group setting 6            | 2 |
|                                       | Guests                     | 5 |
| Earphone type                         | н                          |   |
| Easy Wi-Fi registration               |                            |   |
| Email                                 | Haptic feedback            | 5 |
| Emergency call 60                     | HDMI connection            |   |
| Enable/disable alarm                  | HDMI output size setting   |   |
| Enable/disable snooze                 | Help                       | 4 |
| End date & time                       | Camera                     |   |
| Energy saving rest mode               | Portable hotspot           |   |
| Energy saving settings                | Video camera               |   |
| Enter characters                      | Hold over scanning devices |   |
| Erase microSD                         | Home applications          | 8 |
| Error messages                        | Home network server        |   |
| Export Administration Regulations 159 | Home network server name   | 7 |
| F                                     | 1                          |   |
|                                       |                            | _ |
| Family name                           | iD setting appli           | 0 |
| FeliCa reader/writer                  | Image (face) 6             |   |
| File transfer mail software           | Image (full body)          |   |
| Focus settings                        | Incoming call history 6    |   |
| Camera                                | Incoming lamp              |   |
| Video camera                          | 3                          |   |
|                                       |                            |   |

| Information reader                      | Make a call outside your country of stay (including |
|-----------------------------------------|-----------------------------------------------------|
| Initial setting                         | Japan)135                                           |
| Install application                     | Make a call to a WORLD WING subscriber              |
| Install from microSD                    | overseas                                            |
| Int'l call settings                     | Manage application icons 53                         |
| International roaming (WORLD WING) 132  | Manage applications                                 |
| ISO Sensitivity                         | Manage folder45                                     |
| iWnn IME - SH edition                   | Manage pages                                        |
| К                                       | Application screen                                  |
| N.                                      | Home screen                                         |
| Kanji/English Grabber98                 | Manage quick menu                                   |
| Kernel version                          | Manage shortcut                                     |
| Keyboard layouts                        | Manage widget                                       |
|                                         | Management/Settings128                              |
| L                                       | Manner mode                                         |
|                                         | Map appli                                           |
| Language & keyboard80                   | Maps 120                                            |
| Legal information                       | Market54                                            |
| Link to address book                    | Melody                                              |
| Location & security                     | microSD & phone storage 79                          |
| Lock Settings                           | microSD backup                                      |
| M                                       | microSD Card                                        |
|                                         | microSD reader/writer115                            |
| Mail                                    | microUSB cable for PC32                             |
| Add entries to phonebook 62             | Missed call notification 66                         |
| Mail                                    | mixi                                                |
| Mail account setting                    | Mobile light                                        |
| Main specifications                     | Camera                                              |
| Major Update 82                         | Video camera                                        |
| Make a call                             | Mobile networks                                     |
| Make a call in your country of stay 135 | Model number 82                                     |
|                                         | mopera U                                            |

| Mount microSD                        | OS version upgrade                |
|--------------------------------------|-----------------------------------|
| MTP mode                             | Osaifu-Keitai                     |
| Music player                         | Osaifu-Keitai lock setting        |
| N                                    | Other                             |
| N                                    | Outgoing call history             |
| Name                                 | P                                 |
| Navigation                           |                                   |
| Network Mode                         | Part names and functions          |
| Network notification                 | Paste shortcut                    |
| Network operators                    | Pedometer                         |
| Network services                     | Pedometer On                      |
| Notepad                              | Pedometer Reset Time81            |
| Notes                                | Pedometer setting                 |
| Notes about adapters                 | Phone number                      |
| Notes about battery pack             | Phone vibe                        |
| Notes about the FOMA terminal 17     | Phonebook backup 65               |
| Notes about UIM                      | PhoneBookCopy64                   |
| Notes about wireless LAN (WLAN)      | Picture (3D-capable)              |
| Notes on using Bluetooth function 19 | Application                       |
| Notification setting                 | Camera                            |
| Notification sound                   | Video camera 96                   |
| Now update                           | Picture Size                      |
| Nuisance Call Blocking Service 68    | Play messages 66                  |
| NWService                            | Play recorded 1Seg video 105      |
| 0                                    | Portable hotspot                  |
|                                      | Portable Wi-Fi hotspot            |
| Offline mode                         | Portable Wi-Fi hotspot settings74 |
| OK                                   | Power button ends call 81         |
| Operation of touch panel             | Power off                         |
| Operation while using function       | Power on                          |
| Options and related devices          | Precautions                       |
| Organize backup files                | Preferred install location        |
|                                      |                                   |

| Privacy                    | Video camera                  |  |
|----------------------------|-------------------------------|--|
| Profile                    | Restore                       |  |
| Program                    | Rights of portrait            |  |
| Public mode (Power off) 70 | Ring duration                 |  |
| Pulse notification light   | Alarm                         |  |
| Purchase application       | Sound settings                |  |
| 0                          |                               |  |
| Q                          | Running services              |  |
| Quick energy saving        | S                             |  |
| R                          |                               |  |
| N                          | Save                          |  |
| Receive                    | Save settings                 |  |
| Receive a call             | Scan for devices              |  |
| Receive a call overseas    | Scene                         |  |
| Receive all                | Camera                        |  |
| Record 1Seg                | Video camera                  |  |
| Record reservation         | Screen lock sounds            |  |
| Recording time             | Screen size(Portrait)         |  |
| Register nuisance caller   | Screen timeout                |  |
| Register number            | Search data                   |  |
| Register selected No       | Search information            |  |
| Reminders                  | Security code                 |  |
| Repeat                     | Select date format            |  |
| Alarm125                   | Select device administrators  |  |
| Repetition                 | Select language               |  |
| Reply message              | Select time zone              |  |
| Reservation type           | Self-timer                    |  |
| Reserve update             | Camera                        |  |
| Reset access point         | Video camera                  |  |
| Reset all                  | Send                          |  |
|                            | Send and receive by Bluetooth |  |
| Reset usage history        | Send and receive by iC        |  |
| Camera                     |                               |  |

| Send and receive by Infrared 109                                                                                                    | Starts update14                                                                                                    | 4(                                           |
|----------------------------------------------------------------------------------------------------|----------------------------------------------------------------------------------------------------|----------------------------------------------|
| Send data                                                                                                    | Status                                                                                                    | 82                                           |
| Set access point                                                                                                    | Stopwatch                                                                                                    | 26                                           |
| Set channels                                                                                                    | Storage use                                                                                                    | 78                                           |
| Set date82                                                                                                    | Switch 2D/3D                                                                                                    |                                              |
| Set home network server                                                                                                    | Camera                                                                                                    | 9                                            |
| Set image for address book                                                                                                    | Video camera                                                                                                    | 96                                           |
| Set password                                                                                                    | Switch access point                                                                                                    | 3                                            |
| Set time                                                                                                    | Switch camera                                                                                                    |                                              |
| Set up SIM card lock77                                                                                                    | Camera                                                                                                    | 9                                            |
| Sets Time                                                                                                    | Video camera                                                                                                    | 9(                                           |
| Setting                                                                                                    | Switch display                                                                                                    | 54                                           |
| Caller ID Notification Service 69                                                                                                    | Switch in/out camera                                                                                                    |                                              |
| Settings                                                                                                    | Camera                                                                                                    | 9                                            |
| Voice Mail Service 66                                                                                                    | Video camera                                                                                                    | 9(                                           |
| Setting menu                                                                                                    | Switch keyboards                                                                                                    | 5(                                           |
| Settings                                                                                                    | Т                                                                                                    |                                              |
| Camera                                                                                                    |                                                                                                    | _                                            |
| Video camera                                                                                                    | Technical Regulations Conformity Certification                                                                                                    |                                              |
| Shutter settings95                                                                                                    |                                                                                                    | 8:                                           |
| Smooth mode                                                                                                    | Text font                                                                                                    |                                              |
| SMS                                                                                                    |                                                                                                    |                                              |
| OINIO                                                                                                    |                                                                                                    | 98                                           |
| Snooze interval                                                                                                    | Text reader                                                                                                    |                                              |
|                                                                                                    |                                                                                                    | 80                                           |
| Snooze interval                                                                                                    | Text reader                                                                                                    | 8(<br>2                                      |
| Snooze interval         125           Snooze repeat         125                                                                                                    | Text reader         9           Text-to-speech settings         8           Time         12           Time zone         12                                                                                                    | 2!<br>2!                                     |
| Snooze interval         125           Snooze repeat         125           Software Update         82, 144                                                                                                    | Text reader         9           Text-to-speech settings         8           Time         12                                                                                                    | 2!<br>2!<br>2!                               |
| Snooze interval         125           Snooze repeat         125           Software Update         82, 144           Sort data         100                                                                                                    | Text reader         9           Text-to-speech settings         8           Time         12           Time zone         12           Timer         13                                                                                    | 2!<br>2!<br>2!                               |
| Snooze interval         125           Snooze repeat         125           Software Update         82, 144           Sort data         100           Sound settings         75                                                                                                    | Text reader         9           Text-to-speech settings         8           Time         12           Time zone         12           Timer         13           To         13                                                            | 2:<br>2:<br>2:<br>2:<br>2:                   |
| Snooze interval         125           Snooze repeat         125           Software Update         82, 144           Sort data         100           Sound settings         75           Specific Absorption Rate (SAR) of Mobile                                                            | Text reader       9         Text-to-speech settings       8         Time       12         Time zone       12         Timer       12         To       13         ToruCa       13                                                          | 80<br>25<br>25<br>25<br>25<br>27             |
| Snooze interval         125           Snooze repeat         125           Software Update         82, 144           Sort data         100           Sound settings         75           Specific Absorption Rate (SAR) of Mobile           Phones         156                               | Text reader       9         Text-to-speech settings       1         Time       12         Time zone       12         Timer       12         To       12         ToruCa       12         Total space       12                             | 29<br>29<br>29<br>29<br>29<br>59             |
| Snooze interval         125           Snooze repeat.         125           Software Update         82, 144           Sort data         100           Sound settings         75           Specific Absorption Rate (SAR) of Mobile           Phones         156           sp-mode         37 | Text reader       9         Text-to-speech settings       8         Time       12         Time zone       12         Timer       12         To       13         ToruCa       12         Total space       12         Trademarks       15 | 80<br>21<br>21<br>21<br>21<br>21<br>79<br>11 |

| USSD                         |
|------------------------------|
| V                            |
| V                            |
| VeilView                     |
| Vibrator Pattern75           |
| Vibrator Settings            |
| Video Camera96               |
| View 3D images               |
| View home screen             |
| View icons                   |
| View reservation             |
| View result screen           |
| Visible passwords            |
| Voice input & output 80      |
| Voice Mail Service 66        |
| Voice recognizer settings 80 |
| Voice Recorder               |
| Volume                       |
| VPN settings                 |
| W                            |
|                              |
| Wallpaper                    |
| Warranty                     |
| What                         |
| Where                        |
| Wi-Fi                        |
| Wi-Fi settings               |
| Wireless & networks          |
| Wi-Fi for home NW server     |
| Wi-Fi settings               |
| Wireless & networks          |
| WORLD CALL                   |
|                              |

| World clock         |     |
|---------------------|-----|
| Υ                   |     |
| Yubisaki dictionary | 130 |

### Check/Change the subscription, apply for various services, and request various information materials online.

My docomo (http://www.mydocomo.com/) ▶ 各種お申込・お手続き (Various Applications/Procedures) (in Japanese only)

- ※ You will need your "docomo ID/Password" to access the site.
- If you do not have or you have forgotten your "Network Security Code" or "docomo ID/Password", contact the number listed in "General Inquiries" on the back of this manual.
- \* The site may not be available depending upon the content of your subscription.
- You may not be able to access some site services due to system maintenance, etc.

### Using mobile phone with your manners!

Please be considerate of those around you when using the FOMA terminal.

## Turn off your FOMA terminal in the following places

- When in an area where use is prohibited Be sure to turn off the FOMA terminal on an aircraft and in a hospital.
  - X There are people who use electronic medical equipment not only inside hospital wards but also outside hospital wards. Be sure to turn off the FOMA terminal even in hospital lobby, waiting room, etc.
- When in crowded places such as rush-hour trains in case somebody nearby is using an implanted cardiac pacemaker or implanted cardioverter-defibrillator.

May have harmful effects on the operation of implanted cardiac pacemakers and implanted cardioverter-defibrillators.

### Set the Public mode in the following places

### ■ While driving

Using a mobile phone in hand while driving is regarded as a punishable act.

However, some cases such as when rescuing sick and injured people or maintaining public safety are exempted.

When in public places such as theaters, movie theaters or museums

Using the FOMA terminal in public places where you should be quiet results in disturbing others.

### Be aware of the place to use a mobile phone and the volume of your voice and ring tone

- Be aware of the volume of your voice when using the FOMA terminal in quiet places such as restaurant and hotel lobby.
- Use in places where you do not block a passage in the town.

# Be considerate of the privacy of the individuals around you

Please be considerate of the privacy of individuals around you when taking and sending photos using camera-equipped mobile phones.

### These functions ensure the manner in public

The FOMA terminal has convenient functions such as setting not to answer a call and setting to mute sound of the FOMA terminal.

Manner mode (@P. 75)

Mutes sound of the FOMA terminal

However, the manner mode cannot mute camera shutter sound.

● Public mode (Power off) (☞ P. 70)

When a call is received, a message stating that you are in a place that does not allow the use of mobile phone is played and the call is disconnected automatically.

- Phone vibe (© P. 75)
  - Notifies you of incoming call with vibration.
- Answer Memo (☞ P. 74)

Records callers' messages when you cannot answer the call.

※Additionally, optional services such as Voice Mail Service (愛P. 66) and Call Forwarding Service (愛P. 67) are available.

### General Inquiries <docomo Information Center>

(Business hours: 9:00 a.m. to 8:00 p.m.)

### 0120-005-250 (toll free)

 Service available in: English, Portuguese, Chinese, Spanish, Korean. W Unavailable from part of IP phones.

(Business hours: 9:00 a.m. to 8:00 p.m. (open all year round))

■From DOCOMO mobile phones ■From land-line phones (In Japanese only)

(In Japanese only)

(No prefix) 151 (toll free) 0120-800-000 (toll free) \* Unavailable from land-line phones, etc. \* Unavailable from part of IP phones.

Please confirm the phone number before you dial.

 For Applications or Repairs and After-Sales Service, please contact the above-mentioned information center or the docomo Shop etc. near you on the NTT DOCOMO website.

NTT DOCOMO website http://www.nttdocomo.co.ip/english/

Loss or theft of FOMA terminal or payment of cumulative cost overseas <docomo Information Center>

(available 24 hours a day)

#### From DOCOMO mobile phones

International call access code for the country you stay

-81-3-6832-6600\* (toll free)

\*You are charged a call fee to Japan when calling from a land-line phone, etc. If you use SH-12C, you should dial the number +81-3-6832-6600. (to enter "+", touch "0" for a while).

#### From land-line phones

#### <Universal number>

Universal number

international prefix =8000120=0151\*

- \*You might be charged a domestic call fee according to the call rate for the
- international prefix, refer to DOCOMO International Services website.
- ※ For international call access codes for major countries and universal number
- If you lose your FOMA terminal or have it stolen, immediately take the steps necessary for suspending the use of the FOMA terminal.
- If the FOMA terminal you purchased is damaged, bring your FOMA terminal to a repair counter specified by DOCOMO after returning to Japan.

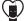

### Don't forget your mobile phone... or your manners!

When using your mobile phone in a public place, don't forget to show common courtesy and consideration for others around you.

Sales: NTT DOCOMO INC. Manufacturer: SHARP Corporation

Failures encountered overseas <Network Support and Operation Center>

Repairs

(No prefix) 113 (toll free) 0120-800-000 (toll free)

\*\* Unavailable from land-line phones, etc. \*\* Unavailable from part of IP phones.

(In Japanese only)

(available 24 hours a day)

### From DOCOMO mobile phones

(Business hours: 24 hours (open all year round)) From DOCOMO mobile phones From land-line phones

(In Japanese only)

International call access code for the country you stay

-81-3-6718-1414\* (toll free)

\*You are charged a call fee to Japan when calling from a land-line phone, etc. # If you use SH-12C, you should dial the number +81-3-6718-1414 (to enter "+", touch "0" for a while).

From land-line phones

<Universal number>

Universal number international prefix

-8005931-8600

- \*You might be charged a domestic call fee according to the call rate for the
- ※ For international call access codes for major countries and universal number international prefix, refer to DOCOMO International Services website.

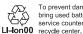

To prevent damage to the environment, bring used battery packs to a docomo service counter, a docomo agent or a

'11.5 (1st Edition) 11E TU176(1)